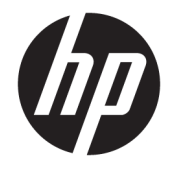

HP DeskJet 2600 All-in-One series

# **Мазмуны**

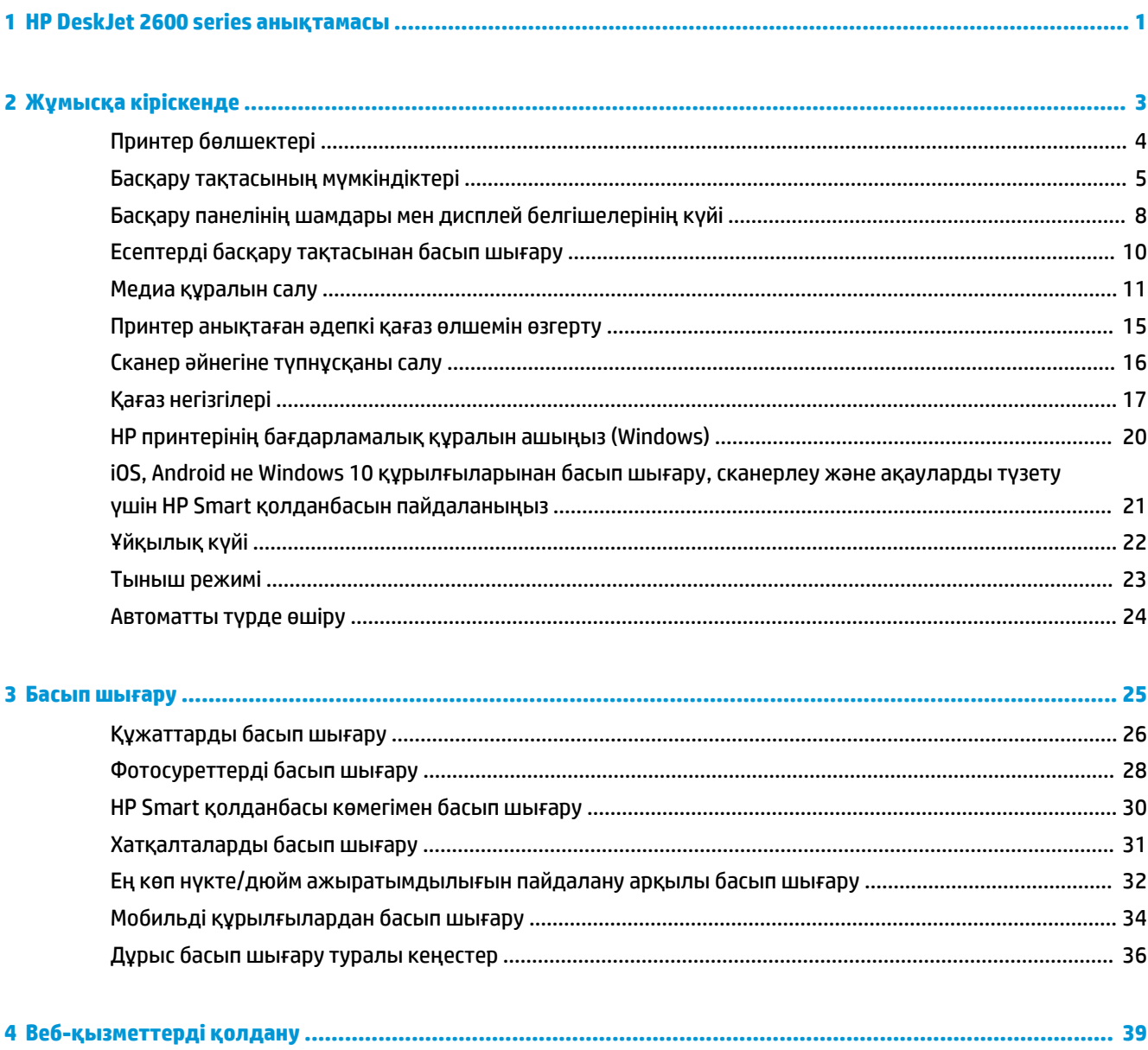

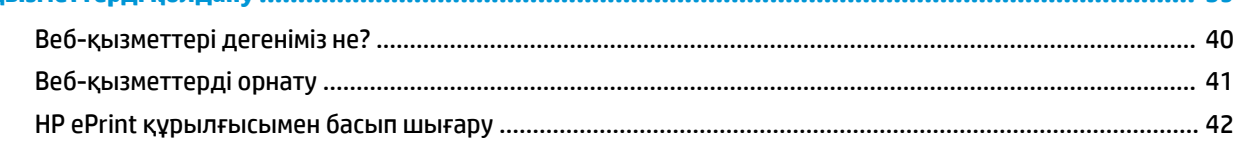

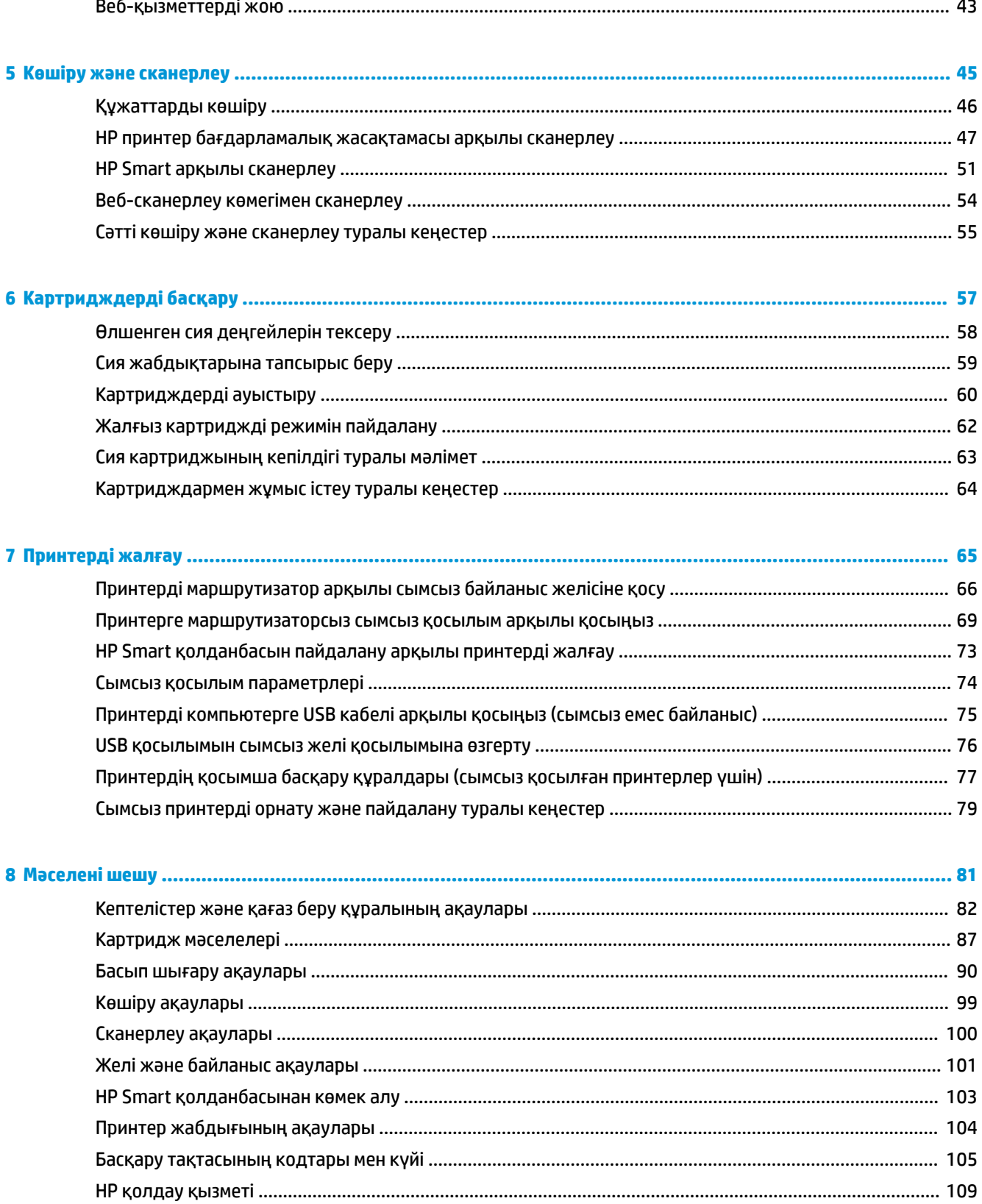

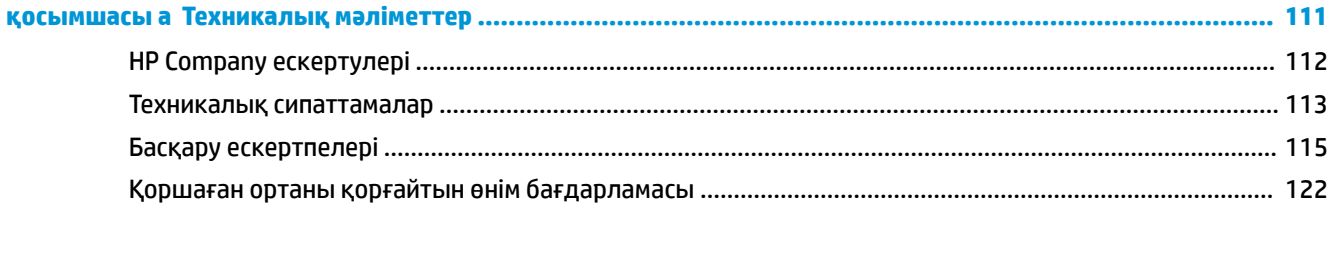

# <span id="page-6-0"></span>**1 HP DeskJet 2600 series анықтамасы**

HP DeskJet 2600 series принтерін пайдалану әдісін үйреніңіз.

- [Жұмысқа кіріскенде](#page-8-0) (3-бет)
- [Басып шығару](#page-30-0) (25-бет)
- [Веб-қызметтерді қолдану](#page-44-0) (39-бет)
- [Көшіру және сканерлеу](#page-50-0) (45-бет)
- [Картридждерді басқару](#page-62-0) (57-бет)
- [Принтерді жалғау](#page-70-0) (65-бет)
- [Техникалық мәліметтер](#page-116-0) (111-бет)
- [Мәселені шешу](#page-86-0) (81-бет)

# <span id="page-8-0"></span>**2 Жұмысқа кіріскенде**

- [Принтер бөлшектері](#page-9-0)
- [Басқару тақтасының мүмкіндіктері](#page-10-0)
- [Басқару панелінің шамдары мен дисплей белгішелерінің күйі](#page-13-0)
- [Есептерді басқару тақтасынан басып шығару](#page-15-0)
- [Медиа құралын салу](#page-16-0)
- [Принтер анықтаған әдепкі қағаз өлшемін өзгерту](#page-20-0)
- [Сканер әйнегіне түпнұсқаны салу](#page-21-0)
- [Қағаз негізгілері](#page-22-0)
- [HP принтерінің бағдарламалық құралын ашыңыз \(Windows\)](#page-25-0)
- [iOS, Android не Windows 10 құрылғыларынан басып шығару, сканерлеу және ақауларды түзету](#page-26-0) [үшін HP Smart қолданбасын пайдаланыңыз](#page-26-0)
- [Ұйқылық күйі](#page-27-0)
- [Тыныш режимі](#page-28-0)
- [Автоматты түрде өшіру](#page-29-0)

# <span id="page-9-0"></span>**Принтер бөлшектері**

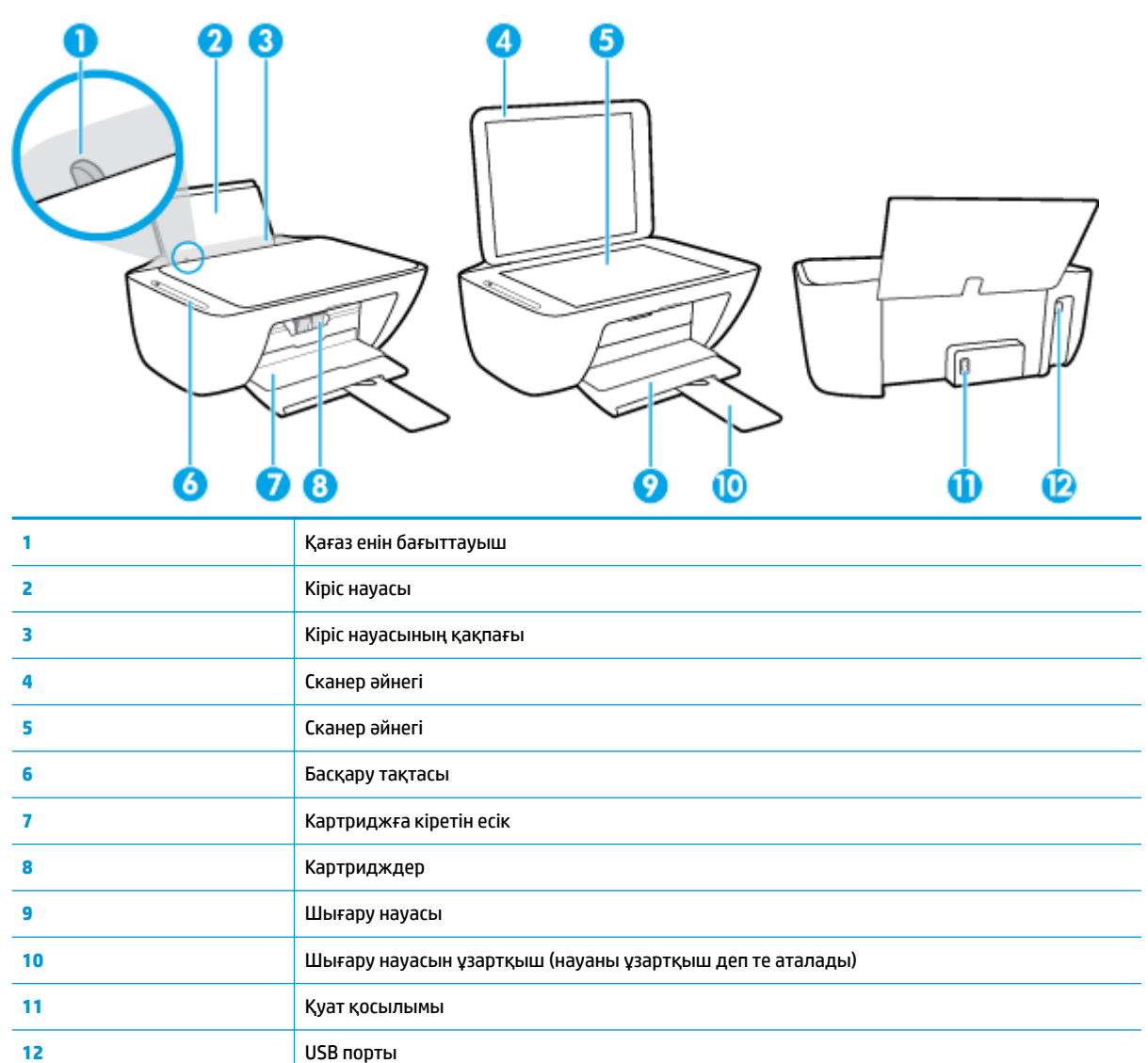

# <span id="page-10-0"></span>**Басқару тақтасының мүмкіндіктері**

### **Түймелерге және шамдарға жалпы шолу**

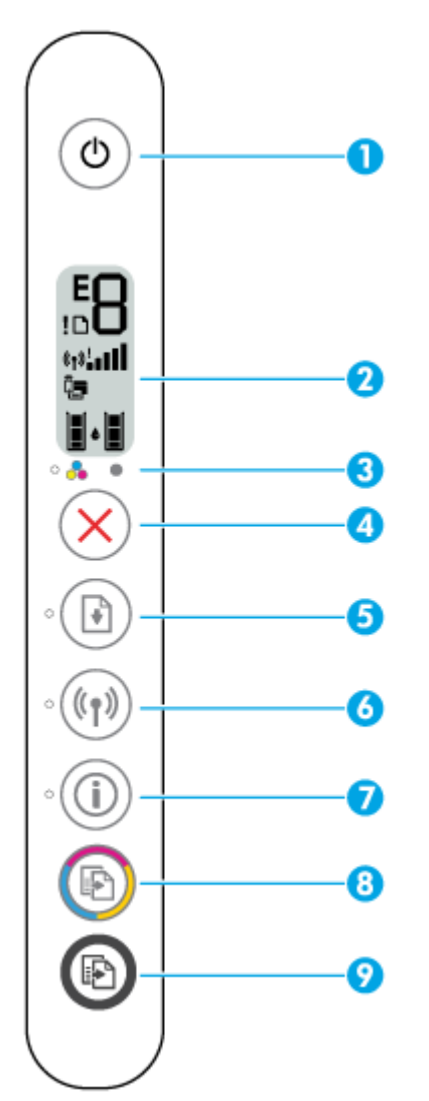

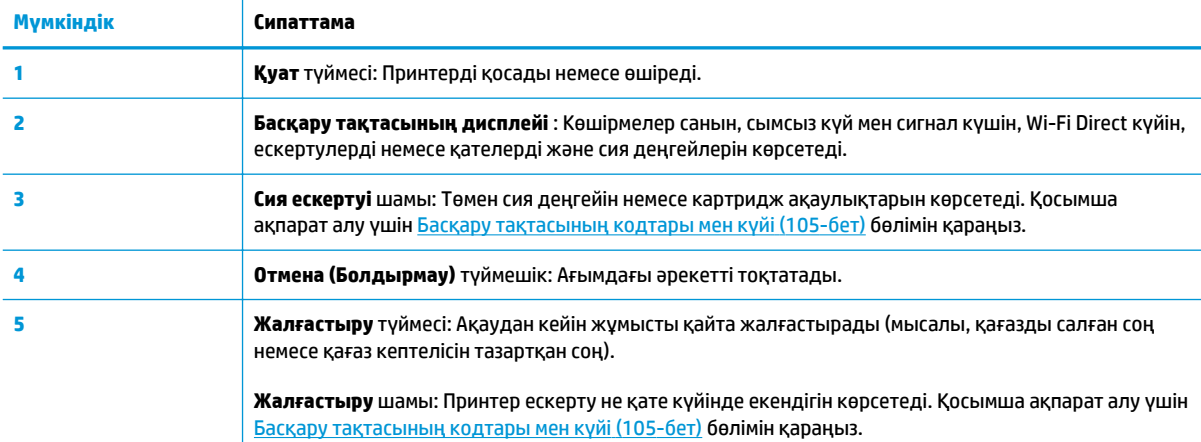

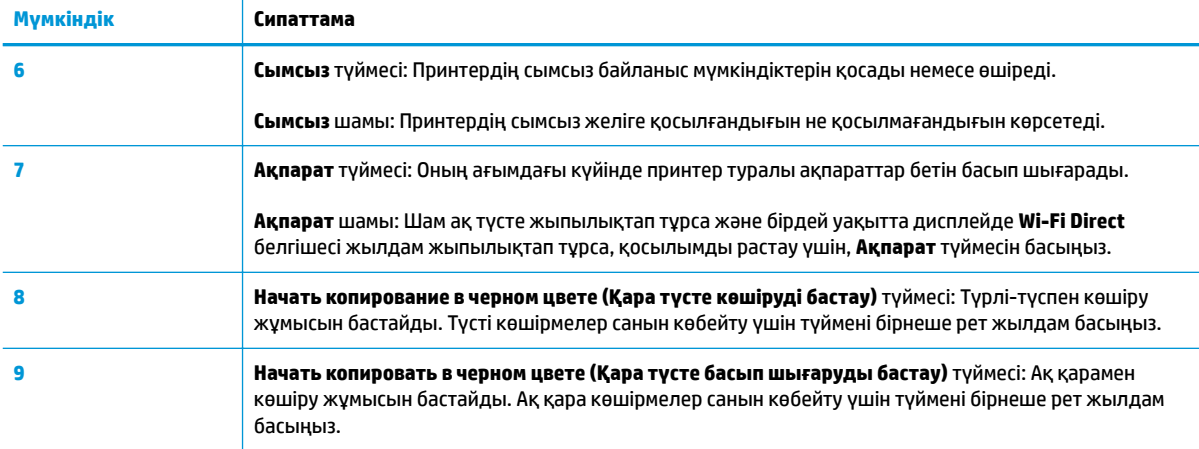

### **Басқару тақтасы дисплейінің белгішелері**

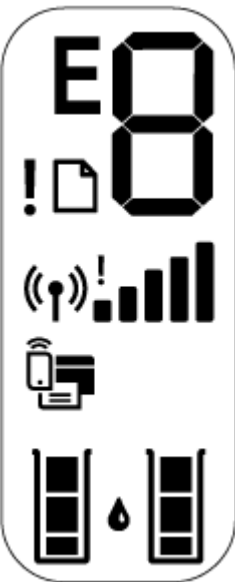

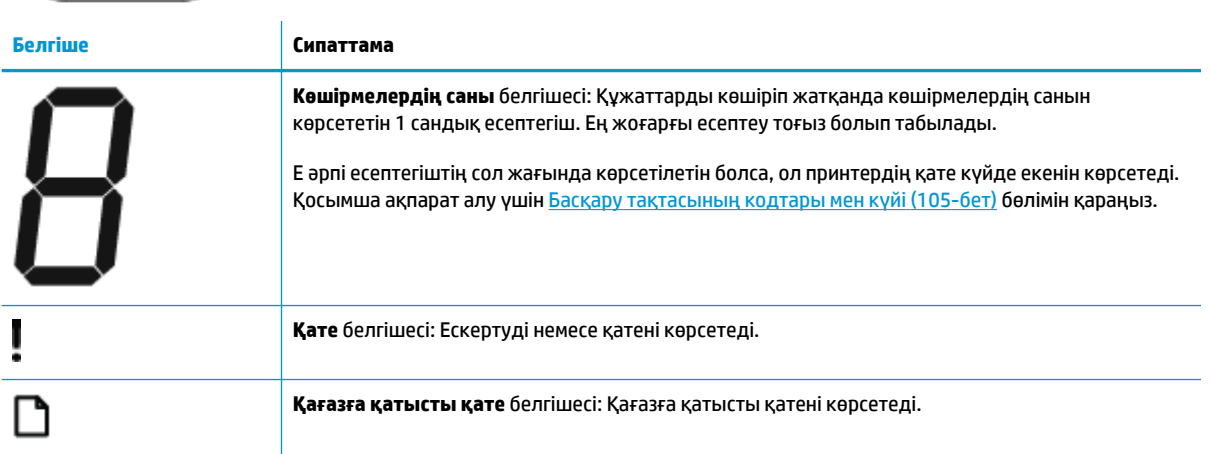

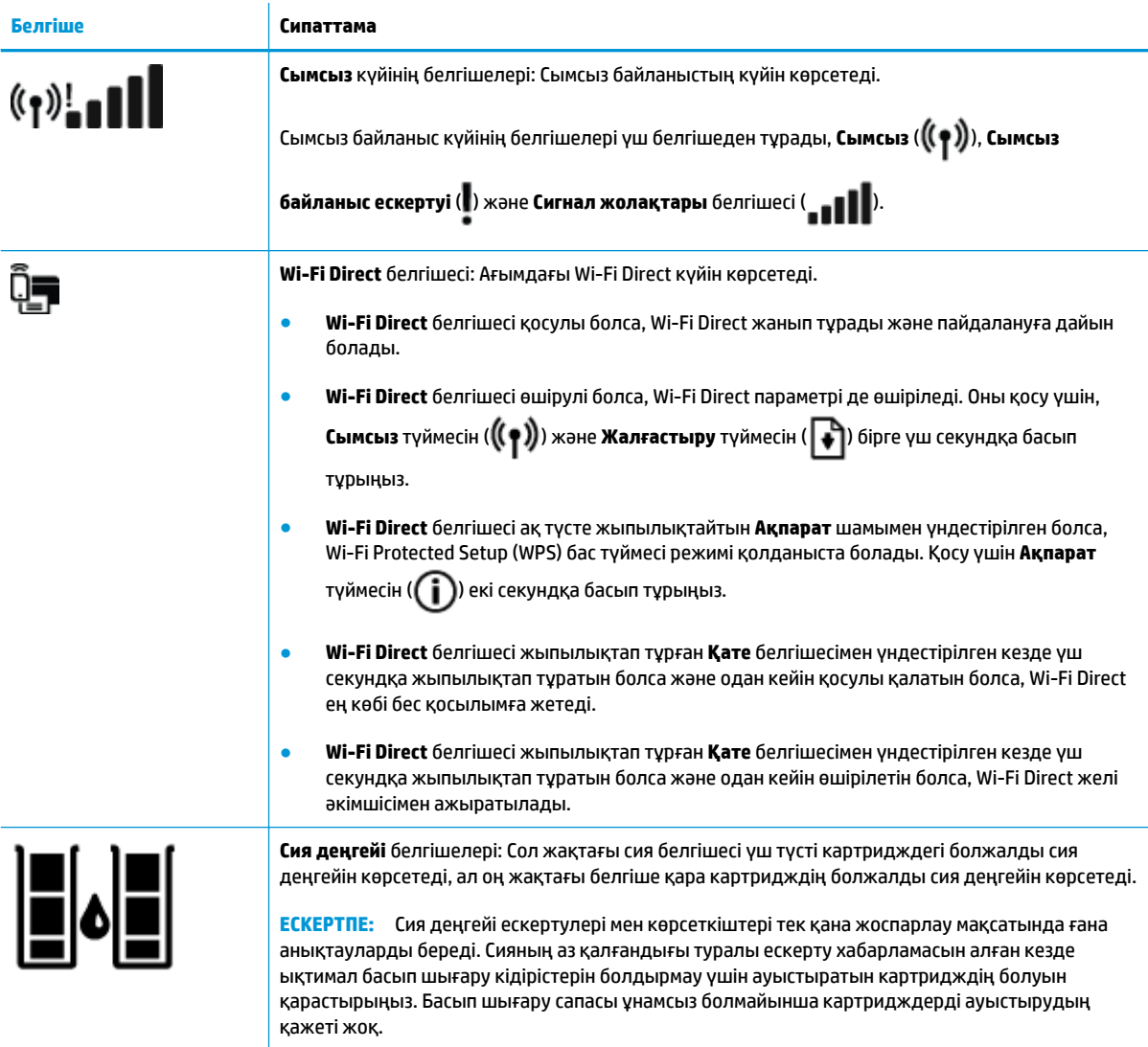

## <span id="page-13-0"></span>**Басқару панелінің шамдары мен дисплей белгішелерінің күйі**

#### **Қуат түймесінің шамы** ●

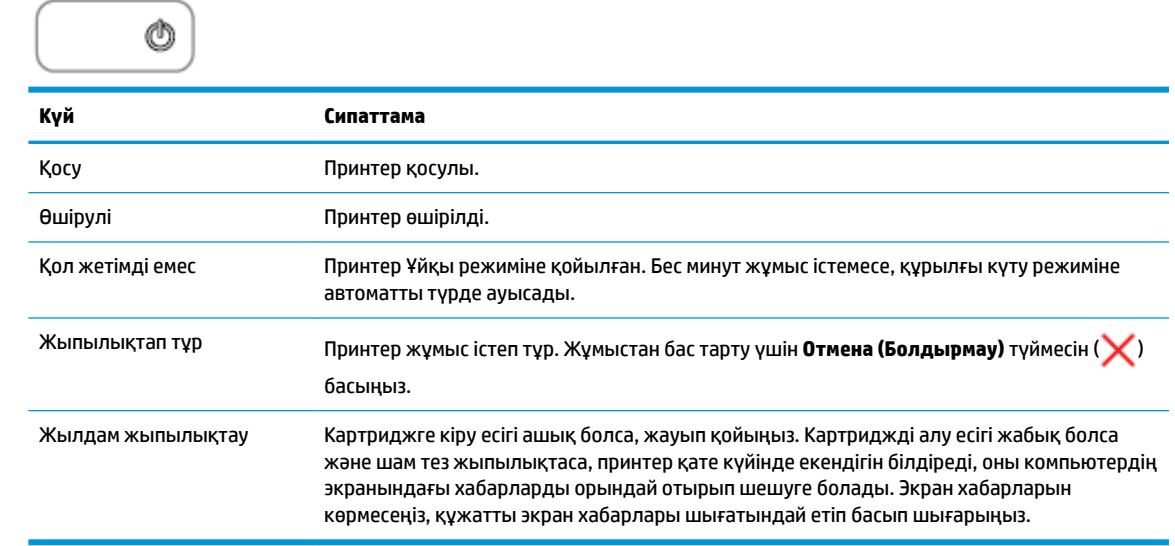

#### **Сымсыз шамы мен белгішелері**

● **Сымсыз** түймесінің ( ) жанындағы **Сымсыз** шамы мен басқару тақтасының дисплейіндегі сымсыз байланыс күйінің белгішелері сымсыз байланыстың көрсету үшін бірге жұмыс істейді.

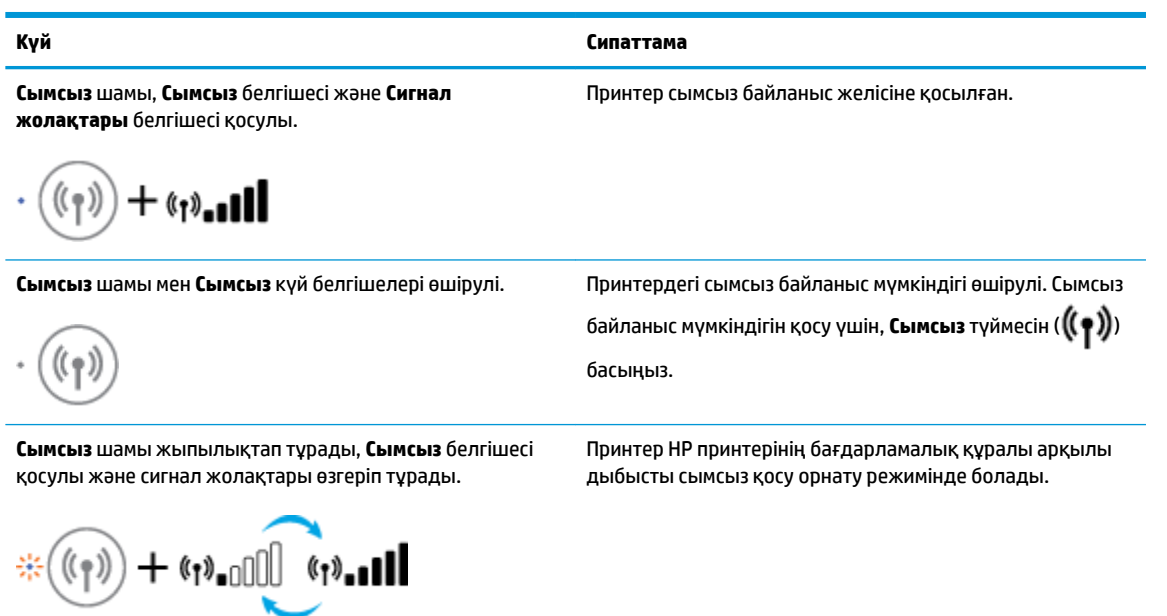

#### **Күй Сипаттама**

**Сымсыз** шамы жыпылықтап тұрады, **Сымсыз** белгішесі

Принтер Wi-Fi Protected Setup (WPS) қозғалыс режимінде болады.

қосулы болады және сигнал жолақтары **Сымсыз** шамымен үндестірілген кезде бірге жыпылықтап тұрады.

**Сымсыз** шамы үш секунд бойы тез жыпылықтап тұрып, өшіп қалады. Бірдей уақытта **Сымсыз** белгішесі мен **Сымсыз байланыс ескертуі** белгішесі үш секунд бойына дисплейде жыпылықтап тұрады және одан кейін

өшіріледі.

Сымсыз орнату кезінде **Сымсыз** шамы жыпылықтап тұрады, **Сымсыз** белгішесі мен **Сымсыз байланыс ескертуі** белгішесі қосулы болады және сигнал жолақтары өзгеріп тұрады.

· (ี่รุ) -∩∏  $(x)$  -

**Сымсыз** шамы жыпылықтап тұрады, **Сымсыз** белгішесі қосулы **Сымсыз байланыс ескертуі** белгішесі **Сымсыз**  шамымен үндестірілген кезде бірге жыпылықтап тұрады.

十(がに

Принтердің сымсыз байланыс мүмкіндігі ажыратылған.

Сымсыз байланыс параметрлерін өзгертіңіз. Қосымша ақпарат алу үшін [Сымсыз қосылым параметрлері](#page-79-0) [\(74-бет\)](#page-79-0) бөлімін қараңыз.

Сымсыз қосылым сигналы жоқ.

нәтижесін қарап шығыңыз.

- Сымсыз маршрутизатор немесе қатынас нүктесі қосулы екенін тексеріңіз.
- Принтерді сымсыз байланыс маршрутизаторына жақынырақ қойыңыз.

Келесілердің бірі орын алған болуы мүмкін.

- Принтерде сымсыз байланыс желісіне қосылуға қатысты қате бар.
- Қате пайда болды немесе WPS режимін пайдаланған кезде сәйкестік анықталды.

Сымсыз байланысты тексеру үшін **Сымсыз** түймесін

( ) және **Ақпарат** түймесін ( ) бірге басыңыз, ал мәселені шешу әдісі туралы ақпарат алу үшін, сынақ

# <span id="page-15-0"></span>**Есептерді басқару тақтасынан басып шығару**

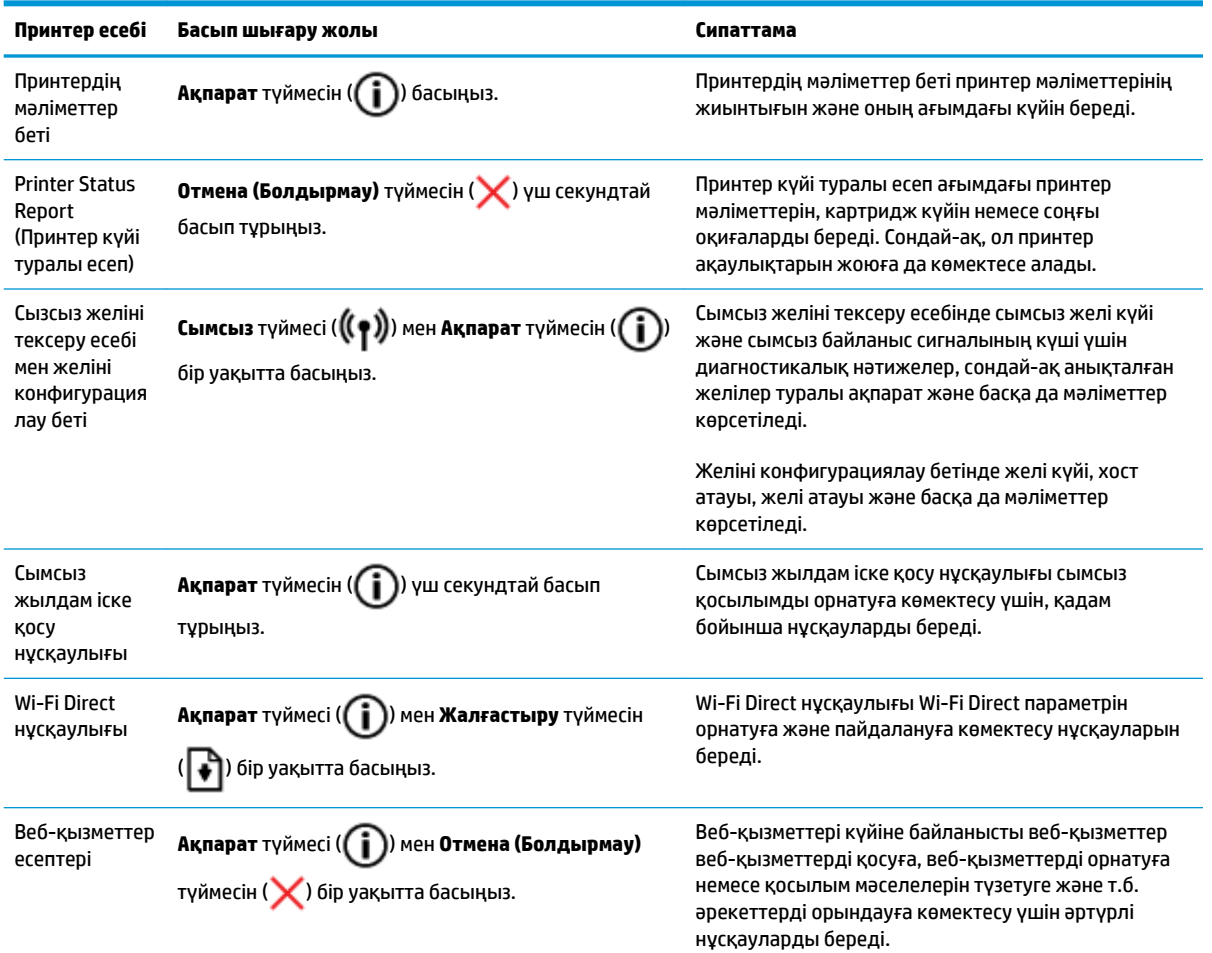

# <span id="page-16-0"></span>**Медиа құралын салу**

Жалғастыру үшін қағаз өлшемін таңдаңыз.

#### **Толық өлшемді қағазды салу**

**1.** Кіріс науасын көтеріңіз.

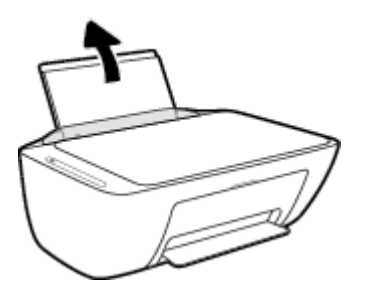

**2.** Қағаз енінің бағыттауыштарын сол жаққа қарай сырғытыңыз.

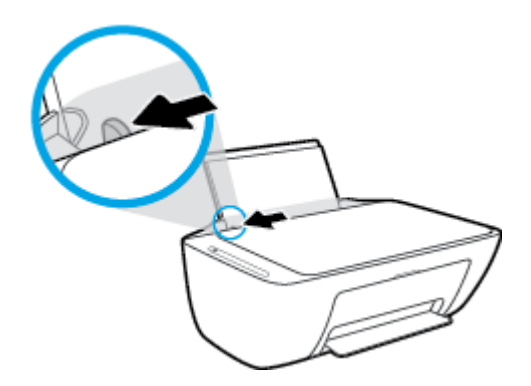

**3.** Қағаздар бумасын қысқа шетін төмен қаратып және басып шығарылатын жағын жоғары қаратып кіріс науасына салыңыз да, қағаздар бумасын тоқтағанша төмен қарай жылжытыңыз.

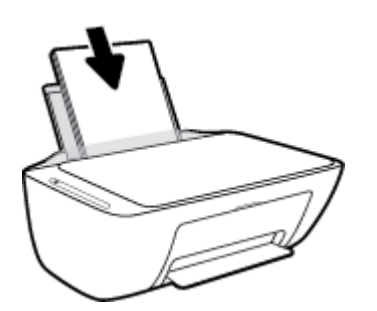

**4.** Қағаздың ұшына жетіп тоқтағанша қағаз енін бағыттауышты оң жаққа қарай сырғытыңыз.

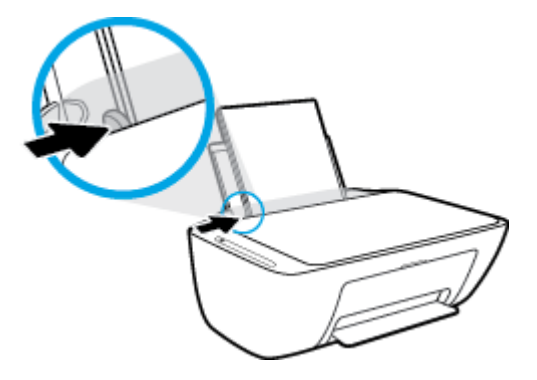

**5.** Шығыс науасын төмен түсіріңіз және науаны ұзартқышты шығарыңыз.

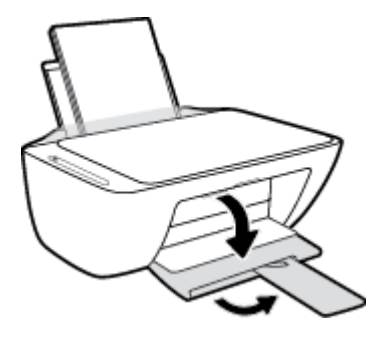

#### **Кіші өлшемдегі қағазды салу**

**1.** Кіріс науасын көтеріңіз.

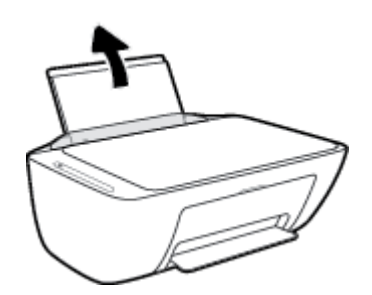

**2.** Қағаз енінің бағыттауыштарын сол жаққа қарай сырғытыңыз.

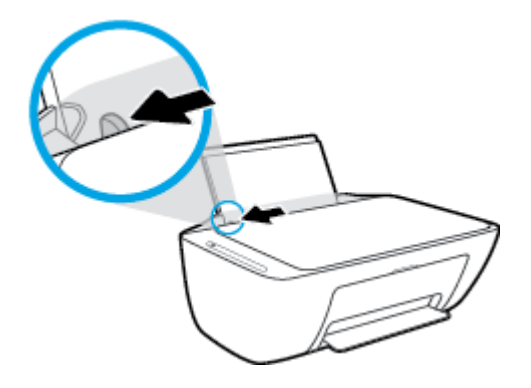

**3.** Фотосурет қағазының дестесін кіріс науасының оң жағына қысқа шетін төмен қаратып және басып шығарылатын бетін жоғары қаратып салыңыз да, қағаз дестесін тоқтағанша төменге сырғытыңыз.

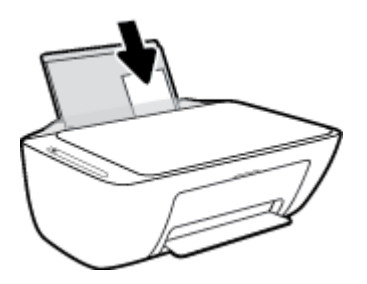

**4.** Қағаздың ұшына жетіп тоқтағанша қағаз енін бағыттауышты оң жаққа қарай сырғытыңыз.

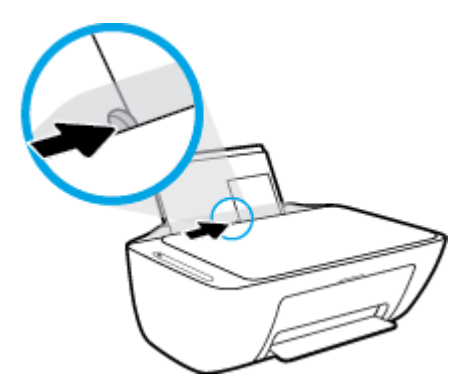

**5.** Шығыс науасын төмен түсіріңіз және науаны ұзартқышты шығарыңыз.

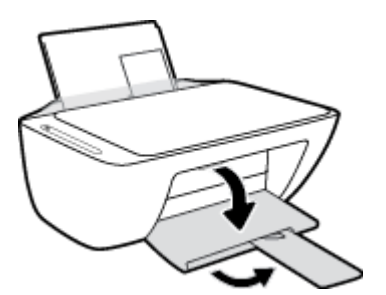

#### **Хатқалталарды салу**

**1.** Кіріс науасын көтеріңіз.

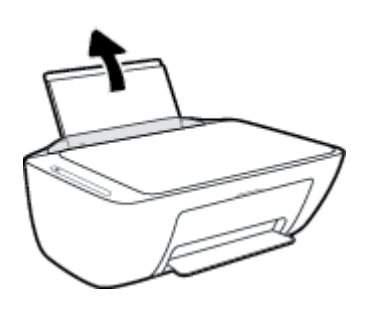

**2.** Қағаз енінің бағыттауыштарын сол жаққа қарай сырғытыңыз.

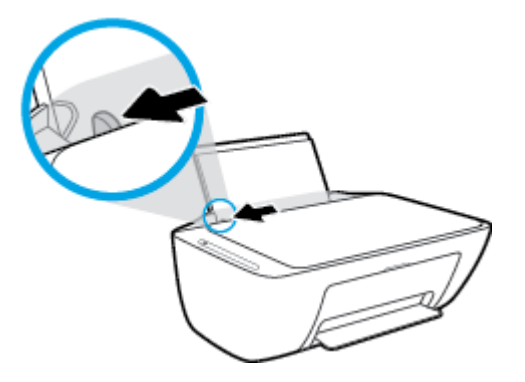

**3.** Кіріс науасының оң жақ шетіне бір немесе бірнеше хатқалталарды салыңыз да, хатқалталар дестесін тоқтағанша төменге сырғытыңыз. Басып шығарылатын бет жоғары қаратылуы қажет.

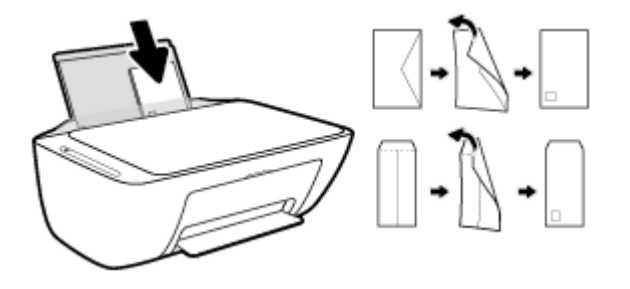

**4.** Қағаз енінің бағыттауышын оңға және хатқалталар дестесіне қарай тоқтатылғанша сырғытыңыз.

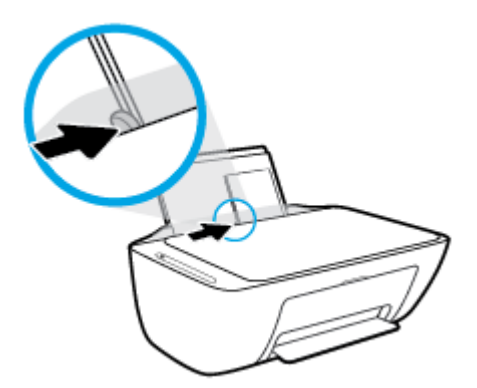

**5.** Шығыс науасын төмен түсіріңіз және науаны ұзартқышты шығарыңыз.

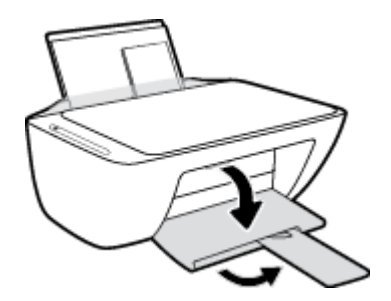

## <span id="page-20-0"></span>**Принтер анықтаған әдепкі қағаз өлшемін өзгерту**

Принтер кіріс науасына қағаз салынғандығын және салынған қағаздың ені үлкен, шағын немесе орташа екендігін автоматты түрде анықтайды. Принтер анықтаған үлкен (әдепкі), орташа немесе шағын қағаз өлшемін өзгертуге болады.

#### **Принтер анықтаған әдепкі қағаз өлшемін өзгерту**

- **1.** Енгізілген веб-серверді (EWS) ашыңыз. Қосымша ақпарат алу үшін [Енгізілген веб-серверді ашу](#page-82-0) [\(77-бет\)](#page-82-0) бөлімін қараңыз.
- **2. Параметры** (Параметрлер) қойындысын басыңыз.
- **3. Параметрлер** бөлімінде **Науаны және қағазды басқару** түймесін басып, қажетті опцияны таңдаңыз.
- **4. Применить** (Қолдану) түймесін басыңыз.

# <span id="page-21-0"></span>**Сканер әйнегіне түпнұсқаны салу**

#### **Сканер әйнегіне түпнұсқаны салу**

**1.** Сканер қақпағын көтеріңіз.

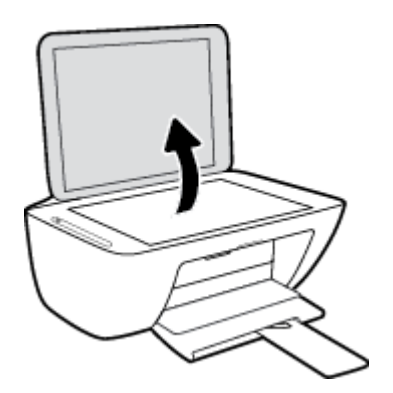

**2.** Түпнұсқаны сканер әйнегінің алдыңғы оң жақ бұрышына төмен қаратып жүктеңіз.

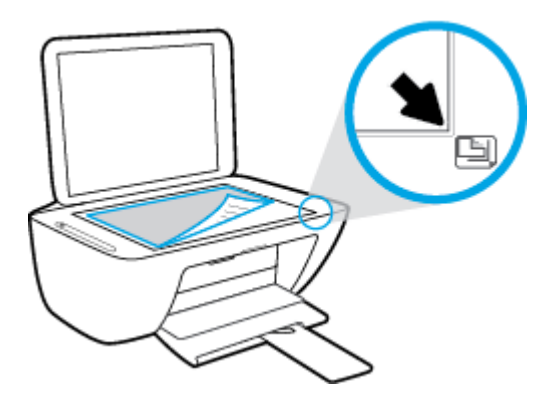

**3.** Сканер қақпағын жабыңыз.

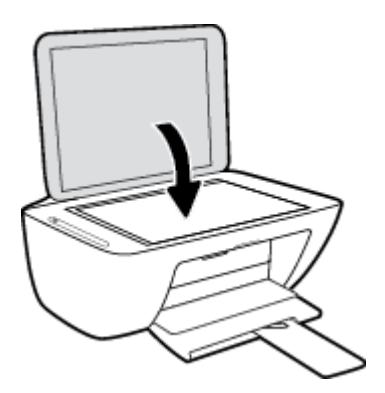

# <span id="page-22-0"></span>**Қағаз негізгілері**

Принтер кеңсе қағаздарының көптеген түрлерімен жақсы жұмыс істеу үшін жасалған. Көптеген мөлшерде сатып алмастан бұрын басып шығару қағаздарының әр түрлісін сынап көру жақсы ақыл. Тиімді басып шығару сапасы үшін HP қағазын пайдаланыңыз. НР медиа құралы туралы Қосымша ақпарат алу үшін НР [www.hp.com](http://www.hp.com) веб-сайтына кіріңіз.

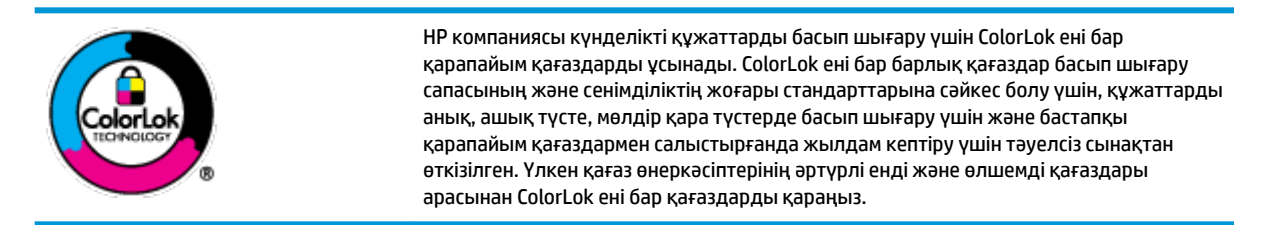

Осы бөлімде төмендегідей тақырыптар бар:

- Басып шығару үшін ұсынылатын қағаздар
- [HP қағаз материалдарына тапсырыс беру](#page-24-0)

#### **Басып шығару үшін ұсынылатын қағаздар**

Ең жақсы басып шығару сапасын қаласаңыз, HP корпорациясы басып шығарылатын жоба түрі үшін арнайы жасалған НР қағаздарын пайдалануды ұсынады.

Елге/аймаққа байланысты осы қағаздардың кейбірі қол жетімсіз болады.

#### **Фотосурет басып шығару**

#### ● **HP Premium Plus фотоқағазы**

HP Premium Plus фотосурет қағазы ең жақсы фотосуреттеріңізге арналған HP жоғары сапалы фотосурет қағазы болып табылады. HP Premium Plus фотосурет қағазы арқылы жылдам кебетін әдемі фотосуреттерді басып шығаруға болады, сондықтан, оларды дереу принтер арқылы ортақ пайдалануға болады. Ол бірнеше өлшемдерде, сондай-ақ A4, 8,5 x 11 дюйм 216 x 279 мм, 4 x 6 дюйм 10 x 15 см және де 5 x 7 дюйм 13 x 18 см өлшемдерінде және екі өңді: жылтыр немесе ашық жылтыр (жартылай жылтыр) күйде қол жетімді болады. Кадрлеу, көрсету немесе ең жақсы фотосуреттеріңізді сыйлыққа беру және арнайы фотосурет жобалары үшін тамаша сәйкес келеді. HP Premium Plus фото қағазы кәсіби сапа мен ұзақтыққа ие қосымша нәтижелерді жеткізеді.

#### ● **HP жетілдірілген фотосурет қағазы**

Бұл жылтырақ фотоқағазы сияны жақпай оңай қолдануға арналған тез кепкіш мүмкіндікті береді. Ол суға, ласқа, саусақ іздеріне және ылғалдыққа қарсы тұрады. Басып шығарылған фотосуреттерде сақталған өңделген фотосуреттермен салыстыруға болатын көрініс және сезім болады. Ол бірнеше өлшемдерде, сондай-ақ A4, 8,5 x 11 дюйм, 216 x 279 мм 4 x 6 дюйм 10 x 15 см және 5 x 7 дюйм 13 x 18 cm өлшемдерінде қол жетімді болады. Ол құжаттарды ұзақ уақытқа сақтау үшін құрамында қышқылды қамтымайды.

#### ● **HP күнделікті фотосурет қағазы**

Күнделікті фотосуреттерді басып шығаруға арналған қағаздарды қолдану арқылы төмен бағадағы күнделікті түсті суреттерді басып шығарыңыз. Бұл қол жетімді және фотосурет қағазы оңай ұстау үшін жылдам кебеді. Бұл қағазды кез келген ағындық принтермен қолданған кезде анық, айқын суреттер алыңыз. Ол бірнеше өлшемдерде, сондай-ақ A4, 8,5 x 11 дюйм, 216 x 279

мм, 5 x 7 дюйм 13x18 см және 4 x 6 10 x 15 cm өлшемдерінде қол жетімді болады. Ол құжаттарды ұзақ уақытқа сақтау үшін құрамында қышқылды қамтымайды.

#### ● **HP компаниясының фотосуреттерге арналған жиынтықтары**

НР корпорациясының фотосуреттерге арналған жиынтықтары уақытыңызды үнемдеу және НР принтерімен фотосуреттерді лабораториялық сапада, ықтимал басып шығаруға арналған болжамдарды алу үшін бастапқы HP сия картридждері мен HP жетілдірілген фотосурет қағазын ыңғайлы жинақтайды. Бастапқы HP сиялары мен HP жетілдірілген фотосурет қағазы бірге жұмыс істеу үшін жасалған, осылай фотосуреттер әрбір басып шығарған сайын ұзақ сақталатын және ашық болады. Бүкіл демалыс ' кезіндегі фотосуреттерді және көптеген ортақ пайдаланылатын фотосуреттерді басып шығару үшін өте тиімді.

#### **Іскери құжаттар**

#### ● **HP Premium Presentation Paper 120g күңгірт қағазы немесе HP Professional Paper 120 күңгірт қағазы**

Бұл - көрсетілімді, ұсыныстарды, есептерді және ақпараттық бюллетеньдерді басып шығаруға жақсы таңдау болатын екі жағы бірдей өте күңгірт қағаз. Ол әсерлі көрініс үшін тығыз болып табылады.

#### ● **HP Brochure Paper 180g жылтыр қағазы** немесе **HP Professional Paper 180 жылтыр қағазы**

Бұл қағаздар екі жағын да қолдану үшін екі жағы бірдей жылтыр болады. Есептердің мұқаба беттері, арнайы көрмелер, брошюралар, жарнамалық материалдар және күнтізбелер үшін жаңа фотосуретті шығарылым мен іскери сызбаларға арналған тамаша таңдау.

#### ● **HP Brochure Paper 180g күңгірт қағазы** немесе **HP Professional Paper 180 күңгірт қағазы**

Бұл қағаздар екі жағын да қолдану үшін екі жағы бірдей күңгірт болады. Есептердің мұқаба беттері, арнайы көрмелер, брошюралар, жарнамалық материалдар және күнтізбелер үшін жаңа фотосуретті шығарылым мен іскери сызбаларға арналған тамаша таңдау.

#### **Күнделікті басып шығару**

Күнделікті басып шығаруға қолданылатын ColorLok технологиясы үшін берілген барлық қағаздар анықтығын жоғалтпайтын, жиегінде қара дақ қалмайтын және ашық түсті болып табылады.

#### ● **HP ашық ақ түсті сия қағазы және түрлі түсті сия қағазы**

HP ашық ақ түсті сия қағазы және түрлі-түсті сия қағазы жоғары контрасттағы түстерді және анық мәтінді береді. Бұл жаршылар, есептер және үнпарақтар үшін тамаша болатын, сәуледе келесі беті көрінбейтін, екі жағында да бояуды қолдануға болатын жеткілікті күңгірт қағаз.

#### ● **HP көп мақсатта пайдалануға болатын және All-in-One басып шығару қағазы**

HP көп мақсатта пайдалануға болатын және All-in-One басып шығару қағазы көп мақсатта пайдалануға болатын жоғары сапалы қағаз болып табылады. Ол қалыпты көп мақсаттағы немесе көшірме қағазында құжаттарды басып шығаруға қарағанда анығырақ көрінетін және сезілетін құжаттарды шығарады. Ол құжаттарды ұзақ уақытқа сақтау үшін құрамында қышқылды қамтымайды.

#### ● **HP 2ƫLFH көшіру, қағазды көшіру және басып шығару**

<span id="page-24-0"></span>Бұл жоғары сапалы, көп мақсатта пайдалануға болатын HP қағаздар көшіруге, жазба және күнделікті құжаттар үшін қолайлы. Олар құжаттарды ұзақ уақытқа сақтау үшін құрамында қышқылды қамтымайды.

#### ● **HP кеңседе қолдануға арналған қайта өңделген қағазы**

HP кеңседе қолдануға арналған қайта өңделген қағазы 30% қайта өңделген талшықтан тұратын жоғары сапалы көп функциялы қағаз болып табылады.

#### **HP қағаз материалдарына тапсырыс беру**

Принтер кеңсе қағаздарының көптеген түрлерімен жақсы жұмыс істеу үшін жасалған. Тиімді басып шығару сапасы үшін HP қағазын пайдаланыңыз.

HP қағаздарына және басқа жабдықтарына тапсырыс беру үшін, [www.hp.com](http://www.hp.com) торабына өтіңіз. Қазіргі уақытта HP веб-сайттарының кейбір бөлігі тек қана ағылшын тілінде қол жетімді.

HP компаниясы күнделікті құжаттарды басып шығару және көшіру үшін ColorLok ені бар қарапайым қағаздарды ұсынады. ColorLok ені бар барлық қағаздар басып шығару сапасының және сенімділіктің жоғары стандарттарына сәйкес болу үшін, құжаттарды анық, ашық түсте, мөлдір қара түстерде басып шығару үшін және бастапқы қарапайым қағаздармен салыстырғанда тез кептіру үшін тәуелсіз сынақтан өткізілген. Үлкен қағаз өнеркәсіптерінің әртүрлі енді және өлшемді қағаздары арасынан ColorLok ені бар қағаздарды қараңыз.

# <span id="page-25-0"></span>**HP принтерінің бағдарламалық құралын ашыңыз (Windows)**

Принтердің бағдарламалық құралын ашу үшін, HP принтерінің бағдарламалық құралын орнатқаннан кейін жұмыс үстеліндегі принтер белгішесін екі рет басыңыз немесе келесі әрекеттердің бірін орындаңыз:

- **Windows 10**: Компьютердің жұмыс үстелінен **Бастау** түймесін басып, қолданбалар тізімінен **НР**  тармағын таңдаңыз, содан соң принтер атауы бар белгішені таңдаңыз.
- **Windows 8.1**: Бастау терезесінің сол жақ төменгі бұрышындағы төмен көрсеткіні басып, принтер атауын таңдаңыз.
- **Windows 8**: Бастау терезесіндегі бос орынды тінтуірдің оң жағымен басып, бардарламалар жолағындағы **Барлық бағдарламалар** түймесін басып, принтер атауын таңдаңыз.
- **Windows 7**, **Windows Vista** және **Windows XP**: Компьютердің жұмыс үстелінен **Start** (Бастау) түймесін басып, **All Programs** (Барлық бағдарламалар) тармағын таңдап, **НР** түймесін басыңыз, содан соң принтерге арналған қалтаны басып, принтер атауы бар белгішені таңдаңыз.

### <span id="page-26-0"></span>**iOS, Android не Windows 10 құрылғыларынан басып шығару, сканерлеу және ақауларды түзету үшін HP Smart қолданбасын пайдаланыңыз**

HP Smart (бұрын HP All-in-One Printer Remote ретінде белгілі) HP принтерін орнатуға, сканерлеуге, басып шығаруға, ортақ пайдалануға және басқаруға көмектеседі. Құжаттар мен кескіндерді электрондық пошта, мәтіндік хабарлар және танымал бұлт және әлеуметтік желі қызметтері (мысалы, iCloud, Google Drive, Dropbox және Facebook) арқылы бөлісуге болады. Сонымен қатар жаңа HP принтерлерін орнатуға, сондай-ақ шығын материалдарын бақылауға және оларға тапсырыс беруге болады.

**ЕСКЕРТПЕ:** HP Smart қолданбасы барлық тілдерде қолжетімді болмауы мүмкін. Кейбір мүмкіндіктер принтердің барлық модельдерінде қолданылмауы мүмкін.

#### **HP Smart қолданбасын орнату үшін**

**▲** HP Smart қолданбасына iOS, Android және Windows 10 құрылғыларында қолдау көрсетіледі. Құрылғыңызға қолданбаны орнату үшін, [123.hp.com](http://123.hp.com) сайтына өтіп, құрылғының қолданбалар қоймасына өту үшін экрандағы нұсқауларды орындаңыз.

#### **Windows 10 компьютерінде HP Smart қолданбасын ашу үшін**

**▲** HP Smart қолданбасын орнатқан соң, құрылғының жұмыс үстелінен **Бастау** түймесін басып, қолданбалар тізімінен **HP Smart** таңдаңыз.

#### **Принтерге жалғау**

**▲** Принтердің қосулы және құрылғымен бірдей желіге қосылғанын тексеріңіз. Содан кейін HP Smart принтерді автоматты түрде анықтайды.

#### **HP Smart қолданбасы туралы қосымша ақпарат алу**

HP Smart қолданбасы арқылы басып шығару, сканерлеу және ақауларды жою әдісі туралы негізгі нұсқауларды [HP Smart қолданбасы көмегімен басып шығару](#page-35-0) (30-бет), [HP Smart арқылы сканерлеу](#page-56-0) [\(51-бет\)](#page-56-0) және [HP Smart қолданбасынан көмек алу \(103-бет\)](#page-108-0) бөлімінен қараңыз.

HP Smart құрылғысын басып шығару, сканерлеу, принтер мүмкіндіктеріне кіру және ақауларды жою мәселелері үшін пайдалану туралы қосымша ақпаратты келесі бөлімнен алыңыз:

- **iOS/Android:** [www.hp.com/go/hpsmart-help](http://www.hp.com/go/hpsmart-help/)
- **Windows**: [www.hp.com/go/hpsmartwin-help](http://www.hp.com/go/hpsmartwin-help/)

# <span id="page-27-0"></span>**Ұйқылық күйі**

Күту режимінде қуат аз тұтынылады.

Принтердің бастапқы орнатуларынан кейін, принтер 5 минут жұмыс істемесе, Ұйқы күйіне өтеді.

Уақытты Күту режиміне ауыстыру

- **1.** Енгізілген веб-серверді (EWS) ашыңыз. Қосымша ақпарат алу үшін [Енгізілген веб-серверді ашу](#page-82-0) [\(77-бет\)](#page-82-0) бөлімін қараңыз.
- **2. Параметры** (Параметрлер) қойындысын басыңыз.
- **3. Управление питанием** (Қуатты басқару) бөлімінде **Энергосбережение** (Қуатты сақтау күйі) түймесін басып, қажетті опцияны таңдаңыз.
- **4. Применить** (Қолдану) түймесін басыңыз.

## <span id="page-28-0"></span>**Тыныш режимі**

Тыныш режимі жалпы шуды азайту мақсатында басып шығаруды жылдамдығын азайтады, бірақ оның сапасына әсер етпейді. Тыныш режимі тек қарапайым қағазға **Қалыпты** басып шығару сапасымен басып шығару кезінде ғана жұмыс істейді. Басып шығару шуын азайту үшін, Тыныш режимін қосыңыз. Қалыпты жылдамдықпен басып шығару үшін, Тыныш режимін өшіріңіз. Тыныш режимі әдепкі бойынша өшірулі болады.

**ЕСКЕРТПЕ:** Тыныш режимінде қарапайым қағазға **Жоба** немесе **Ең жақсы** басып шығару сапасымен басып шығарсаңыз немесе фотосуреттерді не хатқалталарды басып шығарсаңыз, принтер Тыныш режимі өшірулі кездегідей жұмыс істейді.

**Принтердің бағдарламалық құралынан Тыныш режимін қосу немесе өшіру (Windows)**

- **1.** HP принтерінің бағдарламалық құралын ашыңыз. Қосымша ақпарат алу үшін [HP принтерінің](#page-25-0)  [бағдарламалық құралын ашыңыз \(Windows\)](#page-25-0) (20-бет) бөлімін қараңыз.
- **2. Тыныш режимі** қойындысын басыңыз.
- **3. Қосулы** немесе **Өшірулі** таңдаңыз.
- **4. Save Setting (Сақтау параметрлері)** түймесін басыңыз.

#### **Принтердің бағдарламалық құралынан Тыныш режимін қосу немесе өшіру (OS X және macOS)**

- **1.** HP қызметтік бағдарламасы ашыңыз.
- **ЕСКЕРТПЕ:** HP қызметтік бағдарламасы **Applications (Бағдарламалар)** қалтасының **HP**  қалтасында орналасқан.
- **2.** Принтерді таңдаңыз.
- **3. Тыныш режим** түймесін басыңыз.
- **4. Қосулы** немесе **Өшірулі** таңдаңыз.
- **5. Применить сейчас (Қазір қолдану)** түймесін басыңыз.

#### **Кірістірілген веб-серверден (EWS) Дыбыссыз режимін қосу не өшіру**

- **1.** Енгізілген веб-серверді (EWS) ашыңыз. Қосымша ақпарат алу үшін [Енгізілген веб-серверді ашу](#page-82-0) [\(77-бет\)](#page-82-0) бөлімін қараңыз.
- **2. Параметры** (Параметрлер) қойындысын басыңыз.
- **3. Параметрлер** бөлімінен **Дыбыссыз режимі** мен **Қосу** не **Өшіру** параметрін таңдаңыз.
- **4. Применить** (Қолдану) түймесін басыңыз.

# <span id="page-29-0"></span>**Автоматты түрде өшіру**

Бұл функция қуаттың тұтынылуын үнемдеуге көмектесу мақсатында принтерді қолданыста болмаған жағдайда 2 сағаттан кейін өшіреді. **Автоматты түрде өшіру параметрі принтерді толығымен өшіреді, сондықтан принтерді қайтадан қосу үшін "Қосу" түймесін пайдалану керек** Егер принтеріңіз осы қуатты үнемдеу мүмкіндігіне қолдау көрсететін болса, Автоматты түрде өшіру параметрі принтер мүмкіндіктері мен қосылым параметрлеріне байланысты автоматты түрде қосылады немесе өшіріледі. Автоматты түрде өшіру параметрі өшірулі болғанымен, пайдаланылатын қуат көзін азайту үшін 5 минут жұмыс істемесе, принтер Күту режиміне автоматты түрде ауысады.

- Автоматты түрде өшіру параметрі егер принтерде желі немесе факспен жіберу мүмкіндігі болмаса не осы мүмкіндіктерді пайдаланбаса, принтер қосылған кезде іске қосылады.
- Автоматты түрде өшіру параметрі принтердің сымсыз не Wi-Fi Direct мүмкіндігі қосылғанда немесе факспен жіберу мүмкіндігі бар, USB не Ethernet желі мүмкіндігі факс, USB не Ethernet желі байланысын орнатқанда өшіріледі.

# <span id="page-30-0"></span>**3 Басып шығару**

- [Құжаттарды басып шығару](#page-31-0)
- [Фотосуреттерді басып шығару](#page-33-0)
- [HP Smart қолданбасы көмегімен басып шығару](#page-35-0)
- [Хатқалталарды басып шығару](#page-36-0)
- [Ең көп нүкте/дюйм ажыратымдылығын пайдалану арқылы басып шығару](#page-37-0)
- [Мобильді құрылғылардан басып шығару](#page-39-0)
- [Дұрыс басып шығару туралы кеңестер](#page-41-0)

# <span id="page-31-0"></span>**Құжаттарды басып шығару**

Құжаттарды басып шығармас бұрын кіріс науасына қағаз салынғанын және шығыс науасы ашық екенін тексеріңіз. Қағаз салу туралы қосымша ақпарат алу үшін [Медиа құралын салу](#page-16-0) (11-бет) бөлімін қараңыз.

#### **Құжатты басып шығару (Windows)**

- **1.** Бағдарламалық құралдан **Басып шығару** түймесін таңдаңыз.
- **2.** Принтердің таңдалғанына көз жеткізіңіз.
- **3. Свойства (Сипаттар)** тілқатысу терезесін ашатын түймешікті басыңыз.

Бағдарламалық құрал қосымшасына байланысты бұл түймешік **Свойства** (Сипаттар), **Опции**  (Опциялар), **Установка принтера** (Принтерді орнату), **Свойства принтера** (Принтер сипаттары), **Принтер** немесе **Предпочтения** (Таңдаулы параметрлер) деп аталуы мүмкін.

**4. Printing Shortcuts** (Басып шығару таңбашалары) немесе **Printing Shortcut** (Басып шығару таңбашалары) қойындысында сәйкес параметрлерді таңдаңыз.

Басқа басып шығару параметрлерін өзгерту үшін басқа қойындыларды басыңыз.

Қосымша басып шығару кеңестерін көру үшін [Принтер параметрлері туралы кеңестер \(37-бет\)](#page-42-0)  бөлімін қараңыз.

- **ЕСКЕРТПЕ:** Егер қағаз өлшемін өзгертсеңіз, тиісті қағазды кіріс науасына жүктегеніңізді тексеріңіз.
- **5. Сипаттар** диалогтық терезесін жабу үшін **OK** түймешігін басыңыз.
- **6.** Басып шығаруды бастау үшін **Печать** (Басып шығару) немесе **OK** түймешігін басыңыз.

#### **Құжаттарды басып шығару (OS X және macOS)**

- **1.** Бағдарламалық жасақтаманың **Файл (Файл)** мәзірінде **Печать (Басып шығару)** түймеcін таңдаңыз.
- **2.** Принтердің таңдалғанын тексеріңіз.
- **3.** Қайта теру параметрін орнату

Басып шығару диалогтық терезесінде опцияларды көрмесеңіз, **Мәліметтерді көрсету** түймесін басыңыз.

● **Қағаз өлшемі** қалқымалы мәзірінен сәйкес қағаз өлшемін таңдаңыз.

**ЕСКЕРТПЕ:** Егер қағаз өлшемін өзгертсеңіз, тиісті қағазды жүктегеніңізді тексеріңіз.

- Бағдар параметрін таңдаңыз.
- Масштабтау пайызын енгізіңіз.
- **4. Басып шығару** түймешігін басыңыз.

#### **Беттің екі жағында басып шығару (Windows)**

- **1.** Бағдарламалық құралдан **Басып шығару** түймесін таңдаңыз.
- **2.** Принтердің таңдалғанын тексеріңіз.
- **3. Свойства** (Сипаттар)тілқатысу терезесін ашатын түймешікті басыңыз.

Бағдарламалық құрал қосымшасына байланысты бұл түймешік **Свойства** (Сипаттар), **Опции**  (Опциялар), **Установка принтера** (Принтерді орнату), **Свойства принтера** (Принтер сипаттары) немесе **Принтер** немесе **Предпочтения** (Таңдаулылар) деп аталуы мүмкін.

**4. Printing Shortcuts** (Басып шығару таңбашалары) немесе **Printing Shortcut** (Басып шығару таңбашасы) қойындысында **Two-sided (Duplex) Printing** (Екі жақты (дуплексті) басып шығару) белгісін таңдаңыз.

Басқа басып шығару параметрлерін өзгерту үшін басқа қойындыларды басыңыз.

Қосымша басып шығару кеңестерін көру үшін [Принтер параметрлері туралы кеңестер \(37-бет\)](#page-42-0)  бөлімін қараңыз.

- **ЕСКЕРТПЕ:** Егер қағаз өлшемін өзгертсеңіз, тиісті қағазды кіріс науасына жүктегеніңізді тексеріңіз.
- **5.** Бірінші жағын басып шығарған соң, қағазды қайта салу үшін экрандағы нұсқауларды орындап, **Continue (Жалғастыру)** түймесін басыңыз.
- **6.** Басып шығару үшін **OK** түймесін басыңыз.

#### **Беттің екі жағында басып шығару (OS X және macOS)**

- **1.** Бағдарламалық жасақтаманың **Файл** (Файл) мәзірінде **Печать** (Басып шығару) түймешігін таңдаңыз.
- **2.** Басып шығару диалогтық терезесіндегі ашылмалы мәзірден **Қағазды басып шығаруға дайындау** аймағын таңдаңыз және **Қағаз реті** параметрін **Қалыпты** күйге орнатыңыз.
- **3. Басып Шығарылатын Беттер** параметрін **Тек Тақ** сандарды орнатыңыз.
- **4. Басып шығару** түймешігін басыңыз.
- **5.** Тақ санмен нөмірленген барлық беттері басып шығарылғаннан кейін, құжатты шығыс науасынан алып тастаңыз.
- **6.** Принтерден шыққан соңғы беттердің принтердің ішіне қайтадан кіретіндей және құжаттың бос беті принтердің алдына қаратылатындай етіп құжатты қайта салыңыз.
- **7.** Басып шығару диалогтік терезесінде **Қағазды басып шығаруға дайындау** ашылмалы мәзіріне қайта оралыңыз және қағаз ретін **Қалыпты** күйге және беттерді **Бір рет басып шығару** күйіне орнатыңыз.
- **8. Басып шығару** түймешігін басыңыз.

# <span id="page-33-0"></span>**Фотосуреттерді басып шығару**

Фотосуреттерді басып шығармас бұрын кіріс науасына фотосурет қағазы салынғанын және шығыс науасы ашық екенін тексеріңіз. Қағаз салу туралы қосымша ақпарат алу үшін [Медиа құралын салу](#page-16-0) [\(11-бет\)](#page-16-0) бөлімін қараңыз.

#### **Фотосуретті фотосурет қағазына басып шығару (Windows)**

- **1.** Бағдарламалық құралдан **Басып шығару** түймесін таңдаңыз.
- **2.** Принтер таңдалғанын тексеріңіз.
- **3. Свойства (Сипаттар)** диалогтық терезесін ашатын түймешікті басыңыз.

Бағдарламалық жасақтама қосымшасына байланысты бұл түймешік **Свойства** (Сипаттар), **Опции**  (Опциялар), **Установка принтера** (Принтерді орнату), **Свойства принтера** (Принтердің сипаттары), **Принтер** немесе **Предпочтения** (Таңдаулы параметрлер) деп аталуы мүмкін.

**4. Printing Shortcuts** (Басып шығару таңбашалары) немесе **Printing Shortcut** (Басып шығару таңбашалары) қойындысында сәйкес параметрлерді таңдаңыз.

Басқа басып шығару параметрлерін өзгерту үшін басқа қойындыларды басыңыз.

Қосымша басып шығару кеңестерін көру үшін [Принтер параметрлері туралы кеңестер \(37-бет\)](#page-42-0)  бөлімін қараңыз.

- **ЕСКЕРТПЕ:** Егер қағаз өлшемін өзгертсеңіз, тиісті қағазды кіріс науасына жүктегеніңізді тексеріңіз.
- **5. Сипаттар** диалогтық терезесіне оралу үшін **ОК** түймешігін басыңыз.
- **6. Басып шығару** диалогтық терезесінде **OK** түймешігін басып, **Басып шығару** немесе **OK** түймешігін басыңыз.

**ЕСКЕРТПЕ:** Басып шығару аяқталғаннан кейін қолданылмаған фотосурет қағазын науадан алып тастаңыз. Басып шығару сапасының төмендеуіне әкеп соқтыруы мүмкін қағаз бұратыла бастауы мүмкін.

#### **Компьютеріңізден фотосуретті басып шығару (OS X және macOS)**

- **1.** Бағдарламалық құралдың **Файл (Файл)** мәзірінде **Печать (Басып шығару)** түймеcін таңдаңыз.
- **2.** Принтердің таңдалғанын тексеріңіз.
- **3.** Қайта теру параметрін орнату

Басып шығару диалогтық терезесінде опцияларды көрмесеңіз, **Мәліметтерді көрсету** түймесін басыңыз.

● **Қағаз өлшемі** қалқымалы мәзірінен сәйкес қағаз өлшемін таңдаңыз.

**ЕСКЕРТПЕ:** Егер қағаз өлшемін өзгертсеңіз, тиісті қағазды жүктегеніңізді тексеріңіз.

- Бағдар параметрін таңдаңыз.
- **4.** Қалқымалы мәзірден **Қағаз түрі/сапасы** параметрін таңдап, келесі параметрлерді таңдаңыз:
- **Тип бумаги (Қағаздың түрі)**: Сәйкес фотосурет қағазының түрі
- **Качество (Сапасы)**: Ең жақсы сапаны немесе максималды нүкте/дюйм мәнін беретін параметрді таңдаңыз.
- **Түс опциялары** ашылмалы үшбұрышты басыңыз және содан кейін сәйкес **Фотосуретті жөндеу** параметрін таңдаңыз.
	- **Выключен** (Өшірулі): кескінге өзгерістерді қолданбайды.
	- **Вкл** (Қосу): суретке автоматты түрде кезеледі; кескіннің анықтығын біршама реттейді.
- **5.** Басқа да қалаған басып шығару параметрлерін таңдап, **Печать (Басып шығару)** түймешігін басыңыз.

## <span id="page-35-0"></span>**HP Smart қолданбасы көмегімен басып шығару**

Осы бөлімде Android, iOS немесе Windows 10 құрылғысынан басып шығару үшін HP Smart қолданбасын пайдалануға арналған негізгі нұсқаулар беріледі. HP Smart қолданбасын пайдалану туралы қосымша ақпаратты келесі бөлімінен қараңыз:

- **iOS/Android:** [www.hp.com/go/hpsmart-help](http://www.hp.com/go/hpsmart-help/)
- **Windows**: [www.hp.com/go/hpsmartwin-help](http://www.hp.com/go/hpsmartwin-help/)

#### **Windows 10 құрылғысынан басып шығару**

- **1.** Науаға қағазды салыңыз. Қосымша ақпарат алу үшін [Медиа құралын салу](#page-16-0) (11-бет) бөлімін қараңыз.
- **2.** HP Smart ашыңыз. Қосымша ақпарат алу үшін [iOS, Android не Windows 10 құрылғыларынан басып](#page-26-0) [шығару, сканерлеу және ақауларды түзету үшін HP Smart қолданбасын пайдаланыңыз](#page-26-0) (21-бет) бөлімін қараңыз.
- **3.** HP Smart Негізгі экранда принтер таңдалғанын тексеріңіз.
- $\mathcal{R}$  <mark>КЕҢЕС:</mark> Егер басқа принтерді таңдау қажет болса, экранның сол жағындағы құралдар тақтасындағы Принтер белгішесін басыңыз немесе түртіңіз, содан соң барлық қолжетімді принтерлерді көру үшін **Басқа принтер таңдау** параметрін таңдаңыз.
- **4.** Негізгі экранның төменгі жағында **Басып шығару** түймесін басыңыз немесе түртіңіз.
- **5. Фотосуретті басып шығару** параметрін таңдап, басып шығару қажет фотосуретті табыңыз, содан соң **Басып шығарылатын фотосуреттерді таңдау** түймесін басыңыз немесе түртіңіз.

**Құжатты басып шығару** параметрін таңдап, басып шығару қажет PDF құжатын табыңыз, содан соң **Басып шығару** түймесін басыңыз немесе түртіңіз.

- **6.** Қажетті параметрлерді таңдаңыз. Қосымша параметрлерді көру үшін **Қосымша параметрлер**  түймесін басыңыз немесе түртіңіз. Басып шығару параметрлері туралы қосымша ақпаратты [Принтер параметрлері туралы кеңестер \(37-бет\)](#page-42-0) бөлімінен қараңыз.
- **7.** Басып шығаруды бастау үшін **Басып шығару** түймесін басыңыз немесе түртіңіз.

#### **Android немесе iOS құрылғысынан басып шығару**

- **1.** HP Smart қолданбасын ашыңыз.
- **2.** Егер басқа принтерге өзгерту керек болса, Плюс белгішесін түртіңіз немесе жаңа принтер қосыңыз.
- **3.** Басып шығару опциясын түртіңіз (мысалы, **Фотосуреттерді басып шығару** немесе **Facebook фотосуреттерін басып шығару**, т.б.). Фотосуреттер мен құжаттарды құрылғыдан, бұлттық жадтан немесе әлеуметтік медиа сайттарынан басып шығаруға болады.
- **4.** Басып шығару қажет фотосуретті немесе құжатты таңдаңыз.
- **5. Басып шығару** түймесін түртіңіз.
### **Хатқалталарды басып шығару**

Хатқалталарды басып шығармас бұрын кіріс науасына хатқалталар салынғанын және шығыс науасы ашық екенін тексеріңіз. Кіріс науасына бір немесе бірнеше хатқалталар салуға болады. Жылтырақ немесе бедерлі хатқалталарды немесе қыстырғыштары мен терезелері бар хатқалталарды пайдаланбаңыз. Хатқалталар салу туралы қосымша ақпарат алу үшін [Медиа құралын салу](#page-16-0) (11-бет) бөлімін қараңыз.

**ЕСКЕРТПЕ:** Хатқалталарға басылып шығарылатын мәтінді пішімдеу туралы толық мәліметтерді word бағдарламасындағы анықтама файлдарынан қараңыз.

#### **Хатқалтаны басып шығару (Windows)**

- **1.** Бағдарламалық құралдан **Басып шығару** түймесін таңдаңыз.
- **2.** Принтердің таңдалғандығын тексеріңіз.
- **3. Свойства (Сипаттар)** диалогтық терезесін ашатын түймешікті басыңыз.

Бағдарламалық құрал қосымшасына байланысты бұл түймешік **Свойства** (Сипаттар), **Опции**  (Параметрлер), **Установка принтера** (Принтерді орнату), **Свойства принтера** (Принтер сипаттары), **Принтер** немесе **Предпочтения** (Таңдаулы параметрлер) деп аталуы мүмкін.

- **4. Қағаз/сапа** және **Орналасу** қойындыларынан және **Кеңейтілген опциялар** диалогтық терезесінен тиісті опцияларды таңдаңыз.
	- **Paper type** (Қағаз түрі) немесе **Media** (Тасығыш) ашылмалы тізімінен сәйкес қағаз түрін таңдаңыз.
	- **Paper sizes** (Қағаз өлшемдері) немесе **Paper Size** (Қағаз өлшемі) ашылмалы тізімінен сәйкес хатқалта өлшемін таңдаңыз.
	- **Portrait** (Кітаптық) немесе **Landscape** (Альбомдық) бағытты таңдаңыз.

Қосымша басып шығару кеңестерін көру үшін [Принтер параметрлері туралы кеңестер \(37-бет\)](#page-42-0)  бөлімін қараңыз.

**5. Басып шығару** диалогтық терезесінде **OK** түймешігін басып, **Басып шығару** немесе **OK** түймешігін басыңыз.

#### **Хатқалталарды басып шығару (OS X және macOS)**

- **1.** Бағдарламалық жасақтаманың **Файл (Файл)** мәзірінде **Печать (Басып шығару)** түймеcін таңдаңыз.
- **2.** Принтердің таңдалғанын тексеріңіз.
- **3. Размер бумаги (Қағаз өлшемі)** қалқымалы мәзірінен сәйкес хатқалта өлшемін таңдаңыз.

Басып шығару диалогтық терезесінде опцияларды көрмесеңіз, **Мәліметтерді көрсету** түймесін басыңыз.

- **ЕСКЕРТПЕ:** Егер қағаз өлшемін өзгертсеңіз, тиісті қағазды жүктегеніңізді тексеріңіз.
- **4.** Қалқымалы мәзірден **Қағаз түрі/Сапа** параметрін таңдаңыз және қағаз түрі параметрінің **Қарапайым қағаз** күйіне орнатылғанын тексеріңіз.
- **5. Басып шығару** түймешігін басыңыз.

### **Ең көп нүкте/дюйм ажыратымдылығын пайдалану арқылы басып шығару**

Фотосурет қағаздарына жоғарғы сапалы, анық суреттерды басып шығару үшін, ең үлкен нүкте/дюйм өлшемін қолданыңыз.

Ең үлкен нүкте/дюйм өлшемінде басып шығаруға басқа параметрлерде басып шығаруға қарағанда ұзағырақ уақыт кетеді және оған дисктен үлкен бос орын қажет.

Қолданылатын басып шығару ажыратымдылықтарының тізімі үшін, [www.support.hp.com](http://h20180.www2.hp.com/apps/Nav?h_pagetype=s-001&h_product=12319823,12319829&h_client&s-h-e010-1&h_lang=kk&h_cc=kz) мекенжайы бойынша өнімнің қолдау тобының веб-сайтына кіріңіз.

#### **Ең үлкен нүкте/дюйм режимінде басып шығару (Windows)**

- **1.** Бағдарламалық құралдан **Басып шығару** түймесін таңдаңыз.
- **2.** Принтердің таңдалғандығын тексеріңіз.
- **3. Свойства (Сипаттар)** тілқатысу терезесін ашатын түймешікті басыңыз.

Бағдарламалық құрал қосымшасына байланысты бұл түймешік **Свойства** (Сипаттар), **Опции**  (Параметрлер), **Установка принтера** (Принтерді орнату), **Свойства принтера** (Принтер сипаттары), **Принтер** немесе **Предпочтения** (Таңдаулы параметрлер) деп аталуы мүмкін.

**4.** Қажетті параметрлерді таңдаңыз.

#### **Windows 10, Windows 8.1 және Windows 8**

- **Paper/Quality** (Қағаз/сапа) қойындысын басыңыз. **Paper sizes** (Қағаз өлшемдері) ашылмалы тізімінен сәйкес қағаз өлшемін таңдаңыз. **Paper type** (Қағаз түрі) ашылмалы тізімінен сәйкес қағаз түрін таңдаңыз.
- **Advanced** (Кеңейтілген) қойындысын басыңыз. **Print in Max DPI** (Максималды нүкте/дюйм өлшемінде басып шығару) параметрін таңдаңыз.

#### **Windows 7, Windows Vista және Windows XP**

- **Paper/Quality** (Қағаз/сапа) қойындысын басыңыз. **Носители** (Медиа құралы) ашылмалы тізімінен сәйкес қағаз түрін таңдаңыз.
- **Дополнительный** (Қосымша) түймешігін басыңыз. **Размер бумаги** (Қағаз өлшемі) ашылмалы тізімінен сәйкес қағаз өлшемін таңдаңыз. **Возможности принтера** (Принтер мүмкіндіктері) аймағындағы **Да**(Иә) түймешігін **Ең жоғарғы нүкте/дюйм өлшемі** ашылмалы терезесінен таңдаңыз. Содан соң, **Кеңейтілген опциялар** қойындысын жабу үшін **OK** түймесін басыңыз.

Қосымша басып шығару кеңестерін көру үшін [Принтер параметрлері туралы кеңестер \(37-бет\)](#page-42-0)  бөлімін қараңыз.

**5.** Қағаздың бағытын **Орналасу** қойындысында растап, басып шығару үшін **OK** түймесін басыңыз.

#### **Ең үлкен нүкте/дюйм өлшемі арқылы басып шығару (OS X және macOS)**

- **1.** Бағдарламалық жасақтаманың **Файл (Файл)** мәзірінде **Печать (Басып шығару)** түймеcін таңдаңыз.
- **2.** Принтердің таңдалғанын тексеріңіз.

**3.** Басып шығару опцияларын орнатыңыз.

Басып шығару диалогтық терезесінде опцияларды көрмесеңіз, **Мәліметтерді көрсету** түймесін басыңыз.

● **Қағаз өлшемі** қалқымалы мәзірінен сәйкес қағаз өлшемін таңдаңыз.

**ЕСКЕРТПЕ:** Егер қағаз өлшемін өзгертсеңіз, тиісті қағазды жүктегеніңізді тексеріңіз.

- Бағдар параметрін таңдаңыз.
- **4.** Қалқымалы мәзірден **Қағаз түрі/сапасы** параметрін таңдап, келесі параметрлерді таңдаңыз:
	- **Тип бумаги (Қағаздың түрі)**: Сәйкес қағаз түрі
	- **Качество (Сапасы)**: **Ең көп нүкте/дюйм**
- **5.** Басқа да қалаған басып шығару параметрлерін таңдап, **Печать (Басып шығару)** түймешігін басыңыз.

# **Мобильді құрылғылардан басып шығару**

### **Мобильді құрылғылардан басып шығару**

Құжаттар мен фотосуреттерді iOS, Android, Windows Mobile, Chromebook және Amazon Kindle жүйелері қосылған мобильді құрылғылардан тікелей басып шығаруға болады.

**ЕСКЕРТПЕ:** Сондай-ақ, мобильді құрылғыдан басып шығару үшін HP Smart қолданбасын пайдалануға болады. Қосымша ақпарат алу үшін [HP Smart қолданбасы көмегімен басып шығару](#page-35-0) [\(30-бет\)](#page-35-0) бөлімін қараңыз.

### **Мобильді құрылғылардан басып шығару**

- **1.** Принтердің мобильді құрылғымен бірдей желіге қосылғанын тексеріңіз.
- **КЕҢЕС:** Маршрутизаторға қосылмай басып шығаруды қаласаңыз, мобильді құрылғыдан басып шығару үшін Wi-Fi Direct параметрін пайдаланыңыз. Қосымша ақпарат алу үшін [Принтерге](#page-74-0)  [маршрутизаторсыз сымсыз қосылым арқылы қосыңыз](#page-74-0) (69-бет) бөлімін қараңыз.
- **2.** Мобильді құрылғыда басып шығару мүмкіндігін қосыңыз:
	- **iOS: Print (Басып шығару)** параметрін **Share (Ортақ пайдалану)** мәзірінен ( ) қолданыңыз.
	- **ЕСКЕРТПЕ:** iOS 4.2 немесе кейінірек нұсқасында іске қосылған құрылғыларда AirPrint мүмкіндігі алдын ала орнатылған болады.
	- **Android:** Google Play дүкенінен HP басып шығару қызметі қосылатын модулін (көптеген Android құрылғыларында қолданылады) жүктеп алыңыз да, оны құрылғыңызда қосыңыз.
	- **ЕСКЕРТПЕ:** НР басып шығару қызметі қосылатын модулі Android 4.4 немесе кейінірек нұсқасында іске қосылған құрылғыларда қолданылады. Android 4.3 немесе ертерек нұсқасында іске қосылған құрылғылар Google Play дүкенінде қолданылатын HP ePrint қолданып басып шығара алады.
	- **Windows Mobile: Print (Басып шығару)** параметрін **Device (Құрылғы)** мәзірінен түртіңіз.
	- **ЕСКЕРТПЕ:** Принтеріңіз тізімде жоқ болса, **Add Printer (Принтерді қосу)** шеберін қолданып принтерді бір рет пайдалану үшін орнату қажет болуы мүмкін.
	- **Chromebook:** Wi-Fi және USB арқылы басып шығаруды қосу үшін Chrome Web дүкенінен **HP Print for Chrome** бағдарламасын жүктеп алып, орнатыңыз.
	- **Amazon Kindle Fire HD9 және HDX:** Құрылғыда **Print (Басып шығару)** параметрін алғаш рет таңдаған кезде, HP басып шығару қызметі қосылатын модулі мобильді басып шығаруды қосу үшін автоматты түрде жүктеп алынады.
	- **ЕСКЕРТПЕ:** Мобильді құрылғылардан басып шығаруды қосу туралы егжей-тегжейлі ақпаратты алу үшін HP мобильді басып шығару веб-сайтына кіріңіз ( [www.hp.com/go/mobileprinting](http://www.hp.com/go/mobileprinting) ). Осы веб-сайттың жергілікті нұсқасы еліңізде/аймағыңызда немесе тіліңізде қол жетімді болмаса, басқа елдегі/аймақтағы немесе тілдегі НР мобильді басып шығару веб-сайтына бағытталған болуыңыз мүмкін.
- **3.** Принтердің қағаз параметрлеріне сәйкес келетін қағазды салғаныңызға көз жеткізіңіз (қосымша ақпарат алу үшін [Медиа құралын салу](#page-16-0) (11-бет) бөлімін қараңыз). Қағаз өлшемін салынған

қағазбен мұқият реттеу мобильді құрылғыңыздың қандай қағаз өлшемі басып шығарылатынын білуіне мүмкіндік береді.

# **Дұрыс басып шығару туралы кеңестер**

- Сия туралы кеңестер
- Кағаз салу кезіндегі кеңестер
- Принтер параметрлері туралы кеңестер

Дұрыс басып шығару үшін HP картридждері жеткілікті сиямен дұрыс жұмыс істеуі керек, қағазды дұрыс салу керек және құрылғыда сәйкес параметрлер бар болуы керек.

Басып шығару параметрлері көшіруге немесе сканерлеуге қолданылмайды.

### **Сия туралы кеңестер**

- Түпнұсқа HP картриджарын пайдаланыңыз.
- Қара және үш түсті картридждарды бірдей дұрыс орнатыңыз.

Қосымша ақпарат алу үшін [Картридждерді ауыстыру](#page-65-0) (60-бет) бөлімін қараңыз.

Сияның жеткілікті екеніне көз жеткізу үшін картридждардағы есептелген сия деңгейлерін тексеріңіз.

Қосымша ақпарат алу үшін [Өлшенген сия деңгейлерін тексеру](#page-63-0) (58-бет) бөлімін қараңыз.

Егер басып шығару сапасы жарамсыз болса, қосымша ақпарат алу үшін [Басып шығару ақаулары](#page-95-0) [\(90-бет\)](#page-95-0) бөлімін қараңыз.

**ЕСКЕРТПЕ:** Түпнұсқа HP картридждері жақсы нәтижелерді әрдайым оңай беру үшін жасалып, HP принтерлерімен және қағаздарымен тексеріледі.

HP компаниясы өздері шығармаған жабдықтардың сапасына немесе сенімді екендігіне кепілдік бере алмайды. HP компаниясы шығармаған жабдықтарды пайдалану нәтижесінен болған принтер қызмет көрсету немесе жөндеу жұмыстары кепілдікке кірмейді.

Принтердің бағдарламалық құралында «Non-HP Cartridge» (HP картриджі жоқ) хабары көрсетілсе және түпнұсқа HP картридждерін сатып алғаныңызға сенімді болсаңыз, мына сайтқа өтіңіз: [www.hp.com/go/](http://www.hp.com/go/anticounterfeit) [anticounterfeit](http://www.hp.com/go/anticounterfeit) .

### **Қағаз салу кезіндегі кеңестер**

- (Бір қағазды емес), қағаз дестесін салыңыз. Қағаз кептелісін болдырмау үшін дестедегі барлық қағаздың өлшемі мен түрі бірдей болуы керек.
- Қағаздың басып шығарылатын жағын жоғары қаратып салыңыз.
- Кіріс науасына салынған қағаздардың тегіс орналасқанына және ұштары бүгілмегеніне немесе жыртылмағанына көз жеткізіңіз.
- Барлық қағаздарға нық сәйкестендіру үшін кіріс науасындағы қағаз енінің бағыттауыштарын сәйкестендіріңіз. Кіріс науасындағы қағазды қағаз енінің бағыттауыштары майыстырмайтынын тексеріңіз.

Қосымша ақпарат алу үшін [Медиа құралын салу](#page-16-0) (11-бет) бөлімін қараңыз.

### <span id="page-42-0"></span>**Принтер параметрлері туралы кеңестер**

#### **Принтер параметрлері туралы кеңестер (Windows)**

- Әдепкі басып шығару параметрлерін өзгерту үшін, HP принтер бағдарламалық жасақтамасы ашып, **Басып шығару және сканерлеу** , кейін **Параметрлерді орнату** түймелерін басыңыз. принтер бағдарламалық жасақтамасы ашу туралы ақпарат алу үшін, [HP принтерінің](#page-25-0)  [бағдарламалық құралын ашыңыз \(Windows\)](#page-25-0) (20-бет) бөлімін қараңыз.
- Қажетті басып шығару параметрлерін орнату кезінде уақытты үнемдеу үшін басы шығару таңбашаларын пайдалануға болады. Басып шығару тіркесімі белгілі бір жұмыс түріне сәйкес келетін параметрлерді сақтайды, сонда барлық опцияларды бір рет басып орнатуға болады. Белгіні пайдалану үшін, **Printing Shortcuts** (Басып шығару таңбашалары) немесе **Printing Shortcut**  (Басып шығару таңбашасы) қойындысына өтіңіз де, қажетті белгіні таңдап, **OK** түймесін басыңыз.

Жаңа басып шығару таңбашасын қосу үшін, жасау қажет таңбашаға ұқсас бұрыннан бар таңбашаны таңдап, **Басып шығару таңбашалары** немесе **Басып шығару таңбашасы**  қойындысында қажетті басып шығару сипаттамаларын орнатып, **Басқаша сақтау** түймесін басып, атауды енгізіңіз, содан соң **OK** түймесін басыңыз.

Басып шығару тіркесімін жою үшін таңдаңыз, содан кейін **Жою** түймесін басыңыз.

**ЕСКЕРТПЕ:** Әдепкі басып шығару тіркесімдерін жоюға болмайды.

- Қағаз және қағаз науасының параметрлерін түсіну үшін:
	- **Paper sizes** (Қағаз өлшемдері) немесе **Paper Size** (Қағаз өлшемі): Енгізу науасына жүктелген қағаз өлшемін таңдаңыз.
	- **Paper type** (Қағаз түрі) немесе **Media** (Тасығыш): Қолданып жатқан қағаз түрін таңдаңыз.
- Түс немесе қара және ақ түс параметрлерін түсіну үшін:
	- **Color** (Түсі): Көп түсте басып шығару үшін барлық картридждердегі бояуды пайдаланыңыз.
	- **Black & White** (Қара және ақ) немесе **Black Ink Only** (Тек қара бояу): Қара түсті бояуды тек сапасы қалыпты не төмен қара және ақ түсті баспалар үшін пайдаланады.
	- **High Quality Grayscale** (Жоғары сапалы сұр шкала): Жоғары сапалы қара және ақ түсте басып шығару мақсатында, қара және сұр түстердің кең ауқымын жасау үшін, түрлі түсті және қара картридждердегі бояуды пайдаланады.
- Басып шығару сапасының параметрлерін түсіну үшін:

Басып шығару сапасы бір дюйм үшін басып шығару ажыратымдылығының нүктелерімен өлшенеді (нүкте/дюйм). Жоғары нүкте/дюйм өлшемі анығырақ әрі толық баспаларды шығарғанымен, басып шығару жылдамдығын баяулатып, көбірек бояуды пайдаланады.

- **Draft** (Жоба): Төмен нүкте/дюйм өлшемі әдетте бояу деңгейлері төмен болғанда немесе жоғары сапалы баспалар қажет болмаған жағдайда пайдаланылады.
- **Normal** (Қалыпты): Көптеген басып шығару жұмыстары үшін ыңғайлы.
- **Best** (Ең жақсы): **Normal** (Қалыпты) сападан жақсырақ нүкте/дюйм.
- **Print in Max DPI** (Максималды нүкте/дюйм өлшемінде басып шығару): Ең жоғары нүкте/ дюйм параметрі басып шығару сапасы үшін қолжетімді.
- **HP нақты өмір технологиялары**: Бұл мүмкіндік жақсартылған басып шығару сапасы үшін суреттер мен сызбаларды тегістейді және анығырақ көрсетеді.
- Бет және пішім параметрлерін түсіну үшін:
	- **Orientation** (Бағдар): Тігінен басып шығару үшін **Portrait** (Кітаптық) немесе көлденең басып шығару үшін **Landscape** (Альбомдық) бағытты таңдаңыз.
	- **Print on Both Sides Manually** (Қолмен екі жақты басып шығару): Қағаздың бір жағы басып шығарылғаннан кейін беттерді қолмен аударыңыз, осылайша, қағаздың екі жағы да басып шығарылады.
		- **Flip on Long Edge** (Ұзын жиекке аудару): Бұл параметрді қағаздың екі жағына да басып шығару кезінде беттерді қағаздың ұзын жиегі арқылы аудару қажет болған жағдайда таңдаңыз.
		- **Flip on Short Edge** (Қысқа жиекке аудару): Бұл параметрді қағаздың екі жағына да басып шығару кезінде беттерді қағаздың қысқа жиегі арқылы аудару қажет болған жағдайда таңдаңыз.
	- **Booklet Layout** (Брошюра пішімі) немесе **Booklet** (Брошюра): Бірнеше беттік құжатты кітапша ретінде басып шығаруға мүмкіндік береді. Парақтың бір бетінде екі бетті орналастырады, кейінірек беттің ортасы бойынша кітапша ретінде бүктеуге болады.
		- **Left binding** (Сол жағынан біріктіру) немесе **Booklet-LeftBinding** (Брошюра-сол жағынан біріктіру): Түптелетін шеті кітапша ретінде бүктелгенде сол жақта пайда болады. Солдан оңға қарай оқитын болсаңыз, осы опцияны таңдаңыз.
		- **Right binding** (Оң жағынан біріктіру) немесе **Booklet-RightBinding** (Брошюра-оң жағынан біріктіру): Түптелетін шеті кітапша ретінде бүктелгенде оң жақта пайда болады. Оңнан солға қарай оқитын болсаңыз, осы опцияны таңдаңыз.
	- **Бет жиектері**: Бір парақта құжаттың бірнеше бетін басып шығарсаңыз, беттерге жиектерді қосуға мүмкіндік береді.
	- **Бір парақта орналасатын беттер**: Бір парақта құжаттың бірнеше бетін басып шығарсаңыз, беттер ретін көрсетуге көмектеседі.
	- **Басып шығарылатын беттер**: Тақ беттерді, жұп беттерді немесе барлық беттерді басып шығаруға мүмкіндік береді.
	- **Reverse page order** (Кері бет реті) немесе **Page Order** (Бет реті): Беттерді алдынан артына немесе кері ретпен басып шығаруға мүмкіндік береді.

#### **Принтер параметрлері туралы кеңес (OS X және macOS)**

- Басып шығару диалогтық терезесіндегі принтерге жүктелген қағаз өлшемін таңдау үшін **Қағаз өлшемі** қалқымалы мәзірін пайдаланыңыз.
- Басып шығару диалогтық терезесінде **Қағаз түрі/Сапа** қалқымалы мәзірін таңдаңыз және қажетті қағаз түрі мен сапаны таңдаңыз.
- Тек қара сияны пайдаланып қара және ақ құжатты басып шығару үшін қалқымалы мәзірдегі **Қағаз түрі/сапасы** аймағын таңдап, түрлі-түсті қалқымалы мәзірден **Сұр түс реңктері** параметрін таңдаңыз.

# **4 Веб-қызметтерді қолдану**

- [Веб-қызметтері дегеніміз не?](#page-45-0)
- [Веб-қызметтерді орнату](#page-46-0)
- [HP ePrint құрылғысымен басып шығару](#page-47-0)
- [Веб-қызметтерді жою](#page-48-0)

# <span id="page-45-0"></span>**Веб-қызметтері дегеніміз не?**

Принтер компьютерді қолданбай Интернетке жылдам кіруге, құжаттарды алуға және жылдамырақ және қиындықсыз оларды басып шығаруға көмектесуі мүмкін жаңашыл, вебке қосылған шешімдерді ұсынады.

**ЕСКЕРТПЕ:** Осы веб-мүмкіндіктерді пайдалану үшін принтер сымсыз байланыс арқылы Интернетке қосылған болу керек. Принтер USB кабелі арқылы қосылған болмаса, осы веб-мүмкіндіктерді қолдана алмайсыз.

### **HP ePrint**

● HP ePrint — HP компаниясының кез келген жерде, кез келген уақытта Интернет арқылы қосылған принтерде басып шығару мүмкіндігін беретін тегін қызметі. Принтерде веб-қызметтерді қосқан кезде принтерге тағайындалған электрондық пошта мекенжайына электрондық пошта жіберу сияқты қарапайым. Ешбір арнайы драйвер немесе бағдарламалық құрал қажет етілмейді. Электрондық поштаны жібере алатын болсаңыз, HP ePrint қызметін қолданып кез келген жерде басып шығаруға болады.

[HP Connected](http://h20180.www2.hp.com/apps/Nav?h_pagetype=s-924&h_keyword=lp70014-all&h_client=s-h-e004-01&h_lang=kk&h_cc=kz) (барлық елдерде/аймақтарда қолданылмауы мүмкін) (HP ePrint) сайтына тіркелгі алуға жазылғаннан кейін HP ePrint жұмыс күйін қарауға, HP ePrint принтер кезегін басқаруға, басып шығару үшін принтердің HP ePrint электрондық пошта мекенжайын кім пайдалана алатынын бақылауға, анықтамасын алуға болады.

# <span id="page-46-0"></span>**Веб-қызметтерді орнату**

Веб-қызметтерді орнату алдында принтер сымсыз байланысты қолдану арқылы интернетке қосылғандығын тексеріңіз.

### **Веб-қызметтерді орнату**

- **1.** Енгізілген веб-серверді (EWS) ашыңыз. Қосымша ақпарат алу үшін [Енгізілген веб-серверді ашу](#page-82-0) [\(77-бет\)](#page-82-0) бөлімін қараңыз.
- **2. Веб-қызметтер** қойындысын басыңыз.
- **3. Веб-қызметтерінің параметрлері** бөлімінен **Теңшеу** түймесін, **Continue (Жалғастыру)** түймесін басып, пайдалану шарттарын қабылдау үшін экрандағы нұсқауларды орындаңыз.
- **4.** Нұсқау берілсе, принтердің тексеруіне рұқсат етуді таңдап, принтер жаңартуларын орнатыңыз.
- **ЕСКЕРТПЕ:** Принтерді жаңарту қол жетімді болса, принтер жаңартуларды жүктейді және орнатады, кейінірек қайта бастаңыз. Веб-қызметтерді орнату үшін, нұсқауларды 1-қадамнан бастап қайталаңыз.
- **ЕСКЕРТПЕ:** Прокси-параметрлеріне нұсқау берілсе және желіңіз прокси-параметрлерді пайдаланса, прокси-серверлерді орнату үшін экрандағы нұсқауларды орындаңыз. Қосымша ақпарат алу үшін желі әкімшісімен немесе желіні орнатқан адаммен хабарласыңыз.
- **5.** Принтер серверге қосылған кезде, принтер мәліметтер бетін басып шығарады. Орнатуды аяқтау үшін ақпараттық беттегі нұсқауларды орындаңыз.

### <span id="page-47-0"></span>**HP ePrint құрылғысымен басып шығару**

HP ePrint кез келген уақытта кез келген жерден HP ePrint қосылған принтеріне басып шығару мүмкіндігін береді.

HP ePrint мүмкіндігін пайдаланбас бұрын принтер Интернет байланысымен қамтамасыз ететін белсенді желіге қосылғандығын тексеріңіз.

#### **Құжатты HP ePrint арқылы басып шығару**

**1.** Веб-қызметтері орнатылғандығын тексеріңіз.

Қосымша ақпарат алу үшін [Веб-қызметтерді орнату](#page-46-0) (41-бет) бөлімін қараңыз.

- <mark>2. Ақпараттық бетті басып шығару үшін, **Ақпарат** түймесі ( )) мен **Отмена (Болдырмау)** түймесін</mark> ( ) бір уақытта басып, беттен принтерге арналған электрондық пошта мекенжайын табыңыз.
- **3.** ҚҰжатты принтерге электрондық поштамен жіберіңіз.
	- **а.** Компьютерде немесе мобильді құрылғыда электрондық пошта бағдарламасын ашыңыз.
	- **ЕСКЕРТПЕ:** Компьютерде немесе мобильді құрылғыда электрондық пошта бағдарламасын қолдану туралы қосымша ақпарат алу үшін бағдарламамен берілген құжатты қараңыз.
	- **ә.** Жаңа электрондық поштаны жасаңыз және құжатты басып шығару үшін тіркеңіз.
	- **б.** Электрондық пошта хабарын принтердің электрондық пошта мекенжайына жіберіңіз.

Принтер тіркелген құжатты басып шығарады.

### **ЕСКЕРТПЕ:**

- «Кімге» өрісіне HP ePrint электрондық пошта мекенжайын ғана енгізіңіз. Басқа өрістерге кез келген қосымша электрондық пошта мекенжайларын енгізбеңіз. HP ePrint сервері «Кімге» өрісіне бірнеше электрондық пошта мекенжайы немесе «Көшірме» өрісіне қандай да бір мекенжай енгізілсе, электрондық поштаны басып шығару тапсырмаларын қабылдамайды.
- Электрондық пошта хабары алынған кезде басылып шығарылады. Кез келген электрондық пошта сияқты оның қашан алынатынына және алынбайтынына кепілдік берілмейді. Басып шығару күйін [HP Connected](http://h20180.www2.hp.com/apps/Nav?h_pagetype=s-924&h_keyword=lp70014-all&h_client=s-h-e004-01&h_lang=kk&h_cc=kz) (барлық елдерде/аймақтарда қолданылмауы мүмкін) құрылғысында тексере аласыз.
- Құжаттар мен HP ePrint бірге басып шығарғанда түпнұсқадан өзгеше болуы мүмкін. Түпнұсқалық құжаттан мәнері, пішімі және мәтін ағымы өзгеше болуы мүмкін. Жоғарғы сапамен басып шығарылуы тиіс (ресми құжаттар сияқты) құжаттарды , басып шығару құжаты қалай көрінетінін басқару үшін компьютердегі бағдарламадан басып шығаруға кеңес береді.

# <span id="page-48-0"></span>**Веб-қызметтерді жою**

Веб-қызметтерді жою үшін келесі қадамдарды аяқтаңыз:

- **1.** Енгізілген веб-серверді (EWS) ашыңыз. Қосымша ақпарат алу үшін [Енгізілген веб-серверді ашу](#page-82-0) [\(77-бет\)](#page-82-0) бөлімін қараңыз.
- **2. Веб-службы** (Веб-қызметтер) қойындысын басып, **Параметры веб-служб** (Веб-қызметтер параметрлері) бөліміндегі **Удалить веб-службы** (Веб-қызметтерді алып тастау) түймесін басыңыз.
- **3. Удалить веб-службы** (Веб-қызметтерді алып тастау) түймесін басыңыз.
- **4.** Принтерден веб-қызметтерді алып тастау үшін **Да** (Иә) түймесін басыңыз.

# **5 Көшіру және сканерлеу**

- [Құжаттарды көшіру](#page-51-0)
- [HP принтер бағдарламалық жасақтамасы арқылы сканерлеу](#page-52-0)
- [HP Smart арқылы сканерлеу](#page-56-0)
- [Веб-сканерлеу көмегімен сканерлеу](#page-59-0)
- [Сәтті көшіру және сканерлеу туралы кеңестер](#page-60-0)

# <span id="page-51-0"></span>**Құжаттарды көшіру**

### **Құжаттарды көшіру**

**1.** Науаға қағазды салыңыз.

Қағаз салу туралы ақпарат алу үшін, [Медиа құралын салу](#page-16-0) (11-бет) бөлімін қараңыз.

- **2.** Түпнұсқаны сканер әйнегінің алдыңғы оң жақ бұрышына төмен қаратып жүктеңіз. Қосымша ақпарат алу үшін [Сканер әйнегіне түпнұсқаны салу](#page-21-0) (16-бет) бөлімін қараңыз.
- **3.** Көшірме жасау үшін, **Начать копировать в черном цвете (Қара түсте басып шығаруды бастау)**  ( **• )** немесе **Начать копирование в черном цвете (Қара түсте көшіруді бастау)** түймесін ( • ) басыңыз.

Көшіру соңғы түйме басылғанннан кейін екі секундта басталады.

ेर्<sup>ट्</sup> <mark>КЕҢЕС:</mark> Түймені бірнеше рет басу арқылы көшірме санын арттыра аласыз.

### <span id="page-52-0"></span>**HP принтер бағдарламалық жасақтамасы арқылы сканерлеу**

- Компьютерге сканерлеу
- [Жаңа сканерлеу таңбашасын жасау \(Windows\)](#page-53-0)
- [Сканерлеу параметрлерін өзгерту \(Windows\)](#page-54-0)

### **Компьютерге сканерлеу**

Компьютерге сканерлемес бұрын HP принтерінің ұсынылған бағдарламалық құралы орнатылғандығын тексеріңіз. Принтер мен компьютер жалғанған және қосулы болуы қажет.

### **Құжатты немесе фотосуретті файлға сканерлеу (Windows)**

- **1.** Түпнұсқаны сканер әйнегінің алдыңғы оң жақ бұрышына төмен қаратып жүктеңіз.
- **2.** Принтердің бағдарламалық құралын ашу үшін, жұмыс үстеліндегі принтер белгішесін екі рет басыңыз немесе келесі әрекеттердің бірін орындаңыз:
	- **Windows 10**: Компьютердің жұмыс үстелінен **Бастау** түймесін басып, қолданбалар тізімінен **НР** тармағын таңдаңыз, содан соң принтер атауы бар белгішені таңдаңыз.
	- **Windows 8.1**: Бастау терезесінің сол жақ төменгі бұрышындағы төмен көрсеткіні басып, принтер атауын таңдаңыз.
	- **Windows 8**: Бастау терезесіндегі бос орынды тінтуірдің оң жағымен басып, бардарламалар жолағындағы **Барлық бағдарламалар** түймесін басып, принтер атауын таңдаңыз.
	- **Windows 7**, **Windows Vista** және **Windows XP**: Компьютердің жұмыс үстелінен **Start** (Бастау) түймесін басып, **All Programs** (Барлық бағдарламалар) тармағын таңдап, **НР** түймесін басыңыз, содан соң принтерге арналған қалтаны басып, принтер атауы бар белгішені таңдаңыз.
- **3.** Принтердің бағдарламалық құралында **Құжатты немесе фотосуретті сканерлеу** және **Сканерлеу** түймелерін басыңыз.
- **4.** Қажетті сканерлеу түрін таңдап, **Сканерлеу** түймесін басыңыз.
	- Құжатты (немесе фотосуретті) PDF файлы ретінде сақтау үшін **PDF ретінде сақтау**  параметрін таңдаңыз.
	- Құжатты (немесе фотосуретті) сурет файлы ретінде сақтау үшін **JPEG ретінде сақтау**  параметрін таңдаңыз.
- **ЕСКЕРТПЕ:** Бастапқы экран негізгі параметрлерді қарап шығуға және өзгертуге мүмкіндік береді. Толық параметрлерді қарау және өзгерту үшін сканерлеу диалогтық терезесінің жоғарғы оң жақ бұрышындағы **Қосымша** сілтемесін басыңыз.

Қосымша ақпарат алу үшін [Сканерлеу параметрлерін өзгерту \(Windows\)](#page-54-0) (49-бет) бөлімін қараңыз.

**Сканерлегеннен кейін көру құралын көрсету** параметрі таңдалған болса, алдын ала қарап алу экранында сканерленген суреттерге түзетулер жасай аласыз.

#### <span id="page-53-0"></span>**Құжатты немесе фотосуретті электрондық поштағ сканерлеу (Windows)**

- **1.** Түпнұсқаны сканер әйнегінің алдыңғы оң жақ бұрышына төмен қаратып жүктеңіз.
- **2.** Принтердің бағдарламалық құралын ашу үшін, жұмыс үстеліндегі принтер белгішесін екі рет басыңыз немесе келесі әрекеттердің бірін орындаңыз:
	- **Windows 10**: Компьютердің жұмыс үстелінен **Бастау** түймесін басып, қолданбалар тізімінен **НР** тармағын таңдаңыз, содан соң принтер атауы бар белгішені таңдаңыз.
	- **Windows 8.1**: Бастау терезесінің сол жақ төменгі бұрышындағы төмен көрсеткіні басып, принтер атауын таңдаңыз.
	- **Windows 8**: Бастау терезесіндегі бос орынды тінтуірдің оң жағымен басып, бардарламалар жолағындағы **Барлық бағдарламалар** түймесін басып, принтер атауын таңдаңыз.
	- **Windows 7**, **Windows Vista** және **Windows XP**: Компьютердің жұмыс үстелінен **Start** (Бастау) түймесін басып, **All Programs** (Барлық бағдарламалар) тармағын таңдап, **НР** түймесін басыңыз, содан соң принтерге арналған қалтаны басып, принтер атауы бар белгішені таңдаңыз.
- **3.** Принтердің бағдарламалық құралында **Құжатты немесе фотосуретті сканерлеу** және **Сканерлеу** түймелерін басыңыз.
- **4.** Қажетті сканерлеу түрін таңдап, **Сканерлеу** түймесін басыңыз.

Тіркеме ретінде сканерлен файлы бар электрондық поштаның бағдарламалық құралын ашу үшін, **Электрондық хабар PDF ретінде** немесе **Электрондық хабар JPEG ретінде** параметрін таңдаңыз.

**ЕСКЕРТПЕ:** Қандай да бір сканерлеу параметрін тексеру және өзгерту үшін, Сканерлеу диалогтық терезесінің оң жақ жоғары бөлігіндегі **Қосымша** сілтемесін басыңыз.

Қосымша ақпарат алу үшін [Сканерлеу параметрлерін өзгерту \(Windows\)](#page-54-0) (49-бет) бөлімін қараңыз.

**Сканерлегеннен кейін көру құралын көрсету** параметрі таңдалған болса, алдын ала қарап алу экранында сканерленген суреттерге түзетулер жасай аласыз.

#### **НР принтер бағдарламалық құралынан түпнұсқаны сканерлеу (OS X және macOS)**

**1.** HP Scan (HP сканерлеу) пәрменін ашыңыз.

HP сканерлеу қатты дискінің жоғарғы деңгейіндегі **Applications (Бағдарламалар)** /**HP** қалтасында орналасады.

- **2.** Қажетті сканерлеу профилінің түрін таңдаңыз.
- **3. Scan (Сканерлеу)** түймесін басыңыз.

### **Жаңа сканерлеу таңбашасын жасау (Windows)**

Сканерлеуді жеңілдету үшін, жеке сканерлеу таңбашасын жасауға болады. Мысалы, фотосуреттерді көбіне JPEG пішімінде емес, PNG пішімінде сканерлеу және сақтау қажет болуы мүмкін.

- **1.** Түпнұсқаны сканер әйнегінің алдыңғы оң жақ бұрышына төмен қаратып жүктеңіз.
- **2.** Принтердің бағдарламалық құралын ашу үшін, жұмыс үстеліндегі принтер белгішесін екі рет басыңыз немесе келесі әрекеттердің бірін орындаңыз:
- <span id="page-54-0"></span>● **Windows 10**: Компьютердің жұмыс үстелінен **Бастау** түймесін басып, қолданбалар тізімінен **НР** тармағын таңдаңыз, содан соң принтер атауы бар белгішені таңдаңыз.
- **Windows 8.1**: Бастау терезесінің сол жақ төменгі бұрышындағы төмен көрсеткіні басып, принтер атауын таңдаңыз.
- **Windows 8**: Бастау терезесіндегі бос орынды тінтуірдің оң жағымен басып, бардарламалар жолағындағы **Барлық бағдарламалар** түймесін басып, принтер атауын таңдаңыз.
- **Windows 7**, **Windows Vista** және **Windows XP**: Компьютердің жұмыс үстелінен **Start** (Бастау) түймесін басып, **All Programs** (Барлық бағдарламалар) тармағын таңдап, **НР** түймесін басыңыз, содан соң принтерге арналған қалтаны басып, принтер атауы бар белгішені таңдаңыз.
- **3.** Принтердің бағдарламалық құралында **Құжатты немесе фотосуретті сканерлеу** және **Сканерлеу** түймелерін басыңыз.
- **4. Жаңа сканерлеу таңбашасын жасау** түймесін басыңыз.
- **5.** Толық атауын енгізіп, жаңа белгіше негізделетін бұрыннан бар таңбашаны таңдаңыз да, **Жасау**  түймесін басыңыз.

Мысалы, фотосуреттер үшін жаңа таңбаша жасайтын болсаңыз, **JPEG ретінде сақтау** немесе **Электрондық хабар JPEG ретінде** параметрін таңдаңыз. Бұл сканерлеу кезінде графикамен жұмыс істеуге арналған опцияларды қолжетімді етеді.

- **6.** Жаңа таңбашаның параметрлерін қажеттінше өзгертіп, таңбашаның оң жағындағы сақтау белгішесін басыңыз
- **ЕСКЕРТПЕ:** Қандай да бір сканерлеу параметрін тексеру және өзгерту үшін, Сканерлеу диалогтық терезесінің оң жақ жоғары бөлігіндегі **Қосымша** сілтемесін басыңыз.

Қосымша ақпарат алу үшін Сканерлеу параметрлерін өзгерту (Windows) (49-бет) бөлімін қараңыз.

### **Сканерлеу параметрлерін өзгерту (Windows)**

Сканерлеу параметрлерін бір реттік қолданыс үшін өзгертуге немесе өзгерістерді түпкілікті сақтауға болады. Бұл параметрлер қағаз өлшемі мен бағыты, сканерлеу ажыратымдылығ, контраст пен көшірме сақталатын қалта орны сияқты опцияларды қамтиды.

- **1.** Түпнұсқаны сканер әйнегінің алдыңғы оң жақ бұрышына төмен қаратып жүктеңіз.
- **2.** Принтердің бағдарламалық құралын ашу үшін, жұмыс үстеліндегі принтер белгішесін екі рет басыңыз немесе келесі әрекеттердің бірін орындаңыз:
	- **Windows 10**: Компьютердің жұмыс үстелінен **Бастау** түймесін басып, қолданбалар тізімінен **НР** тармағын таңдаңыз, содан соң принтер атауы бар белгішені таңдаңыз.
	- **Windows 8.1**: Бастау терезесінің сол жақ төменгі бұрышындағы төмен көрсеткіні басып, принтер атауын таңдаңыз.
	- **Windows 8**: Бастау терезесіндегі бос орынды тінтуірдің оң жағымен басып, бардарламалар жолағындағы **Барлық бағдарламалар** түймесін басып, принтер атауын таңдаңыз.
	- **Windows 7**, **Windows Vista** және **Windows XP**: Компьютердің жұмыс үстелінен **Start** (Бастау) түймесін басып, **All Programs** (Барлық бағдарламалар) тармағын таңдап, **НР** түймесін

басыңыз, содан соң принтерге арналған қалтаны басып, принтер атауы бар белгішені таңдаңыз.

- **3.** Принтердің бағдарламалық құралында **Құжатты немесе фотосуретті сканерлеу** және **Сканерлеу** түймелерін басыңыз.
- **4.** HP Scan диалогтық терезесінің оң жақ жоғарғы бөлігіндегі **Қосымша** сілтемесін басыңыз.

Толық параметрлер тақтасы оң жақ бөлікте пайда болады. Сол жақ баған әр бөлімнің ағымдағы параметрлерін жинайды. Оң жақ баған бөлектелген бөлімдегі параметрлерді өзгертуге мүмкіндік береді.

**5.** Бөлімдегі параметрлерді қарап шығу үшін, толық параметрлер тақтасының сол жағындағы бөлімді басыңыз.

Ашылмалы мәзірлерді пайдалана отырып, көптеген параметрлерді қарап шығуға және өзгертуге болады.

Кейбір параметрлер жаңа тақтаны көрсету арқылы ыңғайлылықты ұсынады. Олар параметрдің оң жағында + (қосу белгісімен) көрсетіледі. Толық параметрлер тақтасына оралу үшін, осы тақтадағы өзгерістерді қабылдау немесе одан бас тарту қажет.

- **6.** Параметрлерді өзгертіп болған кезде келесі әрекеттердің бірін орындаңыз.
	- **Сканерлеу** түймесін басыңыз. Сканерлеу аяқталғаннан кейін таңбаша өзгерістерін сақтау немесе қабылдамау сұралады.
	- Таңбашаның оң жағындағы сақтау белгішесін, кейін **Сканерлеу** түймесін басыңыз.

[HP Scan бағдарламалық құралын пайдалану туралы қосымша ақпарат алу үшін онлайн сілтемеге](http://www.hp.com/embed/sfs/doc?client=IWS-eLP&lc=kk&cc=kz&ProductNameOID=12319823&TapasOnline=TIPS_SW_SCAN) [өтіңіз.](http://www.hp.com/embed/sfs/doc?client=IWS-eLP&lc=kk&cc=kz&ProductNameOID=12319823&TapasOnline=TIPS_SW_SCAN) Әдістер туралы қосымша ақпарат:

- кескін файлының түрі, сканерлеу ажыратымдылығы және контраст деңгейлері сияқты сканерлеу параметрлерін реттеу.
- сканерлеудің алдында кескіндерді алдын ала қарау және реттеу.

### <span id="page-56-0"></span>**HP Smart арқылы сканерлеу**

HP Smart қолданбасын құжаттарды не суреттерді принтер сканерінен сканерлеу үшін пайдалана аласыз, сондай-ақ құрылғы камерасымен де сканерлеуге болады. HP Smart құрамында сканерленген кескінді сақтау не бөлісу алдында оны реттеуге мүмкіндік беретін өңдеу құралдары қамтылады. Сканерленген құжаттарды басып шығаруға, жергілікті түрде немесе бұлт қоймасында сақтауға, электрондық пошта, SMS, Facebook, Instagram, т.б. арқылы бөлісуге болады. HP Smart арқылы сканерлеу үшін пайдаланылатын құрылғы түріне байланысты төмендегі сәйке бөлімдегі нұсқауларды орындаңыз.

- Windows 10 құрылғысынан сканерлеу
- [Android немесе iOS құрылғысынан сканерлеу](#page-57-0)

Осы бөлімде Android, iOS немесе Windows 10 құрылғысынан сканерлеу үшін HP Smart қолданбасын пайдалануға арналған негізгі нұсқаулар беріледі. HP Smart қолданбасын пайдалану туралы қосымша ақпаратты келесі бөлімінен қараңыз:

- **iOS/Android:** [www.hp.com/go/hpsmart-help](http://www.hp.com/go/hpsmart-help/)
- **Windows**: [www.hp.com/go/hpsmartwin-help](http://www.hp.com/go/hpsmartwin-help/)

### **Windows 10 құрылғысынан сканерлеу**

### **Принтер сканері арқылы құжат немесе фотосурет сканерлеу үшін**

- **1.** Түпнұсқаны сканер әйнегінің алдыңғы оң жақ бұрышына төмен қаратып жүктеңіз.
- **2.** HP Smart ашыңыз. Қосымша ақпарат алу үшін [iOS, Android не Windows 10 құрылғыларынан басып](#page-26-0) [шығару, сканерлеу және ақауларды түзету үшін HP Smart қолданбасын пайдаланыңыз](#page-26-0) (21-бет) бөлімін қараңыз.
- **3. Сканерлеу** тармағын таңдап, **Сканер** тармағын таңдаңыз.
- **4.** Негізгі параметрлерді өзгерту үшін Параметрлер белгішесін басыңыз немесе түртіңіз.
- **ЕСКЕРТПЕ:** Принтер құжат беретін құрал мен сканер әйнегінің екеуінен де сканерлеуге қолдау көрсетсе, міндетті түрде дұрыс кіріс көзін таңдаңыз.
- **5.** Қажет болса, кескінді алдын ала қарау немесе реттеу үшін Алдын ала қарау белгішесін басыңыз немесе түртіңіз.
- **6.** Сканерлеу белгішесін басыңыз немесе түртіңіз.
- **7.** Қажет болса, басқа да реттеулер жасаңыз:
	- Қосымша құжаттар немесе фотосуреттер қосу үшін **Қосу** түймесін басыңыз немесе түртіңіз.
	- Құжатты немесе кескінді айналдыру немесе кесу не оның реңкін, ашықтығын, қанықтығын немесе бұрышын реттеу үшін **Өңдеу** түймесін басыңыз немесе түртіңіз.
- **8.** Қажетті файл түрін таңдап, оны сақтау үшін Сақтау белгішесін басыңыз немесе түртіңіз немесе оны басқалармен ортақ пайдалану үшін Ортақ пайдалану белгішесін басыңыз немесе түртіңіз.

#### <span id="page-57-0"></span>**Құрылғы камерасы арқылы құжат немесе фотосурет сканерлеу үшін**

Құрылғыңызда камера болса, басып шығарылған құжатты немесе фотосуретті құрылғы камерасымен сканерлеу үшін HP Smart қолданбасын қолдануға болады. Кескінді өңдеу, сақтау, басып шығару немесе бөлісу үшін HP Smart пайдалануға да болады.

- **1.** HP Smart ашыңыз. Қосымша ақпарат алу үшін [iOS, Android не Windows 10 құрылғыларынан басып](#page-26-0) [шығару, сканерлеу және ақауларды түзету үшін HP Smart қолданбасын пайдаланыңыз](#page-26-0) (21-бет) бөлімін қараңыз.
- **2. Сканерлеу**, сосын **Камера** түймесін таңдаңыз.
- **3.** Құжатты немесе фотосуретті камераға қарсы қойып, кескінді түсіру үшін экранның төменгі жағындағы домалақ түймені басыңыз немесе түртіңіз.
- **4.** Қажет болғанда, жиектерді реттеңіз. Қолдану белгішесін басыңыз немесе түртіңіз.
- **5.** Қажет болса, басқа да реттеулер жасаңыз:
	- Қосымша құжаттар немесе фотосуреттер қосу үшін **Қосу** түймесін басыңыз немесе түртіңіз.
	- Құжатты немесе кескінді айналдыру немесе кесу не оның реңкін, ашықтығын, қанықтығын немесе бұрышын реттеу үшін **Өңдеу** түймесін басыңыз немесе түртіңіз.
- **6.** Қажетті файл түрін таңдап, оны сақтау үшін Сақтау белгішесін басыңыз немесе түртіңіз немесе оны басқалармен ортақ пайдалану үшін Ортақ пайдалану белгішесін басыңыз немесе түртіңіз.

### **Бұрын сканерленген құжатты немесе фотосуретті өңдеу үшін**

HP Smart қию немесе бұру сияқты өңдеу құралдарын ұсынады, оны құрылғыдағы бұрын сканерленген құжатты немесе фотосуретті реттеу үшін қолдануға болады.

- **1.** HP Smart ашыңыз. Қосымша ақпарат алу үшін [iOS, Android не Windows 10 құрылғыларынан басып](#page-26-0) [шығару, сканерлеу және ақауларды түзету үшін HP Smart қолданбасын пайдаланыңыз](#page-26-0) (21-бет) бөлімін қараңыз.
- **2. Сканерлеу** түймесін таңдаңыз, содан кейін **Жергілікті импорттау** параметрін таңдаңыз.
- **3.** Реттеу қажет құжатты немесе фотосуретті таңдап, **Ашу** түймесін басыңыз немесе түртіңіз.
- **4.** Қажет болғанда, жиектерді реттеңіз. Қолдану белгішесін басыңыз немесе түртіңіз.
- **5.** Қажет болса, басқа да реттеулер жасаңыз:
	- Қосымша құжаттар немесе фотосуреттер қосу үшін **Қосу** түймесін басыңыз немесе түртіңіз.
	- Құжатты немесе кескінді айналдыру немесе кесу не оның реңкін, ашықтығын, қанықтығын немесе бұрышын реттеу үшін **Өңдеу** түймесін басыңыз немесе түртіңіз.
- **6.** Қажетті файл түрін таңдап, файлды сақтау немесе оның басқалармен ортақ пайдалану үшін **Сақтау** немесе **Ортақ пайдалану**түймесін басыңыз немесе түртіңіз.

### **Android немесе iOS құрылғысынан сканерлеу**

#### **Android немесе iOS құрылғысынан сканерлеу үшін**

- **1.** HP Smart қолданбасын ашыңыз.
- **2.** Егер басқа принтерге өзгерткіңіз келсе, қосу белгішесін түртіңіз немесе жаңа принтерді енгізіңіз.
- **3.** Пайдалану қажет сканерлеу опциясын түртіңіз.
	- Камера арқылы сканерлеуді таңдасаңыз, ендірілген камера ашылады. Фотосуретті немесе құжатты камера арқылы сканерлеңіз.
	- Принтер сканері арқылы сканерлеуді таңдасаңыз, Параметрлер белгішесін түртіп, кіріс көзін таңдаңыз және сканерлеу параметрлерін өзгертіңіз, сосын Сканерлеу белгішесін түртіңіз.

**ЕСКЕРТПЕ:** Принтер құжат беретін құрал мен сканер әйнегінің екеуінен де сканерлеуге қолдау көрсетсе, міндетті түрде дұрыс кіріс көзін таңдаңыз.

**4.** Сканерленген құжатты немесе фотосуретті реттеуді аяқтаған кезде, оны сақтаңыз, бөлісіңіз немесе басып шығарыңыз.

### <span id="page-59-0"></span>**Веб-сканерлеу көмегімен сканерлеу**

Интернетте сканерлеу веб-браузер арқылы компьютерге принтерден фотосуреттерді және құжаттарды сканерлеуге мүмкіндік беретін енгізілген веб-сервердің мүмкіндігі болып табылады.

Бұл мүмкіндік компьютерде принтер бағдарламалық құралын орнатпағанда да қол жетімді болады.

**ЕСКЕРТПЕ:** Әдепкіше интернетте сканерлеу мүмкіндігі өшірулі болады. Осы мүмкіндікті енгізілген веб-серверден қосуға болады.

EWS серверіндегі Интернетте сканерлеуді ашу мүмкін болмаса, желі әкімшісі оны ажыратқан болуы мүмкін. Қосымша ақпарат алу үшін желі әкімшісімен немесе желі орнатқан маманмен байланысыңыз.

#### **Веб-сканерлеуді қосу**

- **1.** Енгізілген веб-серверді (EWS) ашыңыз. Қосымша ақпарат алу үшін [Енгізілген веб-серверді ашу](#page-82-0) [\(77-бет\)](#page-82-0) бөлімін қараңыз.
- **2. Параметрлер** қойындысын басыңыз.
- **3. Қауіпсіздік** бөлімінде **Әкімші параметрлері** түймесін басыңыз.
- **4.** Интернетте сканерлеу мүмкіндігін қосу үшін **Webscan from EWS (EWS құралынан интернетте сканерлеу)** параметрін таңдаңыз.
- **5. Применить** (Қолдану) түймесін басыңыз.

#### **Интернетте сканерлеуді пайдаланып сканерлеу**

Интернетте сканерлеу мүмкіндігі арқылы сканерлеу негізгі сканерлеу опцияларын ұсынады. Қосымша сканерлеу опцияларын немесе функционалдылығын алу үшін HP принтерінің бағдарламалық құралынан сканерлеңіз.

- **1.** Түпнұсқаны сканер әйнегінің алдыңғы оң жақ бұрышына төмен қаратып жүктеңіз.
- **2.** Енгізілген веб-серверді (EWS) ашыңыз. Қосымша ақпарат алу үшін [Енгізілген веб-серверді ашу](#page-82-0) [\(77-бет\)](#page-82-0) бөлімін қараңыз.
- **3. Сканерлеу** қойындысын басыңыз.
- **4.** Сол жақ тақтадағы **Веб-сканерлеу** түймесін басып, параметрлерді өзгертіңіз де, **Сканерлеуді бастау** түймесін басыңыз.

### <span id="page-60-0"></span>**Сәтті көшіру және сканерлеу туралы кеңестер**

Сәтті көшіру және сканерлеу үшін келесі кеңестерді пайдаланыңыз:

- Әйнек пен қақпақтың артын таза ұстаңыз. Сканер кез келген дақты немесе белгіні сканерленетін кескіннің бөлігі ретінде таниды.
- Түпнұсқаны әйнектің алдыңғы оң жақ бұрышына төмен қаратып жүктеңіз.
- Шағын түпнұсқаның үлкен көшірмесін жасау үшін түпнұсқаны компьютерге сканерлеңіз, сканерлеу бағдарламасындағы кескін өлшемін өзгертіңіз, содан кейін үлкейтілген кескіннің көшірмесін басып шығарыңыз.
- Дұрыс емес немесе жоқ сканерленген мәтінді болдырмау үшін бағдарламада жарықтық тиісті түрде орнатылғанын тексеріңіз.

# **6 Картридждерді басқару**

Осы бөлімде төмендегідей тақырыптар бар:

- [Өлшенген сия деңгейлерін тексеру](#page-63-0)
- [Сия жабдықтарына тапсырыс беру](#page-64-0)
- [Картридждерді ауыстыру](#page-65-0)
- [Жалғыз картриджді режимін пайдалану](#page-67-0)
- [Сия картриджының кепілдігі туралы мәлімет](#page-68-0)
- [Картридждармен жұмыс істеу туралы кеңестер](#page-69-0)

## <span id="page-63-0"></span>**Өлшенген сия деңгейлерін тексеру**

Картриджді қашан ауыстыру керектігін анықтау үшін сия жабдығының деңгейін оңай тексеруге болады. Сия жабдығының деңгейі картридждерде қалған сия көлемін анықтап көрсетеді.

### **ЕСКЕРТПЕ:**

- Қайта толтырылған немесе қайта шығарылған картриджды немесе басқа принтерде қолданылған картриджды орнатқан болсаңыз, сия көрсеткіші мұқият емес немесе қол жетімсіз болуы мүмкін.
- Сия деңгейі ескертулері мен көрсеткіштері тек қана жоспарлау мақсатында ғана анықтауларды береді. Сияның аз қалғандығы туралы ескерту хабарламасын алғанда, ықтимал басып шығару кешігулерін болдырмас үшін ауыстыратын картридждың болуын қарастырыңыз. Басып шығару сапасы жарамсыз болмайынша картридждерді ауыстырудың қажеті жоқ.
- Картридждардағы сия әртүрлі әдістегі басып шығару үрдісінде қолданылады, олар басып шығаруға принтер мен картриджды дайындайтын бастапқы күйді және принтер қондырмасының таза болуын және сияның тегіс ағуын қамтамасыз ететін басып шығару механизмінің қызметін қамтиды. Қосымша, қалдық сия қолданылғаннан кейін картриджда қалып қояды. Қосымша ақпаратты [www.hp.com/go/inkusage](http://www.hp.com/go/inkusage) сайтынан қараңыз.

Принтер бағдарламалық құралынан немесе принтерді басқару тақтасынан бағаланған сия деңгейлерін тексеруіңізге болады.

#### **Сия деңгейін принтер басқару тақтасынан тексеру**

● Принтер дисплейіндегі **Сия деңгейі** белгішелері картридждерінде қалған сияның болжалды мөлшерін көрсетеді.

#### **HP бағдарламалық құралынан сия деңгейін тексеру принтер бағдарламалық жасақтамасы (Windows)**

- **1.** HP принтерінің бағдарламалық құралын ашыңыз. Қосымша ақпарат алу үшін [HP принтерінің](#page-25-0)  [бағдарламалық құралын ашыңыз \(Windows\)](#page-25-0) (20-бет) бөлімін қараңыз.
- **2.** принтер бағдарламалық жасақтамасы ішінде **Estimated Levels (Анықталған деңгейлері)**  қойындысын басыңыз.

#### **HP бағдарламалық құралынан сия деңгейін тексеру принтер бағдарламалық жасақтамасы (OS X және macOS)**

- **1.** HP қызметтік бағдарламасы ашыңыз.
- **ЕСКЕРТПЕ:** HP қызметтік бағдарламасы **Applications (Бағдарламалар)** қалтасының **HP**  қалтасында орналасқан.
- **2.** Терезенің сол жағындағы құрылғылар тізімінен HP DeskJet 2600 series таңдаңыз.
- **3. Жабдықтар күйі** түймешігін басыңыз.

Анықталған сия деңгейлері шығады.

**4. Ақпарат және Қолдау** аймағына қайта оралу үшін **Барлық параметрлер** түймешігін басыңыз.

# <span id="page-64-0"></span>**Сия жабдықтарына тапсырыс беру**

Картридждарға тапсырыс берместен бұрын, картридждың дұрыс нөмірін табыңыз.

### **Принтердегі картридж нөмірін табу**

Картридж нөмірі картридждың кіріс есігінде орналасқан.

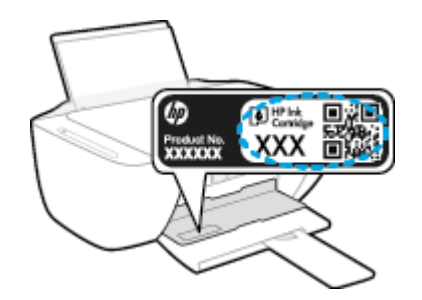

### **принтер бағдарламалық жасақтамасы бағдарламалық құралынан картридж нөмірін табу (Windows)**

- **1.** HP принтерінің бағдарламалық құралын ашыңыз. Қосымша ақпарат алу үшін [HP принтерінің](#page-25-0)  [бағдарламалық құралын ашыңыз \(Windows\)](#page-25-0) (20-бет) бөлімін қараңыз.
- **2.** принтер бағдарламалық жасақтамасы ішінде **Shop (Дүкен)** түймесін басыңыз, **Shop For Supplies Online (Онлайн режимінде жабдықтарды сатып алу)** түймесін басыңыз, содан кейін экрандағы нұсқаулықтарды орындаңыз.

### **Басып шығару картриджы қайта тапсырыс берген нөмірлерді табу (OS X және macOS)**

- **1.** HP қызметтік бағдарламасы ашыңыз.
- **<sup>2</sup> ЕСКЕРТПЕ:** НР қызметтік бағдарламасы **Applications (Бағдарламалар)** қалтасының НР қалтасында орналасқан.
- **2. Жабдықтар туралы ақпарат** түймешігін басыңыз.

Басып шығару картриджы тапсырыс берген нөмірлер шығады.

**3. Ақпарат және Қолдау** аймағына қайта оралу үшін **Барлық параметрлер** түймешігін басыңыз.

Түпнұсқалық HP DeskJet 2600 series HP жабдықтарына тапсырыс беру үшін, [www.hp.com/buy/supplies](http://www.hp.com/buy/supplies) бөліміне өтіңіз. Принтеріңіз үшін дұрыс картридждерді табу үшін, сұралған болса, еліңізді/ аймағыңызды таңдап, сұрауларды орындаңыз.

**ЕСКЕРТПЕ:** Барлық елдерде/аймақтарда картридждарға желіде тапсырыс беруге қолдау көрсетілмейді. Егер ол еліңізде/аймағыңызда қол жетімді болмаса, жергілікті HP дүкенін аралап жүргенде жабдықтар туралы ақпаратты қарауға немесе анықтама үшін бір тізімді басып шығарып алуға болады.

# <span id="page-65-0"></span>**Картридждерді ауыстыру**

### **Картридждерді ауыстыру**

- **1.** Қуат қосулы тұрғанын тексеріңіз.
- **2.** Картриджді алып тастаңыз.
	- **а.** Картриджге өту есігін ашып, басып шығару жылжымасының принтердің ортасына өткенін күтіңіз.

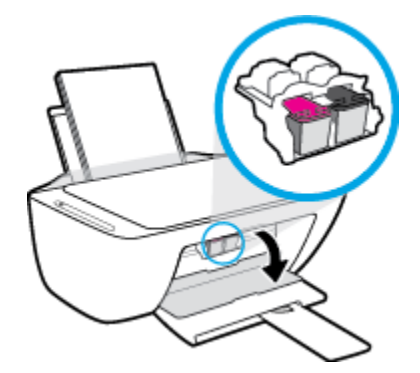

**ә.** Картриджді босату үшін төмен басып, оны ұясынан шығарып алу үшін өзіңізге қарай тартыңыз.

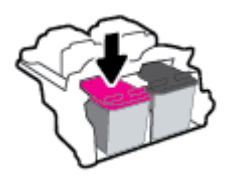

- **3.** Жаңа картридж салыңыз.
	- **а.** Картриджды орауыштан шығарыңыз.

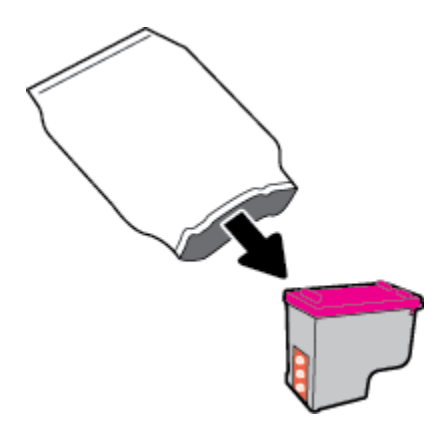

**ә.** Тарту ілмегін қолданып пластикалық таспаны алып тастаңыз.

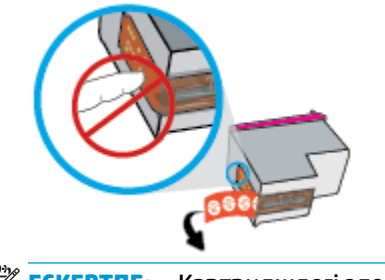

**ЕСКЕРТПЕ:** Картридждегі электр байланыстарына тиіспеңіз.

**б.** Аздап көтерілген бұрышта картриджді ұяға қарай сырғытып, ол орнына түскенше картриджді көтеріңіз.

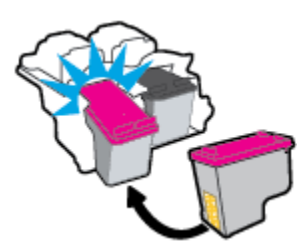

**в.** Картриджға қол жеткізу есігін жабыңыз.

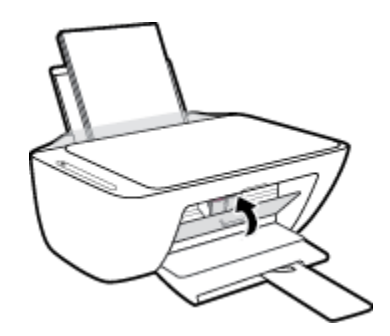

# <span id="page-67-0"></span>**Жалғыз картриджді режимін пайдалану**

Принтерді бір картриджбен ғана пайдалану үшін, жалғыз картриджді режимді пайдаланыңыз. Мыналардың бірі туындаған жағдайда, жалғыз картриджді режимі қосылады.

- Күймешеде тек бір картридж ғана орнатылады.
- Бұрын екі картридж орнатылған болса, картридж күймешеден алынады.

**ЕСКЕРТПЕ:** Принтерге екі картридж орнатылған кезде, принтер жалғыз картриджді режиміне енсе, пластикалық таспаның қорғаныс бөлігінің әрбір картриджден алынып тасталғанын тексеріңіз. Пластикалық таспа картридж түйіспелерін жауып қалса, принтер картридждің орнатылғанын анықтай алмайды. Картридждерді пластикалық таспа болмаса, картридж байланыстарын тексеріңіз. Картридж түйіспелерін тазалау туралы ақпарат алу үшін, [Картридж](#page-92-0)  [мәселелері](#page-92-0) (87-бет) бөлімін қараңыз.

### **Жалғыз картриджді режимнен шығу**

● Принтерге қара және үш түсті картридждерді орнатыңыз.

## <span id="page-68-0"></span>**Сия картриджының кепілдігі туралы мәлімет**

HP картриджінің кепілдігі өнім тағайындалған HP басып шығару құрылғысында пайдаланылғанда қолданыста болады. Осы кепілдеме қайта толтырылған, қайта өңделген, жөнделген, дұрыс пайдаланылмаған немесе қолдан жасалған HP картриджеріне қатысты қолданылмайды.

Кепілдік кезінде НР сиясы таусылып қалмаса және кепілдік күнінің соңына жетпесе, ол өнімге қолданылады. ЖЖЖЖ/АА/КК пішімінде берілген кепілдік мерзімінің аяқталу күнін өнімнен көруге болады:

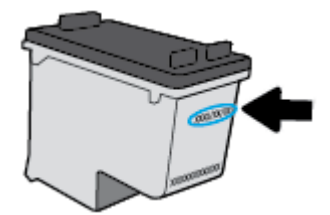

Принтердің HP шектеулі кепілдік мәлімдемесін өніммен бірге келген басып шығарылған құжаттардан қараңыз.

### <span id="page-69-0"></span>**Картридждармен жұмыс істеу туралы кеңестер**

Картридждармен жұмыс істегенде мына кеңестерді пайдаланыңыз:

- Картридждердің өшіп қалуына жол бермеу үшін принтерді әрдайым **Қуат** түймесін басу арқылы өшіріңіз және **Қуат** түймесінің жарығы өшкенін күтіңіз.
- Орнатуға дайын болмайынша қақпақсыз картридждерді ашпаңыз. Картридждерде қақпақтарды қалдыру сияның булануын азайтады.
- Картридждарды сәйкес ұяларына салыңыз. Әр картридждың түсін және белгішесін әр ұяның түсі мен белгішесіне сәйкестендіріңіз. Барлық картридждердің орнына түсуін тексеріңіз.
- Басып шығарудың үздік сапасына қол жеткізу үшін принтерді туралаңыз. Қосымша ақпаратты [Басып шығару ақаулары](#page-95-0) (90-бет) бөлімінен қараңыз.
- Принтер бағдарламалық құралындағы **Estimated Cartridge Levels (Анықталған картридж деңгейлері)** экраны картридждердің екеуінде де сияның аз екенін көрсетеді, ықтимал басып шығару кідірістерін болдырмау үшін картридждерді ауыстырған жөн. Басып шығару сапасы ұнамсыз болмайынша картридждерді ауыстырудың қажеті жоқ. Қосымша ақпаратты [Картридждерді ауыстыру](#page-65-0) (60-бет) бөлімінен қараңыз.
- Егер қандай да бір себепке байланысты картриджді принтерден шығарған болсаңыз, оны мүмкіндігінше тез қайта қоюға тырысыңыз. Картридж принтердің сыртында қорғаусыз қалдырылған болса, оның шүмегінің құрғап және бітеліп қалуы мүмкін.

# **7 Принтерді жалғау**

- [Принтерді маршрутизатор арқылы сымсыз байланыс желісіне қосу](#page-71-0)
- [Принтерге маршрутизаторсыз сымсыз қосылым арқылы қосыңыз](#page-74-0)
- [HP Smart қолданбасын пайдалану арқылы принтерді жалғау](#page-78-0)
- [Сымсыз қосылым параметрлері](#page-79-0)
- [Принтерді компьютерге USB кабелі арқылы қосыңыз \(сымсыз емес байланыс\)](#page-80-0)
- [USB қосылымын сымсыз желі қосылымына өзгерту](#page-81-0)
- [Принтердің қосымша басқару құралдары \(сымсыз қосылған принтерлер үшін\)](#page-82-0)
- [Сымсыз принтерді орнату және пайдалану туралы кеңестер](#page-84-0)

### <span id="page-71-0"></span>**Принтерді маршрутизатор арқылы сымсыз байланыс желісіне қосу**

- ÷Ω. **КЕҢЕС:** Сымсыз жылдам бастау нұсқаулығын басып шығару үшін, Ақпарат түймесін ( )) үш секунд басып тұрыңыз.
	- Принтерді Wi-Fi Protected Setup (WPS) арқылы сымсыз байланыс желісіне қосу
	- [Принтерді HP принтер бағдарламалық жасақтамасы арқылы сымсыз желіге қосу](#page-72-0)

### **Принтерді Wi-Fi Protected Setup (WPS) арқылы сымсыз байланыс желісіне қосу**

Принтерді WPS арқылы сымсыз байланыс желісіне қоспас бұрын келесіні тексеріңіз:

WPS қосылған сымсыз маршрутизатор немесе кіру нүктесін қамтитын сымсыз 802.11 b/q/n желісі.

**ЕСКЕРТПЕ:** Принтер 2,4 Гц пайдаланатын байланыстарды ғана қолдайды.

Принтерді жалғағыңыз келетін компьютер сымсыз желіге қосылған. Компьютерге HP принтерінің бағдарламалық құралы орнатылғанын тексеріңіз.

Егер WPS басу түймешігі бар Wi-Fi Protected Setup (WPS) маршрутизаторы бар болса, **Басу түймешігі әдісін** орындаңыз. Маршрутизаторда басу түймешігінің бар-жоғын білмесеңіз, **PIN әдісін** орындаңыз.

### **Басу түймесінің конфигурациялау (PBC) әдісін пайдалану**

- 1. WPS басу режимін қосу үшін **Сымсыз** түймесін (((•р))) үш секундтан ұзақ уақыт бойы басып тұрыңыз. **Сымсыз** шамы жыпылықтай бастайды.
- **2.** Маршрутизатордағы WPS түймесін басыңыз.

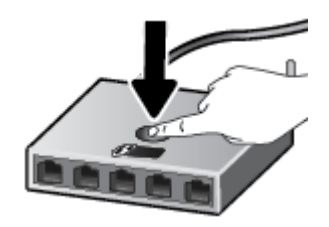

**ЕСКЕРТПЕ:** Құрылғы сымсыз байланыс орнатылғанша шамамен екі минуттай таймерді көрсетеді.

Принтер сәтті қосылған болса, көк **Сымсыз** шамы жыпылықтауды тоқтатып, қосулы тұрады.
### **PIN әдісін пайдалану**

**1.** Желі конфигурациясы бетін басып шығару үшін **Сымсыз** түймесі (((†))) мен Ақпарат түймесін

( ) бір уақытта басыңыз, сонан соң WPS PIN кодын орналастырыңыз.

- **2.** Принтер басқару тақтасындағы **Сымсыз** түймесін ( ) үш секундтан ұзақ уақыт бойы басып тұрыңыз. Сымсыз байланыс шамы жыпылықтап бастайды.
- **3.** Сымсыз қосылым маршрутизаторы немесе сымсыз қатынас нүктесіне арналған конфигурациялық қызмет бағдарламасын немесе бағдарламалық жасақтаманы ашыңыз және WPS PIN кодын енгізіңіз.
- **ЕСКЕРТПЕ:** Конфигурациялық қызмет бағдарламасын пайдалану туралы қосымша ақпаратты алу үшін маршрутизатормен немесе сымсыз қатынас нүктесімен бірге берілген құжатты қараңыз.

Екі минуттай күте тұрыңыз. Принтер сәтті қосылған болса, көк **Сымсыз** шамы жыпылықтауды тоқтатып, қосулы тұрады.

### **Принтерді HP принтер бағдарламалық жасақтамасы арқылы сымсыз желіге қосу**

Принтерді біріктірілген сымсыз WLAN 802.11 желісіне қосу үшін келесі әрекетті орындау керек:

Сымсыз маршрутизаторды немесе кіру нүктесін қамтитын сымсыз 802.11b/g/n желісі болу керек.

**ЕСКЕРТПЕ:** Принтер 2,4 Гц пайдаланатын байланыстарды ғана қолдайды.

- Принтерді жалғағыңыз келетін компьютер сымсыз желіге қосылған.
- Желі атауы (SSID).
- WEP түймесі немесе WPA құпиясөз орамы (қажет болса).

### **HP принтер бағдарламалық жасақтамасы арқылы принтерді жалғау (Windows)**

**1.** HP принтер бағдарламалық жасақтамасы орнатылғандығына байланысты келесі әрекеттердің бірін орындаңыз:

**Компьютерде HP принтер бағдарламалық жасақтамасы орнатылмаған болса**

- **а.** принтер бағдарламалық жасақтамасы бағдарламасын жүктеп алу және орнату үшін, [123.hp.com](http://123.hp.com) веб-сайтына өтіңіз.
	- **ЕСКЕРТПЕ:** Бағдарламалық құралды орнату кезінде принтер мен компьютер арасында уақытша байланыс орнату үшін USB кабелі қажет болуы мүмкін. Принтердің бағдарламалық құралы USB кабелін ажыратуды сұрамағанға дейін оны ажыратпаңыз.
- **ә.** Орындау сұралған кезде, **Wireless (Сымсыз)** параметрін таңдап, экрандағы нұсқауларды орындаңыз.

#### **Компьютерде HP принтер бағдарламалық жасақтамасы орнатылған болса**

- **а.** принтер бағдарламалық жасақтамасы бөлімін ашыңыз. Қосымша ақпарат алу үшін [HP](#page-25-0)  [принтерінің бағдарламалық құралын ашыңыз \(Windows\)](#page-25-0) (20-бет) бөлімін қараңыз.
- **ә.** принтер бағдарламалық жасақтамасы параметрінде **Tools (Құралдар)** түймесін басыңыз.
- **б. Device Setup & Software (Құрылғыны орнату және бағдарламалық құрал)** түймесін басыңыз.
- **в. Connect a new device (Жаңа құрылғыны қосу)** түймесін басып, **Wireless (Сымсыз)** тармағын таңдаңыз да, экрандағы нұсқауларды орындаңыз.
- **2.** Принтер сәтті қосылған соң, көк **Сымсыз** шамы жыпылықтауды тоқтатып, қосулы тұрады.

### **HP принтер бағдарламалық жасақтамасы арқылы принтерді жалғау (OS X және macOS)**

**1.** HP принтер бағдарламалық жасақтамасы орнатылғандығына байланысты келесі әрекеттердің бірін орындаңыз:

**Компьютерде HP принтер бағдарламалық жасақтамасы орнатылмаған болса**

**▲** принтер бағдарламалық жасақтамасы бағдарламасын жүктеп алу және орнату үшін, [123.hp.com](http://123.hp.com) веб-сайтына өтіңіз.

**Компьютерде HP принтер бағдарламалық жасақтамасы орнатылған болса**

- **а. Бағдарламалар** қалтасының **HP** қалтасында HP қызметтік бағдарламасын екі рет басыңыз.
- **ә.** Экраннның жоғары жағындағы мәзір жолағында орналасқан Құрылғылар мәзірінен **Жаңа құрылғыны орнату** параметрін таңдап, экрандағы нұсқауларды орындаңыз.
- **2.** Принтер сәтті қосылған соң, көк **Сымсыз** шамы жыпылықтауды тоқтатып, қосулы тұрады.

## **Принтерге маршрутизаторсыз сымсыз қосылым арқылы қосыңыз**

Бұрыннан бар сымсыз желіге қосылмай-ақ, Wi-Fi Direct арқылы компьютерден, смартфоннан, планшеттен немесе сымсыз жұмыс істейтін құрылғыдан сымсыз түрде басып шығара аласыз.

### **Wi-Fi Direct құрылғысын пайдалану нұсқаулықтары**

- Компьютеріңіздің немесе мобильді құрылғыңыздың қажетті бағдарламалық құралы бар екенін тексеріңіз:
	- Егер компьютер қолданып жатқан болсаңыз, принтерге ұсынылған принтердің бағдарламалық жасақтамасы орнатылғанын тексеріңіз.

Егер HP принтерінің бағдарламалық құралы компьютерге орнатылмаған болса, алдымен Wi-Fi Direct байланысын қосып, принтердің бағдарламалық құралын орнатыңыз. Принтердің бағдарламалық құралы байланыс түрін сұраған кезде **Сымсыз** параметрін таңдаңыз.

- Егер мобильді құрылғы пайдаланып жатқан болсаңыз, үйлесімді басып шығару бағдарламасын орнатқаныңызды тексеріңіз. Қосымша ақпарат алу үшін [www.hp.com/go/](http://www.hp.com/go/mobileprinting) [mobileprinting](http://www.hp.com/go/mobileprinting) HP мобильді басып шығару веб-сайтына кіріңіз. Осы веб-сайттың жергілікті нұсқасы еліңізде/аймағыңызда немесе тіліңізде қол жетімді болмаса, басқа елдегі/ аймақтағы немесе тілдегі HP мобильді басып шығару веб-сайтына бағытталған болуыңыз мүмкін.
- Принтердің Wi-Fi Direct параметрі қосылғандығын тексеріңіз.
- Барлығы бес компьютер мен мобильді құрылғы бір Wi-Fi Direct байланысын пайдалана алады.
- Сондай-ақ, принтер USB кабелін пайдаланатын компьютерге немесе сымсыз байланыс арқылы желіге қосылып тұрғанда Wi-Fi Direct пайдалануға болады.
- Wi-Fi Direct интернетке компьютерді, мобильді құрылғыны немесе принтерді қоса алмайды.

### **Wi-Fi Direct функциясын қосу немесе өшіру**

Принтерді басқару тақтасында **Сымсыз** ( ) түймесі мен **Жалғастыру** ( ) түймесін бірге үш секунд басып тұрыңыз.

- Wi-Fi Direct қосулы болған кезде дисплейде **Wi-Fi Direct** белгішесі қосулы болады. Wi-Fi Direct атауы мен құпия сөзін табу мақсатында принтердің ақпараттық бетін басып шығару үшін, **Ақпарат** түймесін ( 1) басыңыз.
- **ЕСКЕРТПЕ:** Wi-Fi Direct функциясын бірінші рет қосқан кезде принтер автоматты түрде Wi-Fi Direct нұсқаулығын басып шығарады. Нұсқаулықта Wi-Fi Direct функциясын пайдалану туралы нұсқаулар беріледі. Осыдан кейін Wi-Fi Direct нұсқаулығын басып шығару үшін, **Ақпарат** түймесі (( **і** )) мен **Жалғастыру** түймесін (  $\left(\begin{matrix} \bullet \\ \bullet \end{matrix}\right)$  қатар басыңыз. Нұсқаулық барлық тілдерде қолжетімді болмауы мүмкін.
- Wi-Fi Direct өшірулі болған кезде, дисплейде **Wi-Fi Direct** белгішесі өшіріледі.
- Wi-Fi Direct белгішесінің күйі туралы ақпаратты [Басқару тақтасы дисплейінің белгішелері](#page-11-0) (6-бет) бөлімінен қараңыз.

### **Wi-Fi Direct функциясын қолданатын, сымсыз байланысқа қосылатын мобильді құрылғыдан басып шығару**

Мобильді құрылғыға HP баспы шығару қызметінің қосылатын модулінің ең соңғы нұсқасы орнатылғандығын тексеріңіз. Бұл қосылатын модульді Google Play бағдарламалар дүкенінен жүктеп алуға болады.

- **1.** Принтердегі Wi-Fi Direct мүмкіндігі қосылғандығын тексеріңіз.
- **2.** Мобильді құрылғыдағы Wi-Fi Direct функциясын қосыңыз. Қосымша ақпаратты мобильді құрылғымен бірге берілген құжаттан қараңыз.
- **3.** Мобильді құрылғыдағы басып шығару қосылған бағдарламдан құжатты таңдап, құжатты басып шығару опциясын таңдаңыз.

Қолжетімді принтерлердің тізімі пайда болады.

- **4.** Қолжетімді принтерлер тізімінен көрсетілген Wi-Fi Direct атауын таңдаңыз, мысалы DIRECT-\*\*-HP DeskJet 2600 series (бұл жерде \*\* принтерді анықтайтын бірегей таңбалар). Одан кейін құжатты басып шығарыңыз.
	- Принтерге арналған Wi-Fi Direct байланысының қауіпсіздігі **Автоматты** (әдепкі параметр) болса, мобильді құрылғы принтерге автоматты түрде қосылып, басып шығару жұмысын жібереді.
	- Принтерге арналған Wi-Fi Direct байланысының қауіпсіздігі **Қолмен реттелетін** болса, принтерге қосылу және басып шығару үшін келесі әрекеттердің бірін орындаңыз.
		- **Ақпарат** шамы жанып тұрған кезде, принтер дисплейінде **Wi-Fi Direct** белгішесі жыпылықтап тұрса, 60 секунд ішінде **Ақпарат** түймесін (( **;** )) басыңыз. Мобильді құрылғы принтерге қосылғаннан кейін **Wi-Fi Direct** белгішесі жыпылықтауды тоқтатып, қосулы болып тұрады.
		- Принтер PIN коды көрсетілген бетті басып шығарса, беттегі нұсқауларды орындаңыз.
	- ेर्<sup>द</sup> <mark>КЕҢЕС:</mark> Принтерге арналған Wi-Fi Direct байланыс қауіпсіздігінің параметрін енгізілген вебсерверден (EWS) өзгертуге болады. Қосымша ақпарат алу үшін [Енгізілген веб-серверді ашу](#page-82-0) [\(77-бет\)](#page-82-0) бөлімін қараңыз.

### **Wi-Fi Direct мүмкіндігін қолданбайтын сымсыз жұмыс істейтін мобильді құрылғыдан басып шығару**

Мобильді құрылғыңызға үйлесімді басып шығару бағдарламасын орнатқаныңызды тексеріңіз. Қосымша ақпарат алу үшін [www.hp.com/go/mobileprinting](http://www.hp.com/go/mobileprinting) HP мобильді басып шығару веб-сайтына кіріңіз. Осы веб-сайттың жергілікті нұсқасы еліңізде/аймағыңызда немесе тіліңізде қол жетімді болмаса, басқа елдегі/аймақтағы немесе тілдегі HP мобильді басып шығару веб-сайтына бағытталған болуыңыз мүмкін.

- **1.** Принтердегі Wi-Fi Direct мүмкіндігі қосылғандығын тексеріңіз.
- **2.** Мобильді құрылғыдағы Wi-Fi байланысын қосыңыз. Қосымша ақпаратты мобильді құрылғымен бірге берілген құжаттан қараңыз.
- **ЕСКЕРТПЕ:** Мобильді құрылғыңыз Wi-Fi байланысын қолдамаса, Wi-Fi Direct мүмкіндігін пайдалану мүмкін емес.
- **3.** Мобильді құрылғыдан жаңа желіге қосылыңыз. Әдетте жаңа сымсыз желі немесе қол жеткізу нүктесіне қосылу үшін пайдаланылатын процесті пайдаланыңыз. DIRECT-\*\*-HP DeskJet 2600

series сияқты көрсетілген сымсыз желілер тізімінен Wi-Fi Direct атауын таңдаңыз (бұл жердегі \*\* принтерді анықтау үшін берілген бірегей таңбалар болып табылады).

Сұралған болса, Wi-Fi Direct құпиясөзін енгізіңіз.

**4.** Құжатты басып шығарыңыз.

### **Сымсыз жұмыс істейтін компьютерден басып шығару (Windows)**

- **1.** Принтердегі Wi-Fi Direct мүмкіндігі қосылғандығын тексеріңіз.
- **2.** Компьютердің Wi-Fi байланысын қосыңыз. Қосымша ақпаратты компьютерде берілген құжаттан қараңыз.

**ЕСКЕРТПЕ:** Компьютеріңіз Wi-Fi байланысын қолдамайтын болса, Wi-Fi Direct мүмкіндігін пайдалану мүмкін емес.

**3.** Компьютерден жаңа желіге қосылыңыз. Әдетте жаңа сымсыз желі немесе қол жеткізу нүктесіне қосылу үшін пайдаланылатын процесті пайдаланыңыз. DIRECT-\*\*-HP DeskJet 2600 series сияқты көрсетілген сымсыз желілер тізімінен Wi-Fi Direct атауын таңдаңыз (бұл жердегі \*\* принтерді анықтау үшін берілген бірегей таңбалар болып табылады).

Сұралған кезде Wi-Fi Direct құпиясөзін енгізіңіз.

- **4.** Егер принтер орнатылып сымсыз желі арқылы компьютерге қосылған болса, 5 қадамға өтіңіз. Егер принтер орнатылып компьютерге USB кабелі арқылы қосылған болса, Wi-Fi Direct қосылымын пайдаланатын принтер бағдарламалық жасақтамасы орнату үшін төмендегі қадамдарды орындаңыз.
	- **а.** Операциялық жүйеге қарай келесі әрекеттердің бірін орындаңыз:
		- **Windows 10**: Компьютердің жұмыс үстелінен **Бастау** түймесін басып, қолданбалар тізімінен **НР** тармағын таңдаңыз, содан соң принтер атауы бар белгішені таңдаңыз.
		- **Windows 8.1**: Бастау терезесінің сол жақ төменгі бұрышындағы төмен көрсеткіні басып, принтер атауын таңдаңыз.
		- **Windows 8**: Бастау терезесіндегі бос орынды тінтуірдің оң жағымен басып, бардарламалар жолағындағы **Барлық бағдарламалар** түймесін басып, принтер атауын таңдаңыз.
		- **Windows 7**, **Windows Vista** және **Windows XP**: Компьютердің жұмыс үстелінен **Start**  (Бастау) түймесін басып, **All Programs** (Барлық бағдарламалар) тармағын таңдап, **НР**  түймесін басыңыз, содан соң принтерге арналған қалтаны басып, принтер атауы бар белгішені таңдаңыз.
	- **ә.** принтер бағдарламалық жасақтамасы параметрінде **Tools (Құралдар)** түймесін басыңыз.
	- **б. Device Setup & Software (Принтер параметрі және бағдарламалық құрылғыны орнату)**  түймесін басып, **Connect a new device (Жаңа құрылғы қосу)** тармағын таңдаңыз.
	- **в. Параметры подключения** (Байланыс параметрлері) бағдарламалық жасақтама экраны пайда болған кезде **Беспроводной** (Сымсыз) параметрін таңдаңыз.

Анықталған принтерлердің тізімінен HP принтерін таңдаңыз.

- **г.** Экрандағы нұсқауларды орындаңыз.
- **5.** Құжатты басып шығарыңыз.

### **Сымсыз жұмыс істейтін компьютерден басып шығару (OS X және macOS)**

- **1.** Принтердегі Wi-Fi Direct мүмкіндігі қосылғандығын тексеріңіз.
- **2.** Компьютердегі Wi-Fi желісін қосыңыз.

Қосымша ақпаратты Apple компаниясы берген құжаттан қараңыз.

**3.** Wi-Fi белгішесін басып Wi-Fi Direct атауын таңдаңыз, мысалы, DIRECT-\*\*-HP DeskJet 2600 series (мұндағы \*\* — принтерді анықтайтын бірегей таңбалар).

Егер Wi-Fi Direct мүмкіндігі қауіпсіздікпен қосылған болса, онда ұсынылған кезде құпия сөзді енгізіңіз.

- **4.** Принтерді қосыңыз.
	- **а. Жүйе параметрлері** ашыңыз.
	- **ә.** Операциялық жүйеге байланысты **Принтерлер және сканерлер** түймесін басыңыз.
	- **б.** Сол жақтағы принтерлердің тізімінен төмендегі + түймесін басыңыз.
	- **в.** Бүлінген принтерлер тізімінен принтерді таңдаңыз, ("Bonjour" сөзі принтер атауының жанындағы оң жақ бағанында тізімде берілген), және **Прибавить** (Қосу) пәрменін басыңыз.

## **HP Smart қолданбасын пайдалану арқылы принтерді жалғау**

### **HP Smart қолданбасымен реттеу үшін**

Принтерді сымсыз желіге орнату үшін HP Smart пайдалануыңызға болады. HP Smart қолданбасына iOS, Android және Windows құрылғыларында қолдау көрсетіледі. Осы қолданба туралы ақпарат алу үшін, [iOS, Android не Windows 10 құрылғыларынан басып шығару, сканерлеу және ақауларды түзету](#page-26-0) [үшін HP Smart қолданбасын пайдаланыңыз](#page-26-0) (21-бет) бөлімін қараңыз.

- **1.** Егер iOS немесе Android мобильді құрылғысын пайдаланып жатсаңыз, Bluetooth мүмкіндігі қосулы екенін тексеріңіз. (HP Smart қолданбасы iOS және Android мобильді құрылғыларында орнату процесін жылдам орындау үшін Bluetooth мүмкіндігін пайдаланады.)
- **ЕСКЕРТПЕ:** HP Smart қолданбасы Bluetooth мүмкіндігін тек принтерді орнату үшін пайдаланады. Bluetooth мүмкіндігі арқылы басып шығаруға қолдау көрсетілмейді.
- **2.** HP Smart қолданбасын ашыңыз.
- **3. Windows**: Негізгі экранда **Жаңа принтер орнату** түймесін басыңыз немесе түртіңіз, содан соң принтерді желіге қосу үшін экрандық нұсқауларды орындаңыз.

**iOS/Android**: Негізгі экранда Плюс белгішесін түртіп, **Принтер қосу** түймесін түртіңіз. Принтерді желіге қосу үшін экрандық нұсқауларды орындаңыз.

## <span id="page-79-0"></span>**Сымсыз қосылым параметрлері**

Принтердің сымсыз байланысын орнатуға және басқаруға және әр түрлі желі басқару тапсырмаларын орындауға болады. Оған желі параметрлері, сымсыз функцияны қосу немесе өшіру және сымсыз байланыс параметрлерін өзгерту туралы басып шығару мәліметтері кіреді.

### **Принтердегі сымсыз байланыс мүмкіндігін қосу немесе өшіру**

Принтердің сымсыз байланыс мүмкіндіктерін қосу немесе өшіру үшін, **Сымсыз** түймесін ( )

басыңыз.

- Принтер сымсыз байланыс желісіне қосылса, көк **Сымсыз** шамы күңгірт түсте жанады және принтер дисплейі **Сымсыз** белгішесі мен **Сигнал жолақтары** белгішесін көрсетеді.
- Егер сымсыз байланыс өшірілсе, **Сымсыз** шамы өшеді.
- Сымсыз байланыстың күйі туралы қосымша ақпарат алу үшін Басқару панелінің шамдары мен [дисплей белгішелерінің күйі](#page-13-0) (8-бет) бөлімін қараңыз.
- Сызсыз байланысты тексеру есебі мен желінің конфигурация бетін басып шығару үшін Есептерді [басқару тақтасынан басып шығару](#page-15-0) (10-бет) бөлімін қараңыз.

### **Сымсыз желі параметрлерін өзгерту (Windows)**

Бұл әдіс принтер бағдарламалық жасақтамасы орнатылған болса ғана қол жетімді.

- **ЕСКЕРТПЕ:** Бұл әдіс USB кабелін қажет етеді. USB кабелін бағдарламалық құрал сұрамайынша қоспаңыз.
	- **1.** HP принтерінің бағдарламалық құралын ашыңыз. Қосымша ақпарат алу үшін [HP принтерінің](#page-25-0)  [бағдарламалық құралын ашыңыз \(Windows\)](#page-25-0) (20-бет) бөлімін қараңыз.
	- **2.** принтер бағдарламалық жасақтамасы параметрінде **Tools (Құралдар)** түймесін басыңыз.
	- **3. Device Setup & Software (Құрылғыны орнату және бағдарламалық құрал)** түймесін басыңыз.
	- **4. Сымсыз қосылым параметрлерін қайта теңшеу** пәрменін таңдаңыз. Экрандағы нұсқауларды орындаңыз.

#### **Желі параметрлерін әдепкі параметрлерге қою**

● Принтердің басқару тақтасындағы **Сымсыз** түймесі ( ) мен **Отмена (Болдырмау)** түймесін

( $\blacktriangleright$ ) бірге үш секундқа басып тұрыңыз.

## **Принтерді компьютерге USB кабелі арқылы қосыңыз (сымсыз емес байланыс)**

Принтер компьютерге қосылу үшін жоғары жылдамдықты артқы USB 2.0 портына қолданады.

### **Принтердің USB кабелімен қосу**

- **1.** принтер бағдарламалық жасақтамасы бағдарламасын жүктеп алу және орнату үшін, [123.hp.com](http://123.hp.com) веб-сайтына өтіңіз.
- **ЕСКЕРТПЕ:** USB кабелін принтерге нұсқау берілгенше жалғамаңыз.
- **2.** Экрандағы нұсқауларды орындаңыз. Сізге ұсынылғанда **USB** экранының **Қосылым параметрлері**  таңдап құрылғыны компьютерге қосыңыз.
- **3.** Экрандағы нұсқауларды орындаңыз.

принтер бағдарламалық жасақтамасы орнатылса, принтер «қосу және жұмыс істеу» құрылғысы ретінде жұмыс істейді.

## **USB қосылымын сымсыз желі қосылымына өзгерту**

Егер алдымен принтерді орнатып, USB кабелімен принтерді компьютерге тікелей жалғау арқылы бағдарламаны орнатқан болсаңыз, сымсыз қосылымға оңай ауысуға болады. Сымсыз маршрутизаторды немесе кіру нүктесін қамтитын 802.11b/g/n сымсыз желісі қажет болады.

### **ЕСКЕРТПЕ:** Принтер 2,4 Гц пайдаланатын байланыстарды ғана қолдайды.

USB қосылымынан сымсыз желіге өзгертуден бұрын келесі әрекеттерге көз жеткізіңіз:

- Кабельді ажырату сұралмайынша, принтер компьютерге USB кабелі арқылы қосылады.
- Принтерді орнатқыңыз келетін компьютер сымсыз желіге қосылды.

### **USB байланысынан сымсыз байланыс желісіне ауыстыру (Windows)**

- **1.** HP принтерінің бағдарламалық құралын ашыңыз. Қосымша ақпарат алу үшін [HP принтерінің](#page-25-0)  [бағдарламалық құралын ашыңыз \(Windows\)](#page-25-0) (20-бет) бөлімін қараңыз.
- **2.** принтер бағдарламалық жасақтамасы параметрінде **Tools (Құралдар)** түймесін басыңыз.
- **3. Device Setup & Software (Құрылғыны орнату және бағдарламалық құрал)** түймесін басыңыз.
- **4. Изменить USB-подключение принтера на беспроводное** (Принтердің USB байланысын сымсыз байланысқа ауыстыру) тармағын таңдаңыз. Экрандағы нұсқауларды орындаңыз.

### **USB байланысынан сымсыз байланысқа өзгерту (OS X және macOS)**

- **1.** USB кабелін принтерден ажыратыңыз.
- **2.** Принтерді желінің әдепкі мәндеріне қалпына келтіріңіз. Қосымша ақпарат алу үшін [Сымсыз](#page-79-0) [қосылым параметрлері](#page-79-0) (74-бет) бөлімін қараңыз.
- **3.** 123.hp.com сайтынан HP Easy Start ең соңғы нұсқасын жүктеп алыңыз.
- **4.** HP Easy Start мүмкіндігін ашып, принтерге қосу үшін экрандағы нұсқауларды орындаңыз.

### **USB байланысынан Windows 10 компьютеріндегі HP Smart қолданбасы (Windows) көмегімен сымсыз желіге өзгерту үшін**

- **1.** Жалғастырмас бұрын, компьютер мен принтердің келесі талаптарға сай екеніне көз жеткізіңіз:
	- Принтер компьютерге USB арқылы жалғанған.
	- Компьютер сымсыз желіге қосылған.
- **2.** HP Smart қолданбасын ашыңыз. Қолданбаны Windows 10 компьютерінде ашу әдісі туралы ақпаратты [iOS, Android не Windows 10 құрылғыларынан басып шығару, сканерлеу және](#page-26-0)  [ақауларды түзету үшін HP Smart қолданбасын пайдаланыңыз](#page-26-0) (21-бет) бөлімінен қарңыз.
- **3.** Принтердің таңдалғанын тексеріңіз.
- **КЕҢЕС:** Егер басқа принтерді пайдаланғыңыз келсе, экранның сол жағындағы құралдар тақтасындағы "Принтер" белгішесін басып, барлық қолжетімді принтерлерді көру үшін **Басқа принтерді таңдау** түймесін таңдаңыз.
- **4.** Қолданбаның негізгі бетінің үстіңгі жағында "Принтерді сымсыз жалғау арқылы оңайырақ басып шығарыңыз" деген хабар шыққанда, **Толығырақ** түймесін басыңыз.

## <span id="page-82-0"></span>**Принтердің қосымша басқару құралдары (сымсыз қосылған принтерлер үшін)**

Принтер желіге қосылған кезде, күй туралы ақпаратты көру, параметрлерді өзгерту және оны компьютерден басқару үшін принтердің енгізілген веб-серверін (EWS) пайдалануға болады.

- **ЕСКЕРТПЕ:** Интернетке қосылым болмаса да, енгізілген веб-серверді ашуға және қолдануға болады. Дегенмен, кейбір мүмкіндіктер қолданыста болмайды.
- **ЕСКЕРТПЕ:** Кейбір параметрлерді көру немесе өзгерту үшін, сізге құпиясөз қажет болуы мүмкін.
	- Енгізілген веб-серверді ашу
	- «Cookie» файлдары туралы

### **Енгізілген веб-серверді ашу**

Енгізілген веб-серверді ашу үшін, келесі жолдардың бірін пайдалана аласыз.

### **Желі арқылы енгізілген веб-серверді ашу**

- **1.** Желінің конфигурация бетін басып шығару үшін, принтердің басқару тақтасындағы **Сымсыз**  түймесі ( ( •)) мен **Ақпарат** түймесін ( •)) басып шығарыңыз.
- **2.** Желі конфигурациясы бетінен принтердің IP мекенжайын немесе хост атауын табыңыз.
- **3.** Компьютердегі қолдау көрсетілетін веб-шолғышта принтерге тағайындалған IP мекенжайды немесе торап атауын енгізіңіз.

Мысалы, IP мекенжайы 192.168.0.12 болса, келесі мекенжайды веб-шолғышқа енгізіңіз: http://192.168.0.12.

### **HP принтер бағдарламалық жасақтамасы құралынан енгізілген веб-серверді ашу (Windows)**

- **1.** принтер бағдарламалық жасақтамасы бөлімін ашыңыз. Қосымша ақпарат алу үшін [HP](#page-25-0)  [принтерінің бағдарламалық құралын ашыңыз \(Windows\)](#page-25-0) (20-бет) бөлімін қараңыз.
- **2. Басып шығару және сканерлеу** , кейін **Принтердің басты беті (EWS)** түймелерін басыңыз.

### **Wi-Fi Direct арқылы енгізілген веб-серверді ашу**

- **1.** Принтер дисплейінде **Wi-Fi Direct** белгішесі өшірулі болса, оны қосу үшін **Сымсыз** түймесі ( ) мен **Жалғастыру** түймесін ( ) бірге үш секундқа басып тұрыңыз. Wi-Fi Direct атауы мен құпия сөзін табу мақсатында принтердің ақпараттық бетін басып шығару үшін, **Ақпарат** түймесін ( ) басыңыз.
- **2.** Сымсыз компьютерден сымсыз қосылымды қосып іздеңіз және Wi-Fi Direct атауына қосылыңыз, мысалы: DIRECT-\*\*-HP DeskJet 2600 series. Сұралған болса, Wi-Fi Direct құпиясөзін енгізіңіз.
- **3.** Компьютеріңіздегі қолдау көрсетілетін веб-браузерге келесі мекенжайды енгізіңіз: http:// 192.168.223.1.

## <span id="page-83-0"></span>**«Сookie» файлдары туралы**

Енгізілген веб-сервер (EWS) шолуды орындап жатқан кезде қатты дискіге өте кішкентай мәтін файлдарын (cookie) орналастырады. Осы файлдар келесіде кіргенде ендірілген веб-сервердің компьютерді тануына мүмкіндік береді. Мысалы, енгізілген веб-сервердің тілін теңшеген болсаңыз, cookie файлдары келесі рет енгізілген веб-серверге кіргенде, беттер сол тілде көрсетілуі үшін таңдалған тілді есте сақтауға көмектеседі. Кейбір «cookie» файлдарын (мысалы, тұтынушы белгілеген параметрлермен сақталатын «cookie» файлдары) қолмен жоймайынша компьютерде сақталады.

Шолғышты барлық «cookie» файлдарын қабылдау үшін теңшейтін етіп немесе қайсы «cookie» файлдарын қабылдау немесе қабылдамау қажеттігін шешуге мүмкіндік беретін, әрбір «cookie» файлы ұсынылған кезде ескертілетін етіп теңшеуге болады. Қажетсіз «cookie» файлдарын жою үшін шолғышты да пайдалануға болады.

**ECKEPTПЕ:** Принтерге байланысты «cookie» файлдарын ажырататын болсаңыз, келесі мүмкіндіктердің бірін немесе бірнешеуін ажыратуға болады:

- Бағдарламаны шыққан жерден бастау (әсіресе орнату шеберлерін қолданғанда пайдалы)
- Ендірілген веб-сервер шолғышы тілінің параметрін есте сақтау
- EWS Главная (Басты) бетін жекелеу

Құпиялылықты және «cookie» файлының параметрлерін өзгерту жолы және «cookie» файлдарын қарап шығу немесе жою жолы туралы қосымша ақпаратты веб-шолғышта қол жетімді құжаттан қараңыз.

## **Сымсыз принтерді орнату және пайдалану туралы кеңестер**

Сымсыз принтерді орнату және пайдалану үшін келесі кеңестерді пайдаланыңыз:

- Сымсыз желілік принтерді орнатқан кезде сымсыз маршрутизатор немесе кіру нүктесі қосылғанына көз жеткізіңіз. Принтер сымсыз маршрутизаторды іздеп, анықталған желі атауларын компьютерге тізімдейді.
- Компьютер Виртуалды жеке желіге (VPN) қосылса, желідегі басқа кез келген құрылғыға, сондайақ принтерге қосылудан бұрын VPN желісін өшіру қажет.
- Желіні және принтерді сымсыз басып шығаруға теңшеу туралы қосымша мәліметтер. Қосымша [ақпарат үшін желіге өту мақсатында осы жерді басыңыз.](http://h20180.www2.hp.com/apps/Nav?h_pagetype=s-924&h_keyword=lp70041-all&h_client=s-h-e004-01&h_lang=kk&h_cc=kz)
- Желінің қауіпсіздік параметрлерін қалай табу керектігін үйреніңіз. Қосымша ақпарат алу үшін [желіге өту мақсатында осы жерді басыңыз.](http://www.hp.com/embed/sfs/doc?client=IWS-eLP&lc=kk&cc=kz&ProductSeriesOID=12319830&TapasOnline=NETWORK_SECURITY)
- HP Print and Scan Doctor құралы туралы қосымша ақпарат алыңыз. Қосымша ақпарат үшін желіге [өту мақсатында осы жерді басыңыз.](http://h20180.www2.hp.com/apps/Nav?h_pagetype=s-924&h_keyword=lp70044-win&h_client=s-h-e004-01&h_lang=kk&h_cc=kz)

**ЕСКЕРТПЕ:** Бұл қызметтік бағдарлама тек Windows операциялық жүйесінде қолданылады.

- USB түрінен сымсыз қосылым түріне қалай өзгерту керектігін үйреніңіз. [Қосымша ақпарат алу](http://www.hp.com/embed/sfs/doc?client=IWS-eLP&lc=kk&cc=kz&ProductSeriesOID=12319830&TapasOnline=NETWORK_WIRELESS) [үшін желіге өту мақсатында осы жерді басыңыз.](http://www.hp.com/embed/sfs/doc?client=IWS-eLP&lc=kk&cc=kz&ProductSeriesOID=12319830&TapasOnline=NETWORK_WIRELESS)
- Принтерді орнату кезінде желіаралық қорғау құрылғысымен және антивирустық бағдарламалармен қалай жұмыс істеуді үйреніңіз. [Қосымша ақпарат алу үшін желіге өту](http://h20180.www2.hp.com/apps/Nav?h_pagetype=s-924&h_keyword=lp70041-all&h_client=s-h-e004-01&h_lang=kk&h_cc=kz) [мақсатында осы жерді басыңыз.](http://h20180.www2.hp.com/apps/Nav?h_pagetype=s-924&h_keyword=lp70041-all&h_client=s-h-e004-01&h_lang=kk&h_cc=kz)

# **8 Мәселені шешу**

Осы бөлімде төмендегідей тақырыптар бар:

- [Кептелістер және қағаз беру құралының ақаулары](#page-87-0)
- [Картридж мәселелері](#page-92-0)
- [Басып шығару ақаулары](#page-95-0)
- [Көшіру ақаулары](#page-104-0)
- [Сканерлеу ақаулары](#page-105-0)
- [Желі және байланыс ақаулары](#page-106-0)
- [HP Smart қолданбасынан көмек алу](#page-108-0)
- [Принтер жабдығының ақаулары](#page-109-0)
- [Басқару тақтасының кодтары мен күйі](#page-110-0)
- НР қолдау қызметі

## <span id="page-87-0"></span>**Кептелістер және қағаз беру құралының ақаулары**

Не істегіңіз келеді?

## **Қағаз кептелістерінен тазалау**

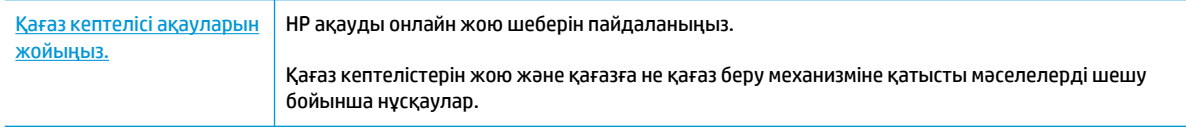

**ЕСКЕРТПЕ:** HP ақауды онлайн жою шеберлері барлық тілдерде қол жетімді болмауы мүмкін.

### **Қағаз кептелулерін тазалау үшін Анықтамадағы жалпы нұсқауларды оқу**

**ЕСКЕРТПЕ:** Қағаз кептелісі бірнеше аймақта туындауы мүмкін. Алдымен қағаз науасынан қағаз кептелісін тазалаңыз. Ол қағаз жолын тазалауға көмектеседі және басқа аймақтардың кептелістерін оңай тазалайды. Одан кейін барлық қағаз кептелістері табылмайынша және жойылмайынша, келесі аймақта орындалады.

### **Кіріс науасындағы қағаз кептелісін тазалау**

- **1.** Кіріс науасынан бос және кептелген қағаздарға қоса, барлық қағазды алып тастаңыз.
- **2.** Кіріс науасының қорғанысын көтеріп, ұстап тұрыңыз, одан кейін кез келген кептелген қағазды немесе өзге заттарды қағаз жолынан алу үшін, шамды қолданыңыз да, табылған кептелген қағаздарды немесе бөгде заттарды алып тастаңыз.

Қағаздың бүтін парағын жыртып алмау үшін, қағазды екі қолдап тартыңыз.

**ЕСКЕРТПЕ:** Кіріс науасының қалқаны қағаз кептелісіне әкелетін қалдықтардың қағаз жолына түсуінен қорғайды. Кіріс науасының қалқанын алмаңыз.

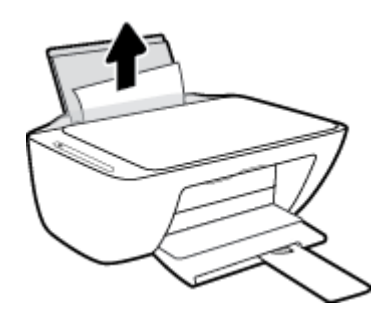

**3. Отмена (Болдырмау)** түймесін ( ) басыңыз. Принтер кептелісті автоматты түрде тазалауға әрекет жасайды.

#### **Шығыс науасындағы қағаз кептелісін тазалау**

**1.** Шығыс науасынан бос және кептелген қағаздарға қоса, барлық қағазды алып тастаңыз.

**2.** Кез келген кептелген қағазды немесе шығыс науасы аймағындағы өзге заттарды тексеру үшін, кептелген табылған қағазды немесе бөгде затты алып тастаңыз.

Қағаздың бүтін парағын жыртып алмау үшін, қағазды екі қолдап тартыңыз.

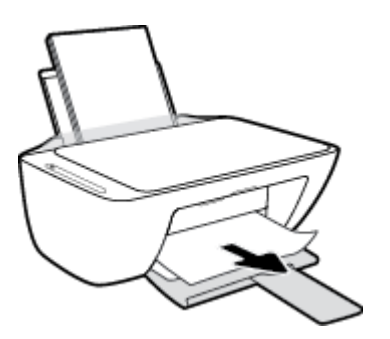

### **Картридждің кіру аймағынан қағаз кептелісін тазалау**

- **1.** Кептелісті автоматты түрде жою үшін, **Отмена (Болдырмау)** түймесін ( ) басыңыз. Бұл көмектеспесе, кептелісті қолмен тазалауға арналған келесі қадамдарды орындаңыз.
- **2.** Сия картриджына қол жеткізу есігін ашыңыз.

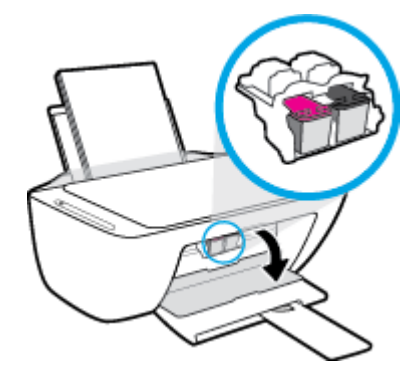

- **3.** Арбаның енжар болғанша және тынышталғанша күтіңіз.
- <sup>4.</sup> Принтерді өшіру үшін **Қуат** түймесін ((<sup>|</sup>)) басыңыз. Одан кейін принтердің артқы жағынан қуат сымын және басқа кабельдерді ажыратыңыз.
- **ЕСКЕРТУ:** Электр тогы соғуының алдын алу үшін, арбаны қолмен қозғалту және қағазды беру механизмін қалпына келтіру үшін қуат сымын токтан ажыратыңыз.

**5.** Кез келген кептелген қағазды немесе арбаға қол жеткізу аймағындағы өзге заттарды тексеру үшін, кептелген табылған қағазды немесе бөгде затты алып тастаңыз.

Қағаздың бүтін парағын жыртып алмау үшін, қағазды екі қолдап тартыңыз.

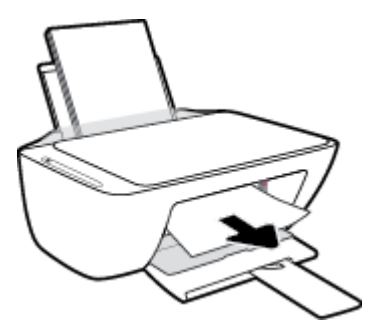

- **6.** Арба принтердің ортасында болатын болса, оны оң жаққа қарай жылжытып, арба жолын бөгейтін кез келген қағазды немесе заттарды алыңыз.
- **7.** Картриджді алу есігін жабыңыз.

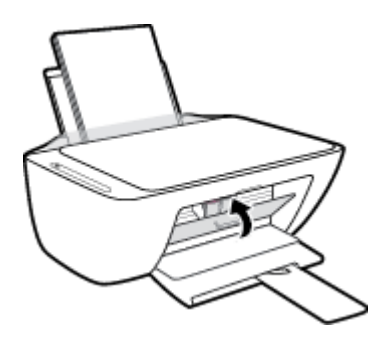

**8.** Қуат сымын және кез келген басқа кабельді принтердің артқы жағына қайта жалғаңыз және одан кейін принтерді қосу үшін, **Қуат** ( ) түймесін басыңыз.

### **Принтердің төменгі жағындағы қағаз кептелісін тазалау**

- **1.** Кептелісті автоматты түрде жою үшін, **Отмена (Болдырмау)** түймесін ( ) басыңыз. Бұл көмектеспесе, кептелісті қолмен тазалауға арналған келесі қадамдарды орындаңыз.
- **2.** Принтерді өшіру үшін **Қуат** түймесін ( ) басыңыз. Одан кейін принтердің артқы жағынан қуат сымын және басқа кабельдерді ажыратыңыз.
- **3.** Кіріс науасын қайтадан принтерге қарай төмендетіп, шығыс науасын ұзартқышты жабыңыз да, шығыс науасын принтерге қарай итеріңіз.
- **4.** Принтерді аударып, принтердің төменгі жағындағы тазарту есігін тауып алыңыз да, оны ашу үшін тазарту есігіндегі екі ілмекті тартыңыз.

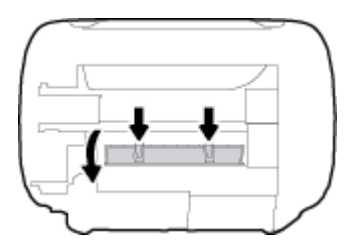

**5.** Кептелген қағазды алып тастаңыз.

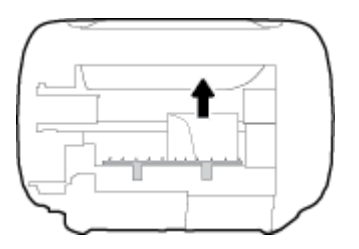

- **6.** Тазаланған аймақта кептелген қағаздың жыртылған бөліктерін жоғын тексеру үшін шамды қолданып, табылған кез келген кептелген қағазды алып тастаңыз.
- **7.** Тазалауға арналған есікті жабыңыз. Екі ілмек орнына сырт етілгенше есікті принтерге қарай итеріңіз.

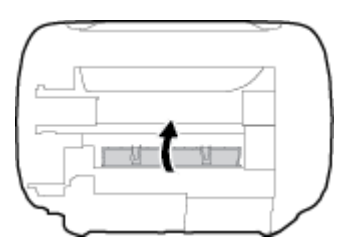

- **8.** Принтерді қалыпты қалпына қайтарыңыз.
- **9.** Қуат сымын және кез келген басқа кабельді принтердің артқы жағына қайта жалғаңыз және одан кейін принтерді қосу үшін, **Қуат** ( ) түймесін басыңыз.

Барлық аймақтардағы кептелген қағазды тазалап болған соң, қағазды кіріс науасына қайта жүктеңіз. Ағымдағы жұмысты жалғастыру үшін басқару тақтасындағы **Жалғастыру** түймесін ( ) басыңыз.

### **Принтер кареткасының кептелісін тазалау**

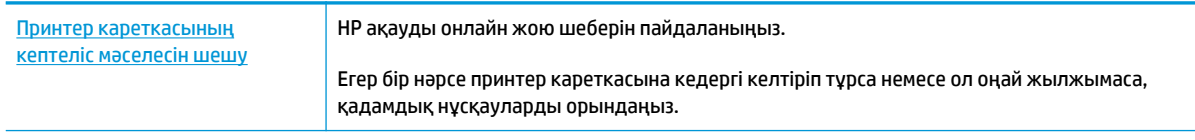

**ЕСКЕРТПЕ:** HP ақауды онлайн жою шеберлері барлық тілдерде қол жетімді болмауы мүмкін.

### **Басып шығару кареткасының кептелулерін тазалау үшін Анықтамадағы жалпы нұсқауларды оқу**

- **▲** Басып шығару кареткасын бұғаттайтын қағаз сияқты заттарды алыңыз.
- **ЕСКЕРТПЕ:** Кептелген қағазды алып тастау үшін кез келген құралды немесе басқа құрылғыларды пайдаланбаңыз. Принтер ішінен кептелген қағазды алғанда әрқашан сақ болыңыз.

## **Қағаз кептелістерін болдырмау әдісі**

Қағаз кептелістерінен құтылу мақсатында көмек алу үшін осы нұсқауларды орындаңыз.

- Кіріс науасын шамадан тыс толтырмаңыз.
- Басып шығарылған қағаздарды жайлап шығыс науасынан алып тастаңыз.
- Кіріс науасына салынған қағаздардың тегіс орналасқанына және ұштары бүгілмегеніне немесе жыртылмағанына көз жеткізіңіз.
- Кіріс науасында әртүрлі қағаз түрлерін және қағаз өлшемдерін біріктірмеңіз; кіріс науасындағы қағаздың барлығы бірдей өлшемде және түрде болуы қажет.
- Барлық қағаздарға нық сәйкестендіру үшін кіріс науасындағы қағаз енінің бағыттауыштарын сәйкестендіріңіз. Кіріс науасындағы қағазды қағаз енінің бағыттауыштары майыстырмайтынын тексеріңіз.
- Қағазды кіріс науасының ішіне қатты итермеңіз.
- Принтер басып шығарып жатқанда қағазды жүктемеңіз. Принтерде қағаз бітейін деп тұрса, алдымен принтердің қағаздың қалғанын қолданып болғанша күтіп, одан кейін қағазды қосыңыз.

### **Қағаз беру ақауларын шешу**

Сізде қандай мәселе бар?

- **Қағаз кіріс науасынан алынбайды**
	- Кіріс науасына қағаз салынғандығын тексеріңіз. Қосымша ақпарат алу үшін [Медиа құралын](#page-16-0)  салу [\(11-бет\)](#page-16-0) бөлімін қараңыз.
	- Барлық қағаздарға нық сәйкестендіру үшін кіріс науасындағы қағаз енінің бағыттауыштарын сәйкестендіріңіз. Кіріс науасындағы қағазды қағаз енінің бағыттауыштары майыстырмайтынын тексеріңіз.
	- Кіріс науасындағы қағаздың бұратылып қалмағанын тексеріңіз. Қағаздың бұралған жағын қарсы бағытта майыстырып, оны түзетіңіз.
- **Беттер жылжып кеткен**
	- Қағаз кіріс науасының оң жақ шетіне салынғандығын және қағаз енінің бағыттауышы қағаздың сол жақ шетіне сай келетіндігін тексеріңіз.
	- Қағазды принтерде басып шығару процесі жүріп жатпағанда салыңыз.

### ● **Бірнеше бет алынып жатыр**

- Барлық қағаздарға нық сәйкестендіру үшін кіріс науасындағы қағаз енінің бағыттауыштарын сәйкестендіріңіз. Кіріс науасындағы қағазды қағаз енінің бағыттауыштары майыстырмайтынын тексеріңіз.
- Кіріс науасына өте көп қағаз салынбағандығын тексеріңіз.
- Салынған қағаздың бөліктері бір-бірімен байланыспайтындығын тексеріңіз.
- Жақсы әрі тиімді жұмыс істеу үшін HP қағазын пайдаланыңыз.

## <span id="page-92-0"></span>**Картридж мәселелері**

### **Картриджде ақаулық бар-жоғын анықтау**

Картриджде ақаулық бар-жоғын анықтау үшін, **Сия ескертуі** шамы мен тиісті **Сия деңгейі** белгішесінің күйін тексеріңіз. Қосымша ақпарат алу үшін [Басқару тақтасының кодтары мен күйі](#page-110-0) (105-бет) бөлімін қараңыз.

Принтердің бағдарламалық құралында кемінде бір картриджде ақаулық бар екендігін көрсететін хабар алынса, картриджде ақаулық бар-жоғын анықтау үшін, келесі әрекетті орындаңыз.

- **1.** Қара картриджді алып тастап, картриджге кіру есігін жабыңыз.
	- Үш түсті картридждің **Сия деңгейі** белгішесі жыпылықтаса, бұл үш түсті картриджде мәселе бар екендігін білдіреді.
	- Егер үш түсті картридждің **Сия деңгейі** белгішесі жыпылықтамаса, бұл үш түсті картриджде мәселе жоқ екендігін білдіреді.
- **2.** Қара картриджді принтерге қайта салып, үш түсті картриджді алыңыз да, картриджді алу есігін жабыңыз.
	- Қара картридждің **Сия деңгейі** белгішесі жыпылықтаса, бұл қара картриджде мәселе бар екендігін білдіреді.
	- Егер қара картридждің **Сия деңгейі** белгішесі жыпылықтамаса, бұл қара картриджде мәселе жоқ екендігін білдіреді.

### **Картридждегі ақаулықтарды шешу**

Егер картридж орнатылғаннан кейін қате пайда болса немесе картриджде ақаулық бар деген хабар көрсетілсе, картридждерді алып, әрбір картриджден пластикалық таспаның қорғайтын бөлігі алынғанын тексеріп, картридждерді қайта салыңыз. Бұл жұмыс істемесе, картридж контактілерін тазалаңыз. Егер проблема әлі шешілмесе, картридждерді ауыстырыңыз. Картридждерді ауыстыру туралы ақпарат алу үшін [Картридждерді ауыстыру](#page-65-0) (60-бет) бөлімін қараңыз.

### **Сия картриджының түйіспелерін тазалау**

**ЕСКЕРТУ:** Тазалау процесі бірнеше минутты ғана алады. Картридждердің принтерге мүмкіндігінше жылдам қайта орнатылғанын тексеріңіз. Картридждерді принтердің сыртында 30 минуттан көп уақыт бойы қалдыру ұсынылмайды. Картридждер принтердің сыртында қорғаусыз қалдырылған болса, олардың шүмегінің құрғап және бітеліп қалуы мүмкін.

**1.** Қуат қосулы тұрғанын тексеріңіз.

**2.** Картридж есігін ашып, басып шығару жылжымасының принтердің ортасына өткенін күтіңіз.

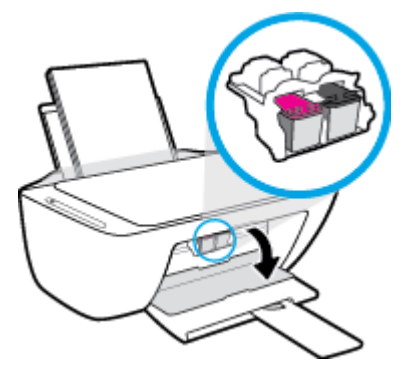

**3.** Қате туралы хабарда көрсетілген картриджді шығарыңыз.

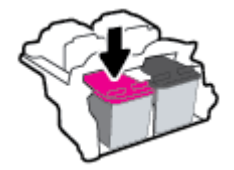

- **4.** Картридж бен принтер байланыстарын тазалаңыз.
	- **а.** Картридждің астын жоғары қаратып екі жағынан ұстаңыз және картридждің электр түйіспелерін салыңыз.

Картриджде орналасқан алтын түсті металдан жасалған кішкентай тік бұрыштар.

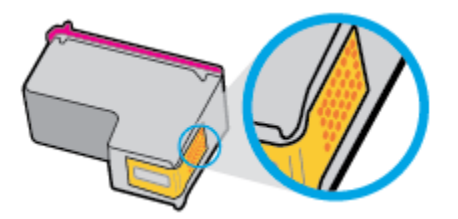

- **ә.** Түйіспелерді құрғақ мақтаны немесе түксіз шүберекпен сүртіңіз.
	- **ЕСКЕРТУ:** Абай болыңыз, тек контактілерді сүртіңіз және сияны немесе басқа бөтен заттарды картридждің басқа жеріне жақпаңыз.
- **б.** Құрылғының ішкі жағында басып шығару механизміндегі түйіспелерді табыңыз.

Принтер түйіспелері - картридждегі түйіспелерді толықтыру үшін орналасқан алтын түстес түйіндер жиыны.

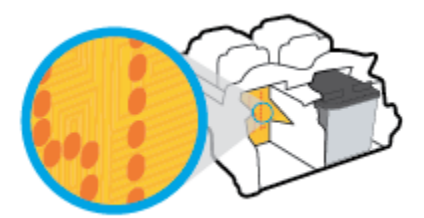

**в.** Түйіспелерді сүрту үшін құрғақ мақтаны немесе түксіз шүберекті пайдаланыңыз.

- **5.** Картриджді қайта салыңыз.
- **6.** Картриджді алу есігін жабыңыз.
- **7.** Қате туралы хабардың кеткендігін тексеріңіз. Қате туралы хабар алсаңыз, принтерді өшіріп қосыңыз.

**ЕСКЕРТПЕ:** Егер бір картриджде ақаулық туындаса, оны алып тастап, принтерді бір картриджбен пайдалану үшін, жалғыз картриджді режимді пайдаланыңыз.

## <span id="page-95-0"></span>**Басып шығару ақаулары**

Не істегіңіз келеді?

### **Мәселелерді басып шығарылмайтын (басып шығару келмейтін) қағазбен түзету**

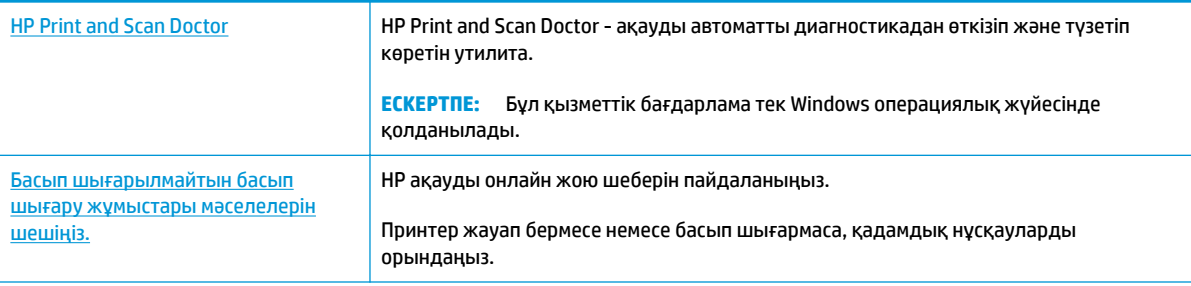

**ECKEPTПE:** HP Print and Scan Doctor және HP ақауды онлайн жою шеберлері барлық тілдерде қол жетімді болмауы мүмкін.

### **Басып шығару ақаулары үшін Анықтамадағы жалпы нұсқауларды оқу**

#### **Басып шығару мәселелерін шешу (Windows)**

Принтер қосулы екенін және қағаз науасында қағаз бар екенін тексеріңіз. Егер әлі басып шығару мүмкін болмаса, төмендегі әрекеттерді мына кезекте орындаңыз:

- **1.** принтер бағдарламалық жасақтамасы қате хабарларын тексеріп, оларды экрандағы нұсқаулықтарды орындау арқылы шешіңіз.
- **2.** Егер принтерге компьютер USB кабелі арқылы қосылса, USB кабелін өшіріп және қайта қосыңыз. Егер принтерге кмпьютер сымсыз қосылым арқылы қосылса, қосылым жұмыс істеп тұрғанын тексеріңіз.
- **3.** Құрылғы тоқтатылмағанын немесе желіге қосылмағанын растаңыз.

### **Құрылғы тоқтатылмағанын немесе желіге қосылмағанын растау үшін**

- **а.** Операциялық жүйеге қарай келесі әрекеттердің бірін орындаңыз:
	- **Windows 10**: Windows жүйесінің **Бастау** мәзірінен қолданбалар тізіміндегі **Windows жүйесі** тармағын таңдап, **Басқару тақтасы** тармағын таңдаңыз, содан соң **Аппараттық құрал мен дыбыс** бөліміндегі **Құрылғылар мен принтерлерді көру** түймесін басыңыз.
	- **Windows 8.1** және **Windows 8**: Шебер түймелер тақтасын ашу үшін экранның жоғарғы оң жақ бұрышына меңзеңіз немесе түртіңіз, **Параметрлер** белгішесін басыңыз, **Басқару тақтасын** басыңыз немесе түртіңіз, содан соң **Құрылғылар мен принтерлерді қарау**  тақтасын басыңыз немесе түртіңіз.
	- **Windows 7**: Windows жүйесінің **Пуск** (Бастау) мәзірінен **Устройства и принтеры**  (Құрылғылар және принтерлер) пәрменін басыңыз
- **Windows Vista**: Windows жүйесінің **Пуск** (Бастау) мәзіріндегі **Панель управления**  (Басқару тақтасы) параметрін басып, **Принтеры** (Принтерлер) түймешігін басыңыз.
- **Windows XP**: Windows жүйесіндегі **Пуск** (Бастау), **Панель управления** (Басқару тақтасы), **Принтеры и факсы** (Принтерлер және факстар) тармақтарын таңдаңыз.
- **ә.** Құрылғы белгішесін екі рет басыңыз немесе құрылғы белгішесін тінтуірдің оң жағымен басыңыз және басып шығару кезегін ашу үшін **Басылып шығарылғандарды көру**  параметрін таңдаңыз.
- **б. Принтер** мәзірінде **Басып шығаруды тоқтату** немесе **Принтерді желіге қоспай пайдалану**  параметрлерінің жанына белгі қойылғанына көз жеткізіңіз.
- **в.** Егер кез келген өзгертулер енгізілген болса, қайта басып шығаруға әрекет жасаңыз.
- **4.** Құрылғы әдепкі принтер деп орнатылғанын тексеріңіз.

### **Құрылғы әдепкі принтер деп орнатылғанын тексеру үшін**

- **а.** Операциялық жүйеге қарай келесі әрекеттердің бірін орындаңыз:
	- **Windows 10**: Windows жүйесінің **Бастау** мәзірінен қолданбалар тізіміндегі **Windows жүйесі** тармағын таңдап, **Басқару тақтасы** тармағын таңдаңыз, содан соң **Аппараттық құрал мен дыбыс** бөліміндегі **Құрылғылар мен принтерлерді көру** түймесін басыңыз.
	- **Windows 8.1** және **Windows 8**: Шебер түймелер тақтасын ашу үшін экранның жоғарғы оң жақ бұрышына меңзеңіз немесе түртіңіз, **Параметрлер** белгішесін басыңыз, **Басқару тақтасын** басыңыз немесе түртіңіз, содан соң **Құрылғылар мен принтерлерді қарау**  тақтасын басыңыз немесе түртіңіз.
	- **Windows 7**: Windows жүйесінің **Пуск** (Бастау) мәзірінен **Устройства и принтеры**  (Құрылғылар және принтерлер) пәрменін басыңыз
	- **Windows Vista**: Windows жүйесінің **Пуск** (Бастау) мәзіріндегі **Панель управления**  (Басқару тақтасы) параметрін басып, **Принтеры** (Принтерлер) түймешігін басыңыз.
	- **Windows XP**: Windows жүйесіндегі **Пуск** (Бастау), **Панель управления** (Басқару тақтасы), **Принтеры и факсы** (Принтерлер және факстар) тармақтарын таңдаңыз.
- **ә.** Әдепкі принтер ретінде дұрыс құрылғы орнатылғанына көз жеткізіңіз.

Әдепкі принтердің жанында қара немесе жасыл дөңгелекке белгі қойылған.

- **б.** Басқа құрылғы әдепкі принтер ретінде орнатылса, дұрыс құрылғыны тінтуірдің оң жақ түймешігімен басыңыз және **Әдепкі принтер ретінде орнату** параметрін таңдаңыз.
- **в.** Принтерді қайтадан қолданып көріңіз.
- **5.** Принтердегі спулер бағдарламасын қайта іске қосыңыз.

### **Принтердегі спулер бағдарламасын қайта іске қосу**

**а.** Операциялық жүйеге қарай келесі әрекеттердің бірін орындаңыз:

#### **Windows 10**

- **i.** Windows **Бастау** мәзірінен қолданбалар тізіміндегі **Windows жүйесін басқару құралдары** тармағын таңдаңыз, содан соң **Қызметтер** бөлімін таңдаңыз.
- **ii. Принтердегі спулер бағдарламасы** түймешігінің үстінен тінтуірдің оң жағымен басып, **Сипаттар** түймешігін басыңыз.
- **iii. Жалпы** қойындысындағы **Іске қосу түрі** параметрінің жанында **Автоматты** параметрі таңдалғанына көз жеткізіңіз.
- **iv.** Қызмет іске қосылмаған болса, **Қызмет күйі** астындағы **Бастау** түймешігін басыңыз, кейін **OK** түймешігін басыңыз.

### **Windows 8.1 және Windows 8**

- **i.** Charms bar тақтасын ашу үшін экранның жоғары оң жағын көрсетіңіз немесе түртіңіз және содан кейін **Параметры** (Параметрлер) белгішесін басыңыз.
- **ii. Панель управления** (Басқару панелі) түймешігін басыңыз немесе түртіңіз және **Система и безопасность** (Жүйе және қауіпсіздік) түймешігін басыңыз немесе түртіңіз.
- **iii. Инструменты администрирования** (Әкімшілік құралдар), түймешігін басыңыз немесе түртіңіз және содан кейін **Службы** (Қызметтер) белгішесін екі рет басыңыз немесе түртіңіз.
- **iv. Принтердегі спулер бағдарламасы** түймешігінің үстінен тінтуірдің оң жағымен басып ұстап тұрыңыз және **Сипаттар** түймешігін басыңыз.
- **v. Жалпы** қойындысындағы **Іске қосу түрі** параметрінің жанында **Автоматты** параметрі таңдалғанына көз жеткізіңіз.
- **vi.** Қызмет іске қосылмаған болса, **Қызмет күйі** астындағы **Бастау** түймешігін басыңыз немесе түртіңіз, кейін **OK** түймешігін басыңыз немесе түртіңіз.

#### **Windows 7**

- **i.** Windows жүйесіндегі **Бастау** мәзіріндегі **Басқару тақтасы**, **Жүйе** және қауіпсіздік түймешігін басып, **Әкімшілік құралдар** түймешігін басыңыз.
- **ii. Қызметтер** түймешігін екі рет басыңыз.
- **iii. Принтердегі спулер бағдарламасы** түймешігінің үстінен тінтуірдің оң жағымен басып, **Сипаттар** түймешігін басыңыз.
- **iv. Жалпы** қойындысындағы **Іске қосу түрі** параметрінің жанында **Автоматты** параметрі таңдалғанына көз жеткізіңіз.
- **v.** Қызмет іске қосылмаған болса, **Қызмет күйі** астындағы **Бастау** түймешігін басыңыз, кейін **OK** түймешігін басыңыз.

#### **Windows Vista**

- **i.** Windows жүйесіндегі **Бастау** мәзіріндегі **Басқару тақтасы**, **Жүйе және қызмет көрсету**, **Әкімшілік құралдар** түймешігін басыңыз.
- **ii. Қызметтер** түймешігін екі рет басыңыз.
- **iii. Принтердегі спулер қызметін** тінтуірдің оң жақ түймешігімен басып, **Сипаттар**  түймешігін басыңыз.
- **iv. Жалпы** қойындысындағы **Іске қосу түрі** параметрінің жанында **Автоматты** параметрі таңдалғанына көз жеткізіңіз.
- **v.** Қызмет іске қосылмаған болса, **Қызмет күйі** астындағы **Бастау** түймешігін басыңыз, кейін **OK** түймешігін басыңыз.

### **Windows XP**

- **i.** Windows жүйсіндегі **Бастау** мәзіріндегі **Менің компьютерім** қалтасын тінтуірдің оң жақ түймешігімен басыңыз.
- **ii. Басқару** түймешігін басып, **Қызметтер және бағдарламалар** түймешігін басыңыз.
- **iii. Қызметтер** түймешігін екі рет басып, **Принтердегі спулер бағдарламасын** таңдаңыз.
- **iv. Принтердегі спулер бағдарламасын** тінтуірдің оң жақ түймешігімен басып, қызметті қайта іске қосу үшін **Қайта іске қосу** түймешігін басыңыз.
- **ә.** Әдепкі принтер ретінде дұрыс құрылғы орнатылғанына көз жеткізіңіз.

Әдепкі принтердің жанында қара немесе жасыл дөңгелекке белгі қойылған.

- **б.** Басқа құрылғы әдепкі принтер ретінде орнатылса, дұрыс құрылғыны тінтуірдің оң жақ түймешігімен басыңыз және **Әдепкі принтер ретінде орнату** параметрін таңдаңыз.
- **в.** Принтерді қайтадан қолданып көріңіз.
- **6.** Компьютерді қайта іске қосыңыз.
- **7.** Басып шығару кезегін тазалау

### **Басып шығару кезегін тазалау үшін**

- **а.** Операциялық жүйеге қарай келесі әрекеттердің бірін орындаңыз:
	- **Windows 10**: Windows жүйесінің **Бастау** мәзірінен қолданбалар тізіміндегі **Windows жүйесі** тармағын таңдап, **Басқару тақтасы** тармағын таңдаңыз, содан соң **Аппараттық құрал мен дыбыс** бөліміндегі **Құрылғылар мен принтерлерді көру** түймесін басыңыз.
	- **Windows 8.1** және **Windows 8**: Шебер түймелер тақтасын ашу үшін экранның жоғарғы оң жақ бұрышына меңзеңіз немесе түртіңіз, **Параметрлер** белгішесін басыңыз, **Басқару тақтасын** басыңыз немесе түртіңіз, содан соң **Құрылғылар мен принтерлерді қарау**  тақтасын басыңыз немесе түртіңіз.
	- **Windows 7**: Windows жүйесінің **Пуск** (Бастау) мәзірінен **Устройства и принтеры**  (Құрылғылар және принтерлер) пәрменін басыңыз
	- **Windows Vista**: Windows жүйесінің **Пуск** (Бастау) мәзіріндегі **Панель управления**  (Басқару тақтасы) параметрін басып, **Принтеры** (Принтерлер) түймешігін басыңыз.
	- **Windows XP**: Windows жүйесіндегі **Пуск** (Бастау), **Панель управления** (Басқару тақтасы), **Принтеры и факсы** (Принтерлер және факстар) тармақтарын таңдаңыз.
- **ә.** Басып шығару кезегін ашу үшін құрылғы белгішесін екі рет басыңыз.
- **б. Принтер** мәзірінде **Отменить все документы** (Барлық құжаттарды болдырмау) немесе **Очистить печать документа** (Баспа құжатын тазарту) тармағын таңдап, растау үшін **Да** (Иә) түймешігін басыңыз.
- **в.** Кезекте құжаттар бар болса, компьютерді қайта іске қосыңыз және компьютер қайта іске қосылғаннан кейін қайтадан басып шығарыңыз.
- **г.** Басып шығару кезегінің таза екеніне көз жеткізу үшін, оны қайтадан тексеріңіз және қайтадан басып шығарып көріңіз.

### **Басып шығару мәселелерін шешу (OS X және macOS)**

- **1.** Қате туралы хабарламалардың бар-жоғын тексеріп, ақаулықтарды жойыңыз.
- **2.** USB кабелін ажыратыңыз және қайта қосыңыз.
- **3.** Құрылғы тоқтатылмағанын немесе желіге қосылмағанын растаңыз.

**Құрылғы тоқтатылмағанын немесе желіге қосылмағанын растау үшін**

- **а. System Preferences (Жүйе басылымдары)** мәзірінен **Printers & Scanners (Принтерлер мен факстер)** пәрменін таңдаңыз. .
- **ә. Открыть очередь печати (Басып шығару кезегін ашу)** түймешігін басыңыз.
- **б.** Басып шығарылатын тапсырманы таңдаңыз.

Басып шығарылатын тапсырманы басқару үшін, төмендегі түймешіктерді қолданыңыз:

- **Удалить (Жою)**: Таңдалған басып шығарылатын тапсырмадан бас тартыңыз.
- **Ұстау**: Таңдалған басып шығарылатын тапсырманы тоқтатыңыз.
- **Возобновить (Қалпына келтіру)**: Кідіртілген басып шығарылатын тапсырманы жалғастырыңыз.
- **Принтерді тоқтату**: Басып шығару кезегіндегі барлық басып шығарылатын тапсырмаларды тоқтатыңыз.
- **в.** Егер кез келген өзгертулер енгізілген болса, қайта басып шығаруға әрекет жасаңыз.
- **4.** Компьютерді қайта іске қосыңыз.

### **Басып шығару сапасының мәселелерін түзету**

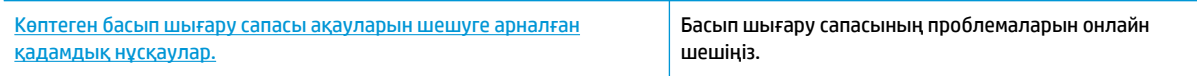

### **Басып шығару сапасы мәселелерін шешу үшін Анықтамадағы жалпы нұсқауларды оқу**

**ЕСКЕРТПЕ:** Картридждердің өшіп қалуына жол бермеу үшін принтерді әрдайым **Қуат** түймесін басу арқылы өшіріңіз және **Қуат** түймесінің жарығы өшкенін күтіңіз.

### **Басып шығару сапасын жақсарту (Windows)**

- **1.** Түпнұсқалық HP картридждарын пайдаланып отырғаныңызға көз жеткізіңіз.
- **2.** Қағаз түрін тексеріңіз.

Ең жақсы басып шығару сапасына қол жеткізу үшін, жоғары сапалы HP қағазын немесе ColorLok® стандартына сай келетін қағаздарды пайдаланыңыз. Қосымша ақпарат алу үшін [Қағаз негізгілері](#page-22-0) [\(17-бет\)](#page-22-0) бөлімін қараңыз.

Әрқашан басып шығарып жатқан қағаздың тегіс екенін тексеріңіз. Суреттерді басып шығарғанда жақсы нәтижеге қол жеткізу үшін HP жетілдірілген фотосурет қағазын пайдаланыңыз.

Арнайы қағазды өз бумасында, жабық полиэтилен қалтасының ішіне салып, салқын, құрғақ, тегіс жерде сақтаңыз. Басып шығаруға дайын болғанда пайдалануды жоспарлаған қағазды ғана дереу шығарып алыңыз. Басып шығаруды аяқтағанда қолданылмаған фотосурет қағазын полиэтилен қалтасына салып қойыңыз. Бұл фотосурет қағазының шиыршықталып қалмауына мүмкіндік береді.

**3.** Бағдарламалық құралда **Media (Медиа)** ашылмалы тізімінен сәйкес қағаз түрін және **Quality Settings (Сапа параметрлері)** ашылмалы тізімінен басып шығару сапасын таңдағаныңызға көз жеткізу үшін тексеріңіз.

принтер бағдарламалық жасақтамасы бағдарламасында басып шығару сипаттарына кіру үшін **Басып шығару және сканерлеу** түймесін басып, **Set Preferences (Параметрлерді орнату)**  түймесін басыңыз.

**4.** Анықталған сия деңгейлерін картридждерде сияның аз екенін анықтау үшін тексеріңіз.

Қосымша ақпарат алу үшін [Өлшенген сия деңгейлерін тексеру](#page-63-0) (58-бет) бөлімін қараңыз. Сияда картридждар аз болса, оларды ауыстыруды қарастырыңыз.

**5.** Картридждарды туралаңыз.

### **Картридждерді туралау**

- **а.** Кіріс науасына хат немесе қолданылмаған қарапайым A4 ақ қағазды салыңыз.
- **ә.** принтер бағдарламалық жасақтамасы бөлімін ашыңыз. Қосымша ақпарат алу үшін [HP](#page-25-0)  [принтерінің бағдарламалық құралын ашыңыз \(Windows\)](#page-25-0) (20-бет) бөлімін қараңыз.
- **б.** принтер бағдарламалық жасақтамасы бағдарламасында **Басып шығару және сканерлеу**  параметрін басып, принтер құралдар тақтасы параметріне кіру үшін **Обслуживание принтеров** (Принтерге қызмет көрсету) параметрін басыңыз.

Принтердің құралдар тақтасы шығады.

**в. Device Services (Құрылғы қызметтері)** қойындысында **Align Cartridges (Картридждерін туралау)** параметрін таңдаңыз.

Принтер туралау бетін басып шығарады.

- **г.** Картридждерді туралау үшін экрандағы нұсқауларды орындаңыз. Картриджді туралау парағын кейінірек жойыңыз немесе алып тастаңыз.
- **6.** Картридждар сиясы аз болса, диагностикалық бетті басып шығарыңыз.

### **Диагностикалық бетті басып шығару**

- **а.** Кіріс науасына хат немесе қолданылмаған қарапайым A4 ақ қағазды салыңыз.
- **ә.** принтер бағдарламалық жасақтамасы бөлімін ашыңыз. Қосымша ақпарат алу үшін [HP](#page-25-0)  [принтерінің бағдарламалық құралын ашыңыз \(Windows\)](#page-25-0) (20-бет) бөлімін қараңыз.
- **б.** принтер бағдарламалық жасақтамасы бағдарламасында **Басып шығару және сканерлеу**  параметрін басып, принтер құралдар тақтасы параметріне кіру үшін **Обслуживание принтеров** (Принтерге қызмет көрсету) параметрін басыңыз.
- **в.** Диагностикалық бетті басып шығару үшін **Құрылғы туралы есептер** қойындысындағы **Диагостика туралы ақпаратты басып шығару** параметрін басып шығарыңыз.
- **г.** Диагностикалау бетіндегі түстің блоктауларын тексеріңіз.

Түсті блоктаулардың кез келгені ақ сызықтарды көрсететін болса, күңгірт болса немесе толығымен көрінбейтін болса, келесі қадамды жалғастырыңыз.

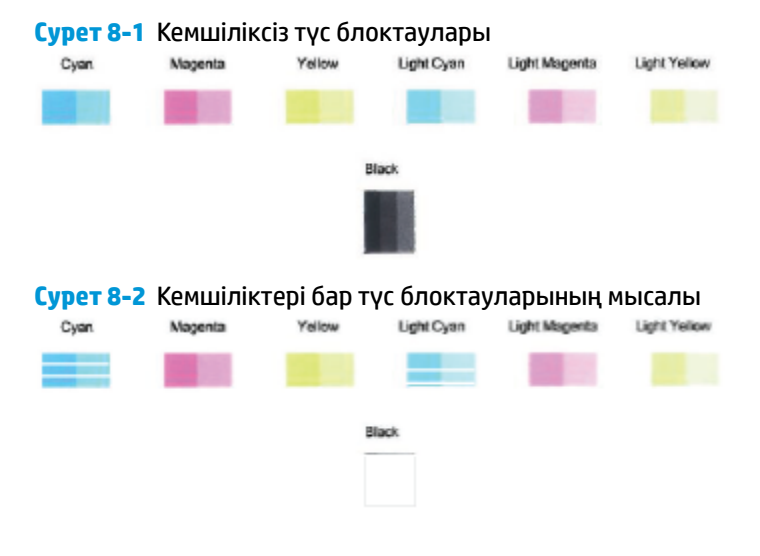

**7.** Картридждерді тазалаңыз.

#### **Картридждердітазалау**

- **а.** Кіріс науасына хат немесе қолданылмаған қарапайым A4 ақ қағазды салыңыз.
- **ә.** принтер бағдарламалық жасақтамасы бөлімін ашыңыз. Қосымша ақпарат алу үшін [HP](#page-25-0)  [принтерінің бағдарламалық құралын ашыңыз \(Windows\)](#page-25-0) (20-бет) бөлімін қараңыз.
- **б.** принтер бағдарламалық жасақтамасы бағдарламасында **Басып шығару және сканерлеу**  параметрін басып, принтер құралдар тақтасы параметріне кіру үшін **Обслуживание принтеров** (Принтерге қызмет көрсету) параметрін басыңыз.
- **в. Device Services (Құрылғы қызметтері)** қойындысында **Clean Cartridges (Картридждерді тазалау)** параметрін таңдаңыз. Экрандағы нұсқауларды орындаңыз.

### **Басып шығару сапасын жақсарту (OS X және macOS)**

- **1.** Түпнұсқалық HP картридждарын пайдаланып отырғаныңызға көз жеткізіңіз.
- **2.** Қағаз түрін тексеріңіз.

Ең жақсы басып шығару сапасына қол жеткізу үшін, жоғары сапалы HP қағазын немесе ColorLok® стандартына сай келетін қағаздарды пайдаланыңыз. Қосымша ақпарат алу үшін [Қағаз негізгілері](#page-22-0) [\(17-бет\)](#page-22-0) бөлімін қараңыз.

Әрқашан басып шығарып жатқан қағаздың тегіс екенін тексеріңіз. Суреттерді басып шығарғанда жақсы нәтижеге қол жеткізу үшін HP жетілдірілген фотосурет қағазын пайдаланыңыз.

Арнайы қағазды өз бумасында, жабық полиэтилен қалтасының ішіне салып, салқын, құрғақ, тегіс жерде сақтаңыз. Басып шығаруға дайын болғанда пайдалануды жоспарлаған қағазды ғана дереу шығарып алыңыз. Басып шығаруды аяқтағанда қолданылмаған фотосурет қағазын полиэтилен қалтасына салып қойыңыз. Бұл фотосурет қағазының шиыршықталып қалмауына мүмкіндік береді.

- **3. Басып шығару** диалогтық терезесінен сәйкес қағаз түрін және басып шығару сапасын таңдағаныңызға көз жеткізіңіз.
- **4.** Анықталған сия деңгейлерін картридждарда сияның аз екенін анықтау үшін тексеріңіз.

Принтер картридждарының сиясы біткенде оларды ауыстыру туралы қарастырыңыз.

**5.** Басып шығару механизмін туралаңыз.

### **Бағдарламалық құралдан басып шығару механизмін түзету**

- **а.** Кіріс науасына Хат немесе A4 пішімді кәдімгі ақ қағаз салыңыз.
- **ә.** HP қызметтік бағдарламасы ашыңыз.
- **ЕСКЕРТПЕ:** НР қызметтік бағдарламасы **Applications (Бағдарламалар)** қалтасының НР қалтасында орналасқан.
- **б.** Принтердің сол жағындағы құрылғылар тізімінен таңдаңыз.
- **в. Туралау** түймешігін басыңыз.
- **г. Align (Туралау)** түймешігін басып, экрандағы нұсқауларды орындаңыз.
- **ғ. Ақпарат және Қолдау** аймағына қайта оралу үшін **Барлық параметрлер** түймешігін басыңыз.
- **6.** Сынақ бетін басып шығарыңыз.

#### **Сынақ бетін басып шығару үшін**

- **а.** Кіріс науасына Хат немесе A4 пішімді кәдімгі ақ қағаз салыңыз.
- **ә.** HP қызметтік бағдарламасы ашыңыз.
- **ЕСКЕРТПЕ:** HP қызметтік бағдарламасы **Applications (Бағдарламалар)** қалтасының **HP**  қалтасында орналасқан.
- **б.** Принтердің сол жағындағы құрылғылар тізімінен таңдаңыз.
- **в. Сынақ беті** түймешігін басыңыз.
- **г. Print Test Page (Сынақ бетін басып шығару)** түймешігін басып, экрандағы нұсқауларды орындаңыз.
- **7.** Диагностикалық бет жолақтарды немесе мәтін немесе түрлі-түсті қораптардың бос бөлігін көрсетсе, басып шығару механизмін автоматты түрде тазалаңыз.

### **Басып шығару механизмін автоматты түрде тазалау үшін**

- **а.** Кіріс науасына Хат немесе A4 пішімді кәдімгі ақ қағаз салыңыз.
- **ә.** HP қызметтік бағдарламасы ашыңыз.

**<sup>2</sup> ЕСКЕРТПЕ:** НР қызметтік бағдарламасы **Applications (Бағдарламалар)** қалтасының НР қалтасында орналасқан.

- **б.** Принтердің сол жағындағы құрылғылар тізімінен таңдаңыз.
- **в. Басып шығару механизмдерін тазалау** түймешігін басыңыз.
- **г. Clean (Тазалау)** түймешігін басып, экрандағы нұсқауларды орындаңыз.

**ЕСКЕРТУ:** Басып шығару механизмін қажет болғанда ғана тазалаңыз. Қажетсіз тазалау сияны босқа кетіреді және басып шығару механизмінің жұмыс істеу мерзімін азайтады.

- **学 ECKEPTПE:** Тазалауды аяқтағаннан кейін де басып шығару сапасы әлі нашар болса, басып шығару механизмін туралап көріңіз. Тазалау және туралау процесін орындағаннан кейін де басып шығару сапасында ақаулықтар болса, HP қолдау қызметімен хабарласыңыз.
- **ғ. Ақпарат және Қолдау** аймағына қайта оралу үшін **Барлық параметрлер** түймешігін басыңыз.

## <span id="page-104-0"></span>**Көшіру ақаулары**

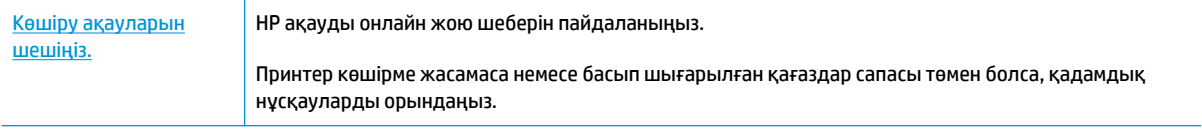

**ЕСКЕРТПЕ:** HP ақауды онлайн жою шеберлері барлық тілдерде қол жетімді болмауы мүмкін.

[Сәтті көшіру және сканерлеу туралы кеңестер](#page-60-0) (55-бет)

# <span id="page-105-0"></span>**Сканерлеу ақаулары**

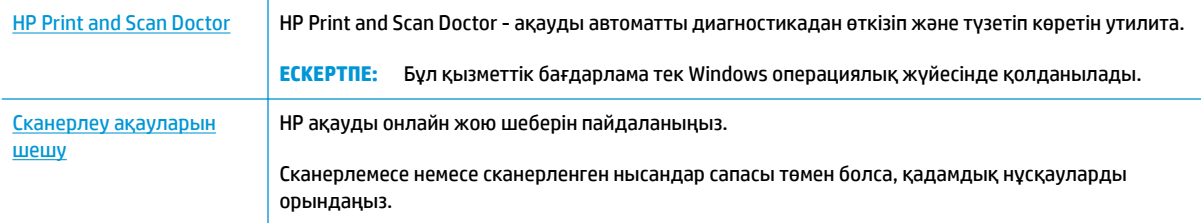

### **ЕСКЕРТПЕ:** HP Print and Scan Doctor және HP ақауды онлайн жою шеберлері барлық тілдерде қол жетімді болмауы мүмкін.

[Сәтті көшіру және сканерлеу туралы кеңестер](#page-60-0) (55-бет)

## <span id="page-106-0"></span>**Желі және байланыс ақаулары**

Не істегіңіз келеді?

### **Сымсыз байланысты түзету**

Келесі ақауды жою параметрлерінің бірін таңдаңыз.

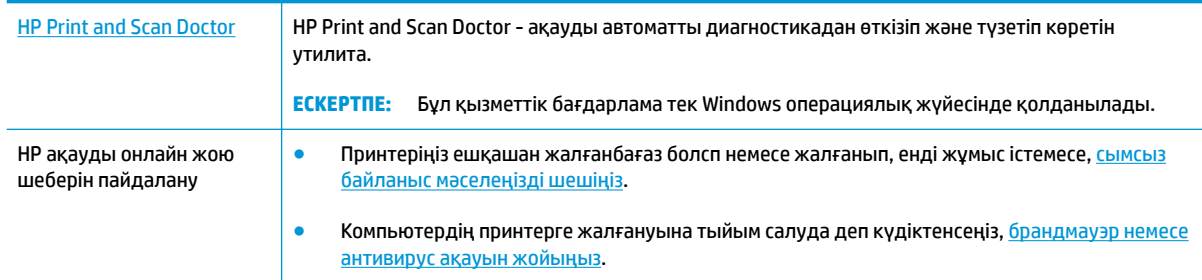

**ЕСКЕРТПЕ:** HP Print and Scan Doctor және HP ақауды онлайн жою шеберлері барлық тілдерде қол жетімді болмауы мүмкін.

### **Сымсыз байланыс ақауын жою үшін Анықтамадағы жалпы нұсқауларды оқу**

**▲** Сымсыз байланыс желісін тексеру есебі мен желінің конфигурация бетін басып шығару үшін, **Сымсыз** түймесі ( $(\langle \cdot \rangle)$ ) мен Ақпарат түймесін ( ( ) бірге басыңыз.

### **Сымсыз байланысқа арналған желі параметрлерін табу**

Келесі ақауды жою параметрлерінің бірін таңдаңыз.

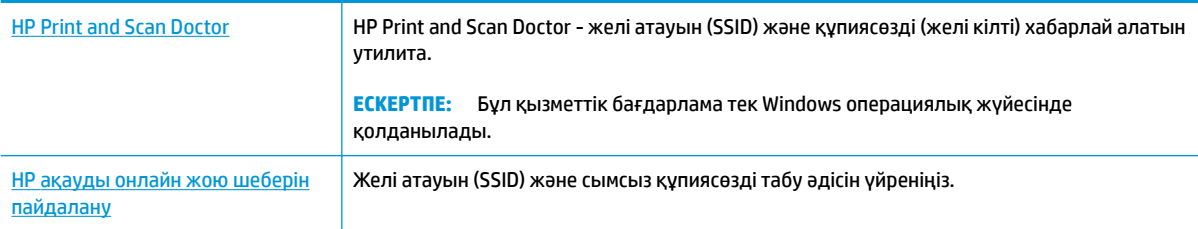

**ЕСКЕРТПЕ:** HP Print and Scan Doctor және HP ақауды онлайн жою шеберлері барлық тілдерде қол жетімді болмауы мүмкін.

## **Wi-Fi Direct байланысын түзету**

[HP ақауды онлайн жою шеберін пайдалану](http://www.hp.com/embed/sfs/doc?client=IWS-eLP&lc=kk&cc=kz&ProductSeriesOID=12319830&TapasOnline=NETWORK_WIRELESS_DIRECT) Wi-Fi Direct мәселесін шешіңіз немесе Wi-Fi Direct конфигурациялауды үйреніңіз.

**ЕСКЕРТПЕ:** HP ақауды онлайн жою шеберлері барлық тілдерде қол жетімді болмауы мүмкін.

### **Wi-Fi Direct ақауын жою үшін Анықтамадағы жалпы нұсқауларды оқу**

- **1.** Принтердің басқару тақтасындағы **Wi-Fi Direct** белгішесі қосулы екендігін тексеріңіз. Ол өшірулі болса, оны қосу үшін **Сымсыз** түймесі ((( )) мен **Жалғастыру** түймесін ( +)) бірге үш секундқа басып тұрыңыз.
- **2.** Сымсыз компьютерде немесе ұялы құрылғыда Wi-Fi байланысын қосыңыз, кейін принтеріңіздің Wi-Fi Direct атауын іздеп, қосылыңыз.

Егер Wi-Fi Direct қызметіне қолдау көрсетпейтін мобильді құрылғыны пайдаланып жатқан болсаңыз, үйлесімді басып шығару бағдарламасын орнатқаныңызды тексеріңіз. Қосымша ақпарат алу үшін [www.hp.com/go/mobileprinting](http://www.hp.com/go/mobileprinting) HP мобильді басып шығару веб-сайтына кіріңіз. Осы веб-сайттың жергілікті нұсқасы еліңізде/аймағыңызда немесе тіліңізде қол жетімді болмаса, басқа елдегі/аймақтағы немесе тілдегі HP мобильді басып шығару веб-сайтына бағытталған болуыңыз мүмкін.

- **ЕСКЕРТПЕ:** Мобильді құрылғыңыз Wi-Fi байланысын қолдамаса, Wi-Fi Direct мүмкіндігін пайдалану мүмкін емес.
- **3.** Принтерге арналған Wi-Fi Direct байланысының қауіпсіздігі **Manual (Қолмен реттелетін)** болса, принтерге қосылу үшін келесі әрекеттердің бірін орындаңыз.
	- Сұралғанда, дұрыс Wi-Fi Direct құпия сөзін немесе PIN кодын енгізгеніңізді тексеріңіз.
	- **Ақпарат** шамы жанып тұрған кезде, принтер дисплейінде **Wi-Fi Direct** белгішесі жыпылықтап тұрса, мерзімі аяқталмас бұрын қосылу үшін бір минут ішінде **Ақпарат**  түймесін ((;)) басқаныңызды тексеріңіз.
- **4.** Wi-Fi Direct қосылымдар саны ең көбі бес құрылғыға жеткенін тексеріңіз.
## <span id="page-108-0"></span>**HP Smart қолданбасынан көмек алу**

HP Smart қолданбасы принтер мәселелері (қағаз кептелістері және басқа мәселелер) туралы ескертулерді, анықтама мазмұнына сілтемелер және қосымша көмек алу үшін хабарласу опцияларын береді.

## <span id="page-109-0"></span>**Принтер жабдығының ақаулары**

#### **Картридждің кіру есігін жабыңыз**

● Басып шығаруды бастау үшін картридж есігін жабу қажет.

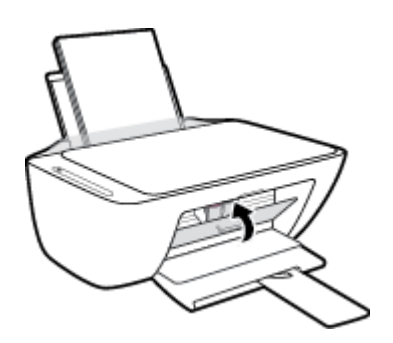

#### **Принтер кенеттен жұмыс істемей қалды**

- Қуат пен қуат байланыстарын тексеріңіз.
- Принтердің қуат сымы жұмыс істеп тұрған розеткаға мықтап қосылғанын тексеріңіз.
- **ЕСКЕРТПЕ:** Автоматты түрде өшіру қосылғанда, принтер автоматты түрде қуаттың тұтынылуын үнемдеуге көмектесу мақсатында қолданыста болмаған екі сағаттан кейін автоматты түрде сөндіріледі. Қосымша ақпарат алу үшін [Автоматты түрде өшіру \(24-бет\)](#page-29-0) бөлімін қараңыз.

#### **Принтердегі ақауды жою**

● Принтерді өшіріңіз және қосыңыз. Егер ақау жойылмаса, НР компаниясына хабарласыңыз.

## **Басқару тақтасының кодтары мен күйі**

#### **Басқару тақтасындағы қате кодтары**

● Принтер дисплейіндегі **Көшірмелердің саны** белгішесі санға өзгеретін болса, сол жақтағы Е әрпімен бірге жыпылықтайтын санға өзгеретін болса, ол принтердің қате күйде екенін көрсетеді. E әрпі мен сан қате кодтарын білдіреді.

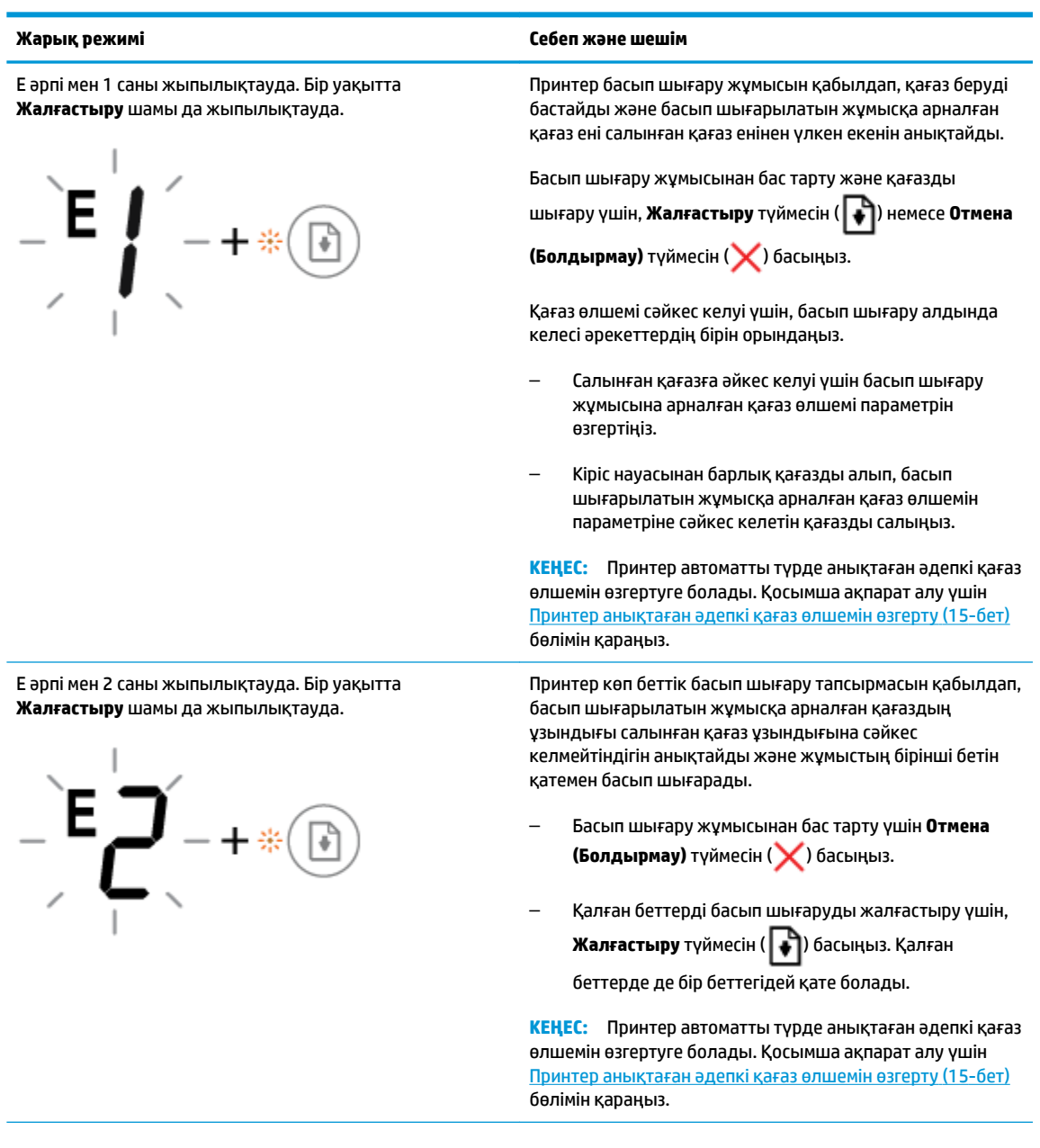

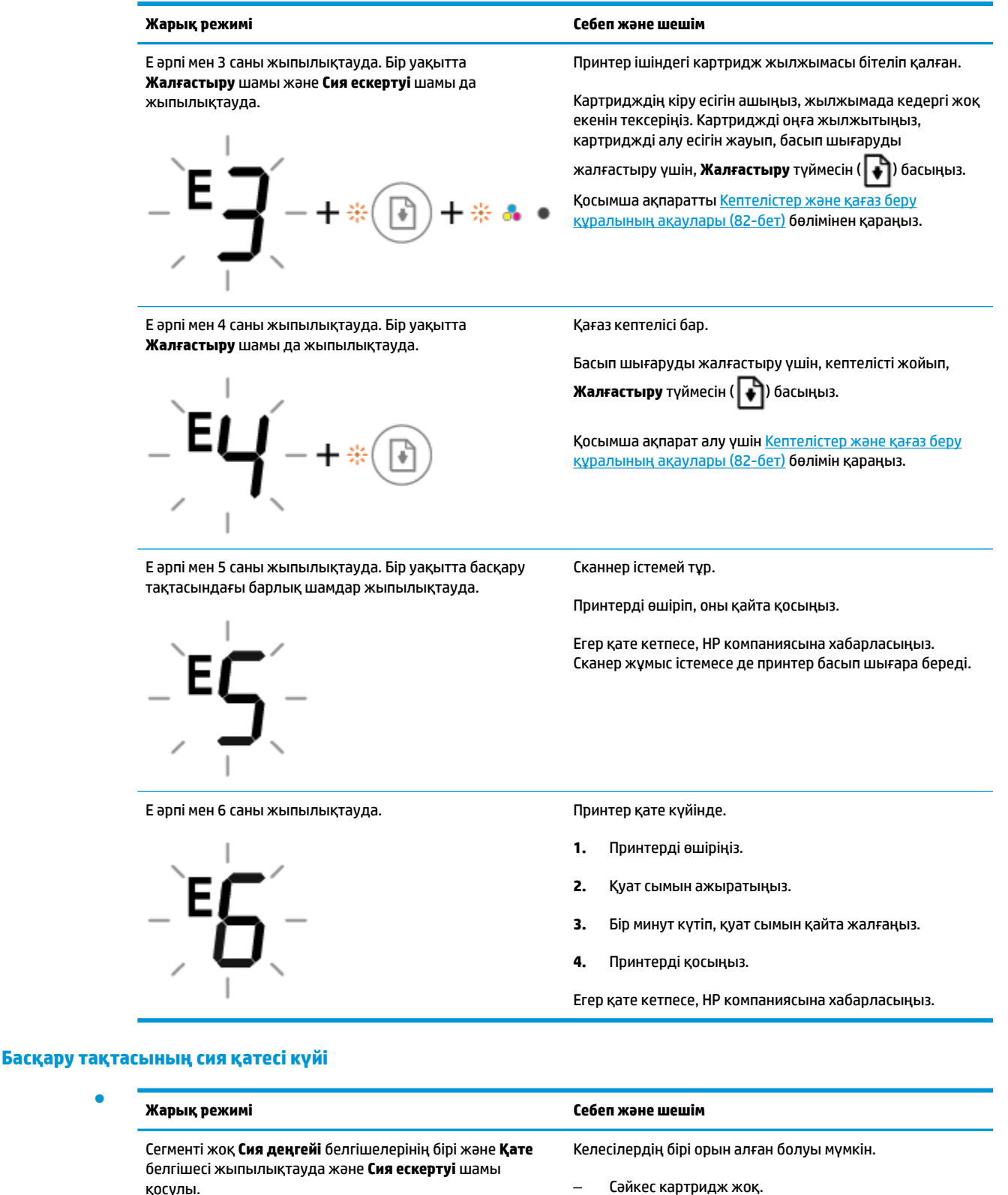

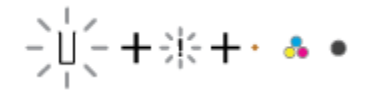

– Сәйкес картридж жоқ.

Картридждердің бірі жоқ болса, принтер жалғыз картриджді режимге кіреді. Жалғыз картриджді режимнен шығу үшін, сәйкес картриджді салыңыз. Жалғыз картриджді режим туралы қосымша ақпарат

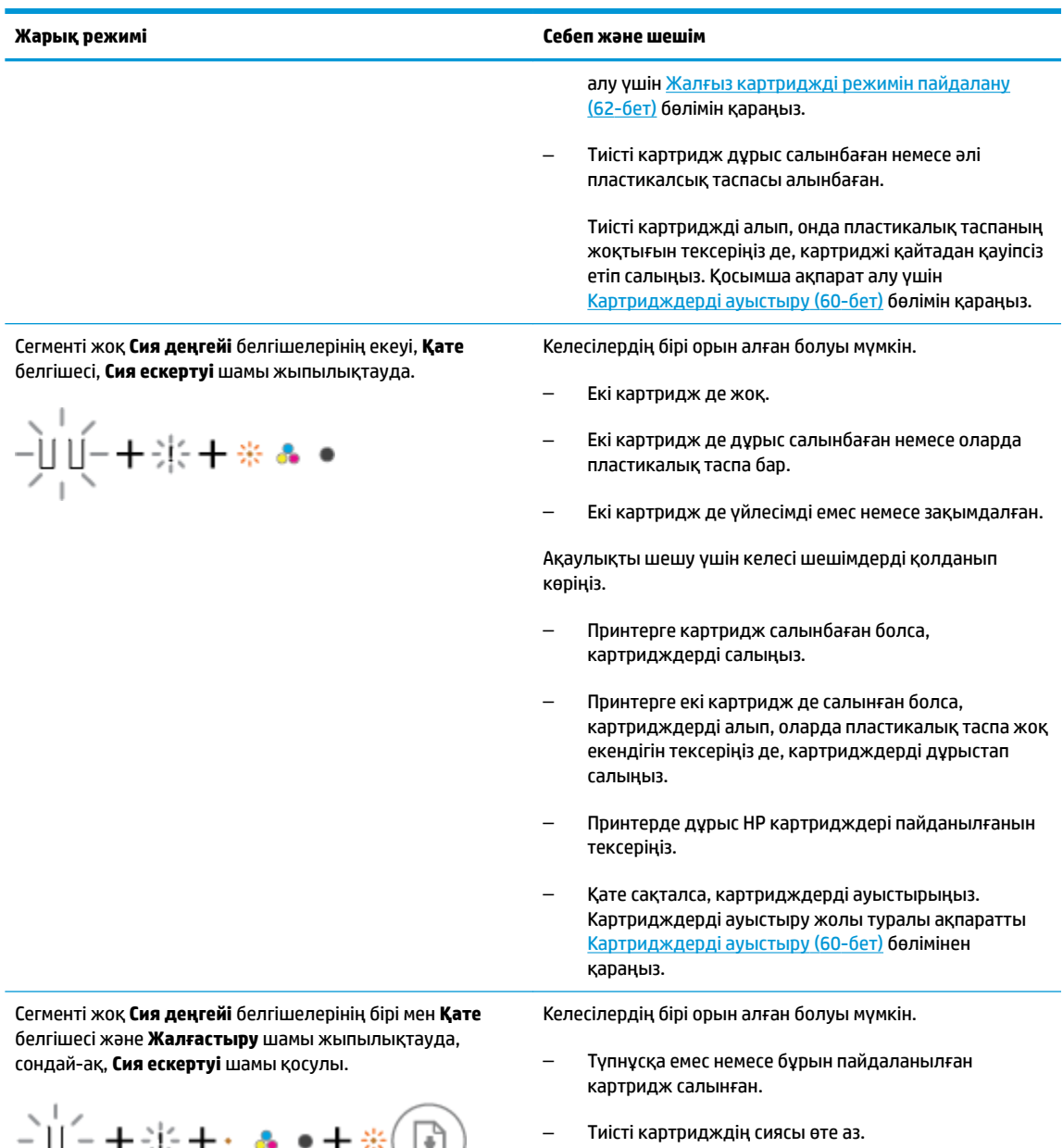

Ақаулықты шешу үшін келесі шешімдерді қолданып көріңіз.

– Тиісті картридж жаңадан салынған болса, ол түпнұсқа емес немесе бұрын пайдаланылған болуы

 $\frac{1}{2}$   $\frac{1}{2}$   $\frac{1}{2}$  +  $\frac{1}{2}$  +  $\frac{1}{2}$  +  $\frac{1}{2}$  +  $\frac{1}{2}$  +  $\frac{1}{2}$  +  $\frac{1}{2}$  +  $\frac{1}{2}$  +  $\frac{1}{2}$  +  $\frac{1}{2}$  +  $\frac{1}{2}$  +  $\frac{1}{2}$  +  $\frac{1}{2}$  +  $\frac{1}{2}$  +  $\frac{1}{2}$  +  $\frac{1}{2}$  +  $\frac{1}{2}$ 

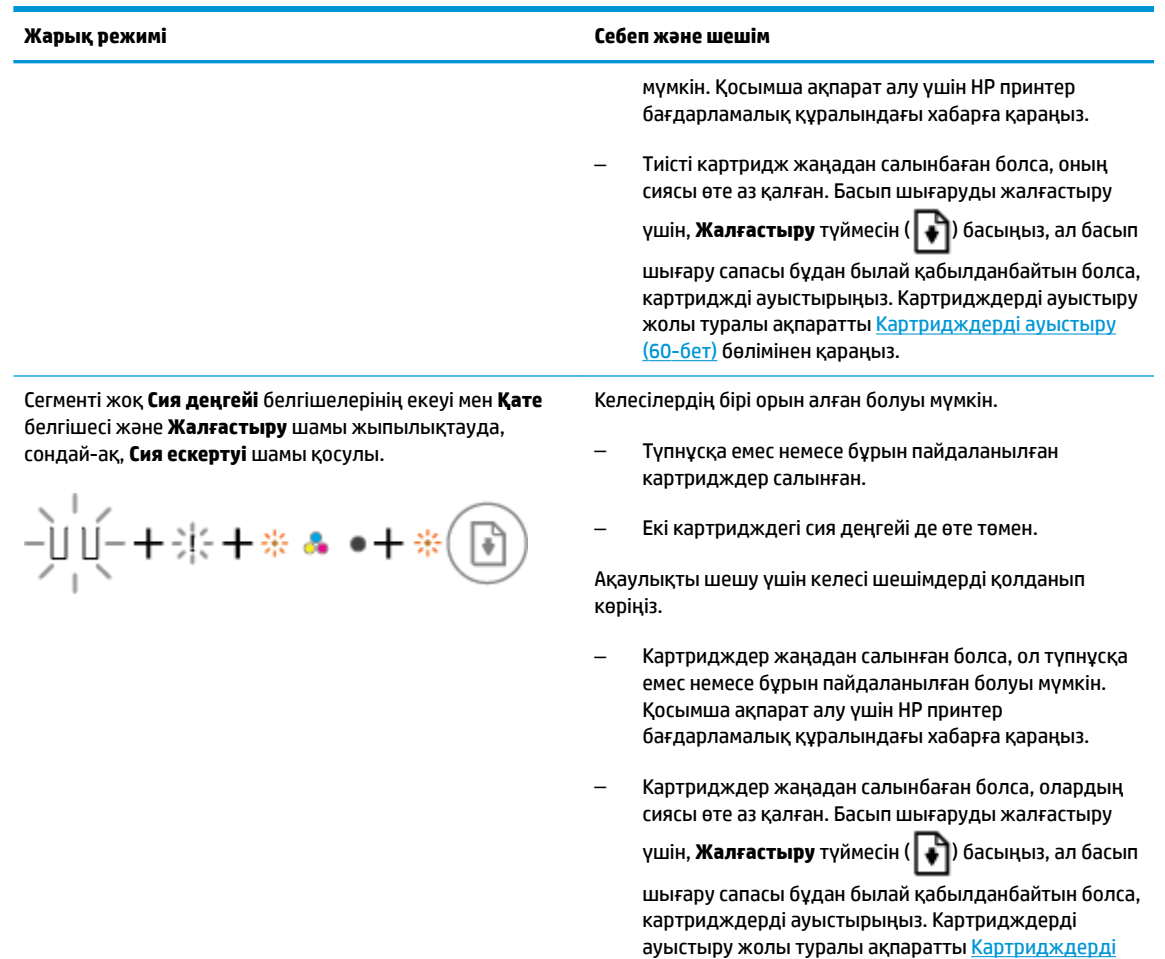

## **Басқару тақтасының қағаз қатесі күйі**

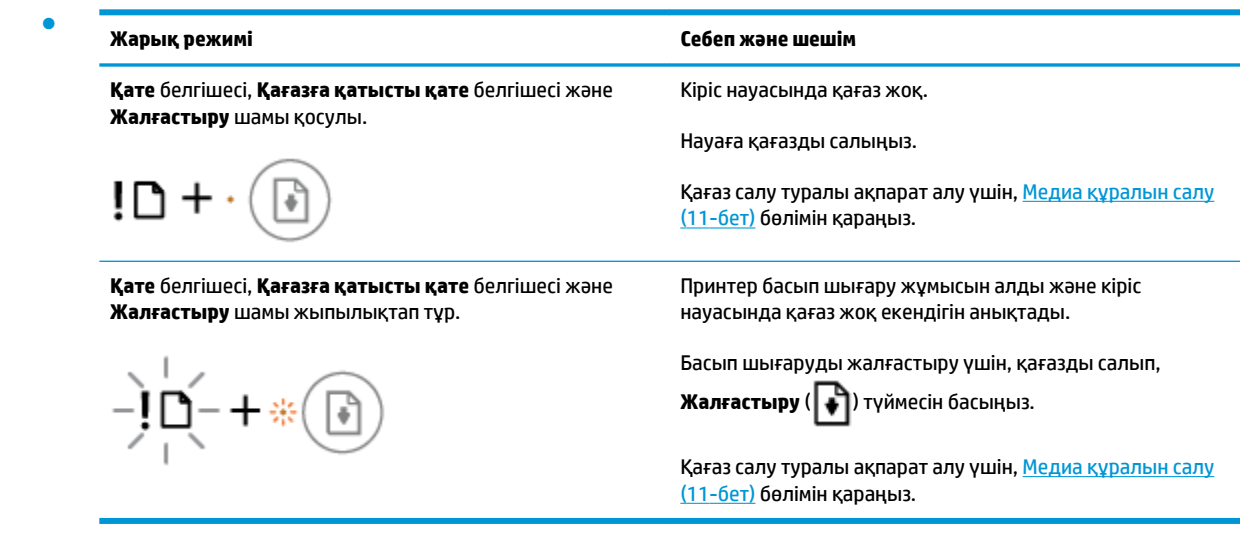

[ауыстыру](#page-65-0) (60-бет) бөлімінен қараңыз.

## **HP қолдау қызметі**

Өнімнің соңғы жаңартулары мен қолдау туралы ақпаратты алу үшін, [www.support.hp.com](http://h20180.www2.hp.com/apps/Nav?h_pagetype=s-001&h_product=12319823,12319829&h_client&s-h-e010-1&h_lang=kk&h_cc=kz) мекенжайындағы өнімді қолдау веб-сайтына кіріңіз. HP онлайн режимінде қолдау принтерге қатысты түрлі қызметтерді ұсынады:

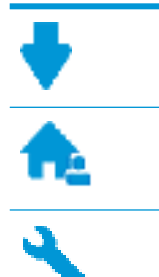

**Драйверлер және жүктеулер:** Бағдарламалық құрал драйверлері мен жаңартуларды, сондай-ақ, принтер қорабында болатын нұсқаулықтар мен құжаттамаларды жүктеп алыңыз.

**HP қолдау форумдары:** Жалпы сұрақтар мен мәселелердің жауабын алу үшін, HP қолдау форумдарына қатысыңыз. Басқа HP тұтынушылары жариялаған сұрақтарды көре аласыз немесе жүйеге кіріп, жеке сұрақтарыңызды қойып және түсініктемелер қалдыра аласыз.

**Ақауларды жою:** Принтерді тексеріп, ұсынылатын шешімдерді табу үшін, HP онлайн режиміндегі құралдарын пайдаланыңыз.

## **HP қолдау қызметімен хабарласу**

Мәселені шешу үшін, HP техникалық қолдау қызметінің өкілінен көмек қажет болса, [Қолдау қызметінің](http://h20180.www2.hp.com/apps/Nav?h_pagetype=s-017&h_product=12319823,12319829&h_client&s-h-e010-1&h_lang=kk&h_cc=kz) [хабарласу](http://h20180.www2.hp.com/apps/Nav?h_pagetype=s-017&h_product=12319823,12319829&h_client&s-h-e010-1&h_lang=kk&h_cc=kz) веб-сайтына кіріңіз. Келесі байланысу түрлері кепілдеме бар тұтынушылар үшін тегін (HP агентінің көрсеткен қызметі кепілдемесі жоқ тұтынушылар үшін ақылы болуы мүмкін):

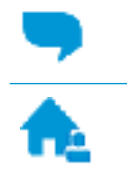

HP қолдау қызметінің агентімен онлайн режимінде хат алмасу.

HP қолдау қызметіне хабарласқан кезде келесі ақпаратты беруге дайын болыңыз:

● Өнім атауы (HP DeskJet 2600 сияқты принтерде орналасқан)

HP қолдау қызметінің агентін шақыру.

● Өнім нөмірі (сия картриджін алу есігінің ішінде орналасқан)

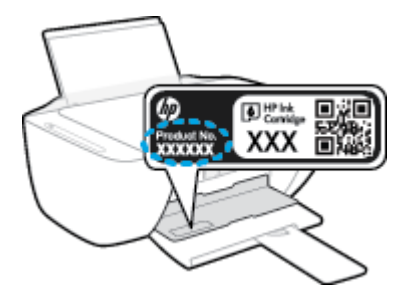

Сериялық нөмірі (принтердің артқы немесе астыңғы жағында орналасады)

## <span id="page-115-0"></span>**Принтерді тіркеу**

Тіркелу үшін бірнеше минут жұмсау арқылы жылдамырақ қызметтен, тиімділіктен және өнімге қолдау көрсететін ескертулерден рахат алуыңыз мүмкін. Бағдарламалық құралды орнату кезінде принтерді тіркемеген болсаңыз, кейінірек оны <http://www.register.hp.com> веб-сайтында тіркеуге болады

## **Қосымша кепілдік параметрлері**

Қосымша төлеу арқылы HP DeskJet 2600 series үшін кеңейтілген қызметтік жоспарларды алуға болады. [www.support.hp.com](http://h20180.www2.hp.com/apps/Nav?h_pagetype=s-001&h_product=12319823,12319829&h_client&s-h-e010-1&h_lang=kk&h_cc=kz) бөліміне кіріп, елді/аймақты және тілді таңдаңыз да, ұзартылған кепілдіктің принтеріңіз үшін қолжетімді опцияларын анықтаңыз.

# **а Техникалық мәліметтер**

Осы бөлімде берілген HP DeskJet 2600 series техникалық сипаттамалары жіне халықаралық ережелер мәліметін қараңыз.

Қосымша ақпаратты HP DeskJet 2600 series өнімімен бірге берілген құжаттан қараңыз.

Осы бөлімде төмендегідей тақырыптар бар:

- НР Company ескертулері
- [Техникалық сипаттамалар](#page-118-0)
- [Басқару ескертпелері](#page-120-0)
- [Қоршаған ортаны қорғайтын өнім бағдарламасы](#page-127-0)

## <span id="page-117-0"></span>**HP Company ескертулері**

Осы жерде қамтылған мәліметтер ескертусіз өзгертіледі.

Барлық құқықтары қорғалған. Авторлық құқық арқылы рұқсат етілген жағдайлардан басқа кезде, HP компаниясының жазбаша рұқсатынсыз осы материалды көшіруге, өңдеуге немесе аударуға тыйым салынады. HP өнімдері мен қызметтеріне арналған кепілдіктер ғана осындай өнімдермен және қызметтермен бірге келетін нақты кепілдеме ережелерін орындау үшін орнатылады. Осы жердегі ешбір мәлімет қосымша кепілдемеге негізделген түрде тұспалданбайды. HP компаниясы осы жерде қамтылған техникалық немесе өңделетін қателер не қосылмаған ерекшеліктер үшін жауапты болмайды.

© Copyright 2017 HP Development Company, L.P.

Microsoft and Windows are either registered trademarks or trademarks of Microsoft Corporation in the United States and/or other countries.

## <span id="page-118-0"></span>**Техникалық сипаттамалар**

Осы бөлімде HP DeskJet 2600 series техникалық сипаттамалары берілген. Қосымша өнім сипаттамаларын алу үшін [www.support.hp.com](http://h20180.www2.hp.com/apps/Nav?h_pagetype=s-001&h_product=12319823,12319829&h_client&s-h-e010-1&h_lang=kk&h_cc=kz) торабындағы Өнім туралы мәліметтер парағын қараңыз.

#### **Жүйе талаптары**

Бағдарламалық жасақтама және жүйе талаптары немесе болашақ амалдық жүйе шығарылымдары мен қолдау туралы ақпарат алу үшін [www.support.hp.com](http://h20180.www2.hp.com/apps/Nav?h_pagetype=s-001&h_product=12319823,12319829&h_client&s-h-e010-1&h_lang=kk&h_cc=kz) мекенжайындағы HP желілік қолдау веб-сайтына кіріңіз.

#### **Қоршаған ортаға байланысты талаптар**

- Ұсынылатын жұмыс температурасының ауқымы: 15°C 30°C (59°F 86°F)
- Рұқсат етілген жұмыс температурасының ауқымы: 5°C 40°C (41°F 104°F)
- Ылғалдылық: 15%-80% қатысты ылғалдылық, конденсация жоқ; 28°C шық нүктесінің ең жоғарғы температурасы
- Жұмыс істемейтін (сақтау) температура ауқымы: -40°C 60°C (-40°F 140°F)
- Жоғары жиілікті электромагниттік өрістің болуынан HP DeskJet 2600 series принтерінен шығарылатын өнім бұрмалануы мүмкін.
- НР компаниясы жоғары жиілікті электромагниттік өріс шығаратын дыбысты азайту үшін 3 м аз немесе бірдей USB кабелін пайдалануды ұсынады.

#### **Кіріс науасының көлемі**

- Қарапайым қағаз парақтары (80 г/м2 [20 фунт]): 60-қа дейін
- Хатқалталар: 5-ке дейін
- Индекс карталары: 20-ға дейін
- Фотосурет қағазының парақтары: 20-ға дейін

#### **Шығару насының көлемі**

- Қарапайым қағаз парақтары (80 г/м2 [20 фунт]): 25-ке дейін
- Хатқалталар: 5-ке дейін
- Индекс карталары: 10-ға дейін
- Фотосурет қағазының парақтары: 10-ға дейін

#### **Қағаз өлшемі**

Қолдау көрсетілетін медиа өлшемдерінің аяқталған тізімін бағдарламалық жасақтамасынан көріңіз.

#### **Қағаз салмағы**

- Қарапайым қағаз: 64-90 г/м<sup>2</sup> (16-24 фунт)
- Хатқалталар: 75-90 г/м² (20-24 фунт хатқалта)
- <span id="page-119-0"></span>Карталар: 200 г/м<sup>2</sup> (110 фунт ең көп индекс) дейін
- Фотосурет қағазы: 280 г/м² (75 фунт) дейін

#### **Басып шығарудың техникалық сипаттары**

- Сканерлеу жылдамдығы құжаттың күрделілігіне байланысты әртүрлі болады
- Әдіс: қажет болғанда таматын термо сия
- Тіл: PCL3 GUI

#### **Көшірме техникалық сипаттары**

- Сандық кескінді өңдеу
- Көшіру жылдамдықтары құжат пен үлгінің күрделілігіне қарай әр түрлі болады.

#### **Сканерлеу техникалық сипаттары**

● Ажыратымдылық: ең көбі 1200 x 1200 нүкте/дюйм оптикалық мүмкіндік

Әр нүктеге бір дюйм ажыратымдылығы туралы қосымша ақпаратты сканер бағдарламалық құралынан қараңыз.

- Түсі: 24-биттік түсті, 8-биттік сұр реңк (сұрдың 256 деңгейі)
- Әйнек арқылы сканерленген беттің ең көп өлшемі: 21,6 x 29,7 см

#### **Басып шығару ажыратымдылығы**

● Қолданылатын басып шығару ажыратымдылықтарының тізімі үшін, [www.support.hp.com](http://h20180.www2.hp.com/apps/Nav?h_pagetype=s-001&h_product=12319823,12319829&h_client&s-h-e010-1&h_lang=kk&h_cc=kz)  мекенжайы бойынша өнімнің қолдау тобының веб-сайтына кіріңіз.

#### **Картридж ресурсы**

● Картридждер ресурстары бойынша қосымша ақпаратты алу үшін [www.hp.com/go/](http://www.hp.com/go/learnaboutsupplies) [learnaboutsupplies](http://www.hp.com/go/learnaboutsupplies) веб-сайтына өтіңіз.

#### **Аккустика туралы мәлімет**

● Интернетке кіру мүмкіндігіңіз болса, акустика туралы мәліметті [HP веб-сайтынан](http://h20180.www2.hp.com/apps/Nav?h_pagetype=s-001&h_product=12319823,12319829&h_client&s-h-e010-1&h_lang=kk&h_cc=kz) алуға болады.

## <span id="page-120-0"></span>**Басқару ескертпелері**

Принтер елдегі/аймақтағы заң агенттіктерінің өнімге қойылатын талаптарына сәйкес келеді.

Осы бөлімде төмендегідей тақырыптар бар:

- Занды үлгінің идентификаторлық нөмірі
- FCC мәлімдемесі
- [Жапониядағы пайдаланушыларға арналған VCCI \(B класы\) сәйкестік мәлімдемесі](#page-121-0)
- [Жапониядағы пайдаланушыларға арналған қуат сымына қатысты ескерту](#page-121-0)
- [Кореядағы пайдаланушыларға арналған ескерту](#page-121-0)
- [Германияға арналған шу шығару мәлімдемесі](#page-121-0)
- [Еуропа одағына арналған заңды хабарлама](#page-121-0)
- [Германияға арналған көрнекі дисплейдің жұмыс істеу аумағы туралы мәлімдеме](#page-122-0)
- [Сәйкестік мәлімдемесі](#page-123-0)
- [Шарттық сымсыз желі мәлімдемелері](#page-124-0)

## **Заңды үлгінің идентификаторлық нөмірі**

Заңды айқындау мақсаттары үшін өнімге заңды үлгі нөмірі тағайындалған. Өнімнің заңды үлгі нөмірі — SNPRH-1602. Бұл заңды нөмір нарықтағы атымен (HP DeskJet 2600 All-in-One Printer series, HP DeskJet Ink Advantage 2600 All-in-One Printer series, т.б.) немесе құрылғы нөмірлерімен (V1N01A, V1N02A, т.б.) шатастырылмауы қажет.

## **FCC мәлімдемесі**

The United States Federal Communications Commission (in 47 CFR 15.105) has specified that the following notice be brought to the attention of users of this product.

This equipment has been tested and found to comply with the limits for a Class B digital device, pursuant to Part 15 of the FCC Rules. These limits are designed to provide reasonable protection against harmful interference in a residential installation. This equipment generates, uses and can radiate radio frequency energy and, if not installed and used in accordance with the instructions, may cause harmful interference to radio communications. However, there is no guarantee that interference will not occur in a particular installation. If this equipment does cause harmful interference to radio or television reception, which can be determined by turning the equipment off and on, the user is encouraged to try to correct the interference by one or more of the following measures:

- Reorient or relocate the receiving antenna.
- Increase the separation between the equipment and the receiver.
- Connect the equipment into an outlet on a circuit different from that to which the receiver is connected.
- Consult the dealer or an experienced radio/TV technician for help.

For further information, contact: Manager of Corporate Product Regulations, HP Inc. 1501 Page Mill Road, Palo Alto, CA 94304, U.S.A.

Modifications (part 15.21)

<span id="page-121-0"></span>The FCC requires the user to be notified that any changes or modifications made to this device that are not expressly approved by HP may void the user's authority to operate the equipment.

This device complies with Part 15 of the FCC Rules. Operation is subject to the following two conditions: (1) this device may not cause harmful interference, and (2) this device must accept any interference received, including interference that may cause undesired operation.

## **Жапониядағы пайдаланушыларға арналған VCCI (B класы) сәйкестік мәлімдемесі**

この装置は、クラス B 情報技術装置です。この装置は、家庭環境で使用することを目的としていますが、この装置がラジオ やテレビジョン受信機に近接して使用されると、受信障害を引き起こすことがあります。取扱説明書に従って正しい取り扱 いをして下さい。

VCCI-B

## **Жапониядағы пайдаланушыларға арналған қуат сымына қатысты ескерту**

製品には、同梱された電源コードをお使い下さい。

同梱された電源コードは、他の製品では使用出来ません。

### **Кореядағы пайдаланушыларға арналған ескерту**

B급 기기

(가정용 방송통신기자재)

이 기기는 가정용(B급) 전자파적합기기로서 주로 가정에서 사용하는 것을 목적으로 하며, 모든 지역에서 사용할 수 있습니다.

### **Германияға арналған шу шығару мәлімдемесі**

Geräuschemission

LpA < 70 dB am Arbeitsplatz im Normalbetrieb nach DIN 45635 T. 19

### **Еуропа одағына арналған заңды хабарлама**

 $\epsilon$ 

CE таңбасы жабыстырылған өнімдер қолданыстағы ЕО директиваларына және қатысты Еуропалық реттелген стандарттарға сәйкес келеді. Сондай-ақ, сәйкестік мағлұмдамасы да келесі веб-сайтта қол жетімді:

www.hp.eu/certificates (Өнім үлгісінің атауы арқылы немесе заңды белгісінде табуға болатын оның заңды үлгі нөмірі (RMN) арқылы іздеңіз.)

Заңды мәселелер бойынша байланысу орны: HP Deutschland GmbH, HQ-TRE, 71025, Boeblingen, Germany.

### <span id="page-122-0"></span>**Сымсыз функционалдылығы бар өнімдер**

#### **EMF**

Бұл өнім радиожиілікті сәулеленудің әсері үшін халықаралық стандарттарға (ICNIRP) сай.

Егер оның құрамына таридо тарату және қабылдау құрылғысы кірсе, онда қалыпты пайдалану жағдайларында жоғары жиілікті радио әсерлер ЕО стандарттарына сәйкес келетін минималды аралық 20 см-ді құрауы тиіс.

#### **Еуропадағы сымсыз функционалдылық**

- 802.11 b/g/n немесе Bluetooth радиосы бар өнімдер үшін:
	- Бұл өнім 2400 мГц пен 2483,5 мГц арасындағы радио жиілігінде 20 дбвмт (100 мВт) немесе одан аз қуат берілісімен жұмыс істейді.
- 802.11 a/b/g/n радиосы бар өнімдер үшін:
	- **АБАЙЛАҢЫЗ**: 5,15 5,35 ГГц жиілік ауқымы бар IEEE 802.11x сымсыз LAN желісі Еуропалық Одақ мүшесіндегі барлық мемлекеттерде, EFTA (Исландия, Норвегия, Лихтенштейн) және көпшілік еуропалық елдерде (мыс., Швейцария, Түркия, Сербия Республикасы) **тек бөлме ішінде пайдалану** үшін шектелген. Осы WLAN қолданбасын бөлме сыртында пайдалану ағымдағы радио қызметтеріне кедергі келтіруі мүмкін.
	- Бұл өнім 2400 мГц пен 2483,5 мГц арасындағы және 5170 мГц пен 5710 мГц арасындағы радио жиілігінде 20 дбвмт (100 мВт) немесе одан аз қуат берілісімен жұмыс істейді.

## **Германияға арналған көрнекі дисплейдің жұмыс істеу аумағы туралы мәлімдеме**

#### **GS-Erklärung (Deutschland)**

Das Gerät ist nicht für die Benutzung im unmittelbaren Gesichtsfeld am Bildschirmarbeitsplatz vorgesehen. Um störende Reflexionen am Bildschirmarbeitsplatz zu vermeiden, darf dieses Produkt nicht im unmittelbaren Gesichtsfeld platziert werden.

## <span id="page-123-0"></span>**Сәйкестік мәлімдемесі**

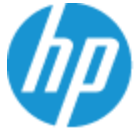

**DECLARATION OF CONFORMITY** according to ISO/IEC 17050-1 and EN 17050-1

#### DoC #: SNPRH-1602- R3 Original/en

HP Inc. **Manufacturer's Name: Manufacturer's Address:** 

Hewlett Packard Singapore (Pte) Ltd, 138 Depot Road, Singapore 109683

#### declare, under its sole responsibility that the product

Product Name and Model:<sup>2)</sup> HP DeskJet 2600 All-in-One Printer Regulatory Model Number:<sup>1)</sup> **SNPRH-1602 Product Options:** Please See ANNEX I

#### conforms to the following Product Specifications and Regulations:

#### Safety

IEC 60950-1:2005 +A1:2009 +A2:2013 EN 60950-1:2006 +A11:2009 +A1:2010 +A12:2011 +A2:2013 EN 62479:2010 EN 62311:2008

CISPR 32:2012 / EN55032:2012 Class B CISPR 24:2010 / EN55024:2010 EN 61000-3-2:2014 EN 61000-3-3:2013 FCC CFR 47 Part 15 Class B ICES-003, Issue 5 Class B EN 301 489-1 V1.9.2:2011 EN 301 489-17 V2.2.1:2012

**EMC** 

Spectrum EN 300 328 V1.8.1:2012

#### Ecodesign

Regulation (EC) No. 1275/2008 ENERGY STAR® Qualified Imaging Equipment Operational Mode (OM) Test Procedure EN 50564:2011 IEC 62301:2011

#### **RoHS**

EN 50581:2012

The product herewith complies with the requirements of the R&TTE Directive 1999/5/EC, the Ecodesign Directive 2009/125/EC, the RoHS Directive 2011/65/EU and carries the  $\mathsf{CE}$  marking accordingly.

This device complies with part 15 of the FCC Rules. Operation is subject to the following two conditions: (1) This device may not cause harmful interference, and (2) this device must accept any interference received, including interference that may cause undesired operation.

#### **Additional Information:**

- 1) This product is assigned a Regulatory Model Number which stays with the regulatory aspects of the design. The Regulatory Model Number is the main product identifier in the regulatory documentation and test reports, this number should not be confused with the marketing name or the product numbers.
- 2) This product was tested in a typical HP environment.
- 3) This product uses a radio module with Regulatory Model Number SDGOB-1392 as needed to meet technical regulatory requirements for the countries/regions where this product will be sold.

Singapore 01-03-2017

Hou-Meng Yik, Manager HP Singapore Inkjet Printing Solutions

#### Local contact for regulatory topics only:

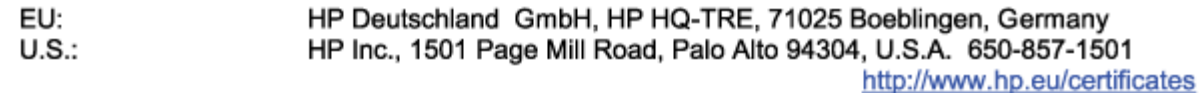

#### **DECLARATION OF CONFORMITY**

<span id="page-124-0"></span>according to ISO/IEC 17050-1 and EN 17050-1

## **ANNEX I**

## Regulatory Model Number: SNPRH-1602

## **OPTIONS**

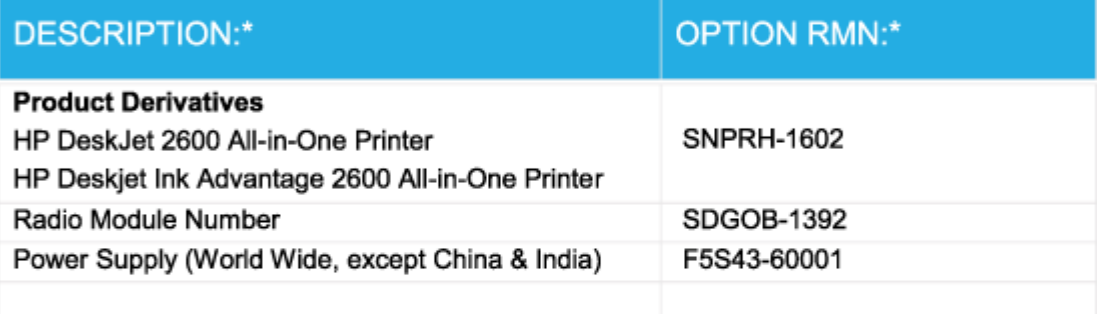

## For non-EU countries only:

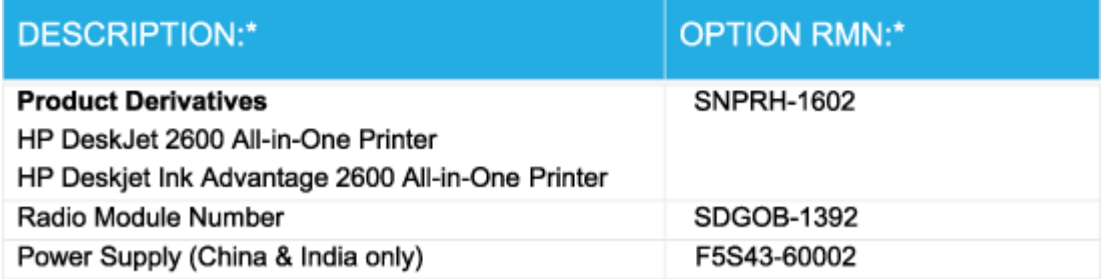

\* Where X represents any alpha numeric character.

## **Шарттық сымсыз желі мәлімдемелері**

Бұл бөлім сымсыз өнімдерге қатысты келесі заңды ақпаратты қамтиды:

- [Радиотолқындардың таралуына күшті әсер етеді](#page-125-0)
- [Бразилиядағы пайдаланушыларға арналған ескерту](#page-125-0)
- [Канададағы пайдаланушыларға арналған ескерту](#page-125-0)
- [Тайваньдағы пайдаланушыларға арналған ескерту](#page-126-0)
- [Мексикадағы пайдаланушыларға арналған ескертпе](#page-126-0)
- <span id="page-125-0"></span>[Жапониядағы пайдаланушылар үшін ескерту](#page-126-0)
- [Кореядағы пайдаланушыларға арналған ескерту](#page-126-0)

#### **Радиотолқындардың таралуына күшті әсер етеді**

**AN ECKEPTY:** The radiated output power of this device is far below the FCC radio frequency exposure limits. Nevertheless, the device shall be used in such a manner that the potential for human contact during normal operation is minimized. This product and any attached external antenna, if supported, shall be placed in such a manner to minimize the potential for human contact during normal operation. In order to avoid the possibility of exceeding the FCC radio frequency exposure limits, human proximity to the antenna shall not be less than 20 cm (8 inches) during normal operation.

#### **Бразилиядағы пайдаланушыларға арналған ескерту**

Este equipamento opera em caráter secundário, isto é, não tem direito à proteção contra interferência prejudicial, mesmo de estações do mesmo tipo, e não pode causar interferência em sistemas operando em caráter primário.

#### **Канададағы пайдаланушыларға арналған ескерту**

Under Industry Canada regulations, this radio transmitter may only operate using an antenna of a type and maximum (or lesser) gain approved for the transmitter by Industry Canada. To reduce potential radio interference to other users, the antenna type and its gain should be so chosen that the equivalent isotropically radiated power (e.i.r.p.) is not more than that necessary for successful communication.

This device complies with Industry Canada licence-exempt RSS standard(s). Operation is subject to the following two conditions: (1) this device may not cause interference, and (2) this device must accept any interference, including interference that may cause undesired operation of the device.

WARNING! Exposure to Radio Frequency Radiation The radiated output power of this device is below the Industry Canada radio frequency exposure limits. Nevertheless, the device should be used in such a manner that the potential for human contact is minimized during normal operation.

To avoid the possibility of exceeding the Industry Canada radio frequency exposure limits, human proximity to the antennas should not be less than 20 cm (8 inches).

Conformément au Règlement d'Industrie Canada, cet émetteur radioélectrique ne peut fonctionner qu'avec une antenne d'un type et d'un gain maximum (ou moindre) approuvé par Industrie Canada. Afin de réduire le brouillage radioélectrique potentiel pour d'autres utilisateurs, le type d'antenne et son gain doivent être choisis de manière à ce que la puissance isotrope rayonnée équivalente (p.i.r.e.) ne dépasse pas celle nécessaire à une communication réussie.

Cet appareil est conforme aux normes RSS exemptes de licence d'Industrie Canada. Son fonctionnement dépend des deux conditions suivantes : (1) cet appareil ne doit pas provoquer d'interférences nuisibles et (2) doit accepter toutes les interférences reçues, y compris des interférences pouvant provoquer un fonctionnement non souhaité de l'appareil.

AVERTISSEMENT relatif à l'exposition aux radiofréquences. La puissance de rayonnement de cet appareil se trouve sous les limites d'exposition de radiofréquences d'Industrie Canada. Néanmoins, cet appareil doit être utilisé de telle sorte qu'il doive être mis en contact le moins possible avec le corps humain.

Afin d'éviter le dépassement éventuel des limites d'exposition aux radiofréquences d'Industrie Canada, il est recommandé de maintenir une distance de plus de 20 cm entre les antennes et l'utilisateur.

### <span id="page-126-0"></span>**Тайваньдағы пайдаланушыларға арналған ескерту**

低功率電波輻射性電機管理辦法

第十二條

經型式認證合格之低功率射頻電機,非經許可,公司、商號或使用者均不得擅自變更頻率、加大功率 或變更設計之特性及功能。

第十四條

低功率射頻電機之使用不得影響飛航安全及干擾合法通信;經發現有干擾現象時,應立即停用,並改 善至無干擾時方得繼續使用。

前項合法通信,指依電信法規定作業之無線電通信。低功率射頻電機須忍受合法通信或工業、科學及 醫藥用電波輻射性電機設備之干擾。

#### **Мексикадағы пайдаланушыларға арналған ескертпе**

La operación de este equipo está sujeta a las siguientes dos condiciones: (1) es posible que este equipo o dispositivo no cause interferencia perjudicial y (2) este equipo o dispositivo debe aceptar cualquier interferencia, incluyendo la que pueda causar su operación no deseada.

Para saber el modelo de la tarjeta inalámbrica utilizada, revise la etiqueta regulatoria de la impresora.

#### **Жапониядағы пайдаланушылар үшін ескерту**

この機器は技術基準適合証明又は工事設計認証を受けた無線設備を搭載しています。

#### **Кореядағы пайдаланушыларға арналған ескерту**

해당 무선설비는 전파혼신 가능성이 있으므로 인명안전과 관련된 서비스는 할 수 없음

(무선 모듈이 탑재된 제품인 경우)

## <span id="page-127-0"></span>**Қоршаған ортаны қорғайтын өнім бағдарламасы**

HP компаниясы сапалы өнімдерді экологиялық таза мәнерде беруге жауапкершілікпен қарайды. Қайта қолдануға арналған дизайн осы өнімде қамтылған. Дұрыс қызметті және сенімділікті қамтамасыз ету кезінде материалдардың саны аз қолданылады. Оңай айыру үшін ұқсас емес материалдарды қолдану жоспарланған. Ілмектер мен басқа қосқыштарды жалпы құралдарды қолданып орналастыру, қолдану және жою оңай болады. Тиімді бөлшектеу және жөндеу үшін жылдам қатынасқа арналған жоғары маңыздылықтағы бөліктер жобаланған. Қосымша ақпаратты алу үшін келесі мекенжайдағы HP қоршаған орта алдындағы міндеттеме веб-сайтынан қараңыз:

[www.hp.com/hpinfo/globalcitizenship/environment](http://www.hp.com/hpinfo/globalcitizenship/environment/index.html)

- Eco-кеңестері
- [1275/2008 Еуропалық Одақ комиссиясының ережесі](#page-128-0)
- [Қағаз](#page-128-0)
- [Пластмассалар](#page-128-0)
- [Қауіпсіздік төлқұжаты](#page-128-0)
- [Қайта өңдеу бағдарламасы](#page-128-0)
- **НР сия жабдықтарын қайта өңдеу бағдарламасы**
- [Қуатты тұтыну](#page-128-0)
- [Қалдық жабдықтардың пайдаланушылар тарапынан шығарып тастау](#page-129-0)
- [Қалдықтарды жою \(Бразилия\)](#page-129-0)
- [Химиялық заттар](#page-129-0)
- [Шектелген заттардың белгіленуінің бар екені туралы шарттың декларациясы \(Тайвань\)](#page-130-0)
- [Зиянды заттадың/элементтердің және олардың құрамының кестесі \(Қытай\)](#page-131-0)
- [Қауіпті заттарды шектеу \(Украйна\)](#page-131-0)
- [Қауіпті заттарды шектеу \(Үндістан\)](#page-131-0)
- [Зиянды заттарға қатысты шектеулер мәлімдемесі \(Түркия\)](#page-132-0)
- [EPEAT](#page-132-0)
- [SEPA пайдаланушы ақпаратының экологиялық заттаңбасы \(Қытай\)](#page-132-0)
- Принтер, факс және көшірме жасау құрылғысына арналған China Energy Label белгісі (Қытайда [өнімдерге арналған қуат тұтыну жапсырмасы\)](#page-132-0)

### **Eco-кеңестері**

HP компаниясы тұтынушылардың қоршаған ортаға ықпал етуін азайтуға көмектесуге жауапкершілікпен қарайды. HP қоршаған орта бастамалары туралы қосымша ақпарат алу үшін HP қоршаған орта бағдарламалары мен бастамалары веб-сайтына кіріңіз.

[www.hp.com/hpinfo/globalcitizenship/environment/](http://www.hp.com/hpinfo/globalcitizenship/environment/)

## <span id="page-128-0"></span>**1275/2008 Еуропалық Одақ комиссиясының ережесі**

Өнімнің қуаты туралы деректерді, соның ішінде, барлық сымды желілік порттар қосылған және барлық сымсыз желілік порттар белсендірілген болса, желіге қосылған күту режиміндегі өнімнің қуатты тұтынуы туралы деректерді алу үшін өнімнің [www.hp.com/hpinfo/globalcitizenship/environment/](http://www.hp.com/hpinfo/globalcitizenship/environment/productdata/itecodesktop-pc.html) [productdata/itecodesktop-pc.html](http://www.hp.com/hpinfo/globalcitizenship/environment/productdata/itecodesktop-pc.html) бетіндегі IT ECO декларациясының P14 «Қосымша ақпарат» бөлімін қараңыз.

## **Қағаз**

DIN 19309 және EN 12281:2002 стандарттарына қатысты бұл өніммен қайта өңделетін қағазды қолдануға болады.

### **Пластмассалар**

Өнімді қолдану мерзімі аяқталғаннан кейін қайта өңдеу мақсаттарында пластмассаларды анықтау мүмкіндігін ұлғайтатын халықаралық стандарттарға байланысты 25 грамнан артық пластмасса бөліктері белгіленген.

## **Қауіпсіздік төлқұжаты**

Қауіпсіздік төлқұжаты, өнім қауіпсіздігі және қоршаған орта туралы ақпарат [www.hp.com/go/ecodata](http://www.hp.com/go/ecodata)  веб-сайтында немесе сұрау бойынша қол жетімді.

## **Қайта өңдеу бағдарламасы**

HP компаниясы көптеген елдерде/аймақтарда өнімді қайтарудың және қайта өңдеу бағдарламаларының ұлғайтылған санын ұсынады және дүние жүзі бойынша ең үлкен электрондық қайта өңдеу орталықтарымен серіктес болып табылады. HP компаниясы ең танымал өнімдерінің кейбірін қайта сату арқылы ресурстарын сақтайды. НР өнімдерін қайта өңдеуге қатысты қосымша ақпарат алу үшін келесі торапқа өтіңіз:

[www.hp.com/recycle](http://www.hp.com/recycle)

## **HP сия жабдықтарын қайта өңдеу бағдарламасы**

HP компаниясы қоршаған ортаны қорғауға жауапкершілікпен қарайды. HP сия жабдықтарын қайта өңдеу бағдарламасы көптеген елдерде/аймақтарда қол жетімді және пайдаланылған басып шығару картридждарын және сия картридждарын тегін қайта өңдеуге мүмкіндік береді. Қосымша ақпарат алу үшін келесі веб-сайтқа өтіңіз:

[www.hp.com/hpinfo/globalcitizenship/environment/recycle/](http://www.hp.com/hpinfo/globalcitizenship/environment/recycle/)

## **Қуатты тұтыну**

ENERGY STAR® логотипімен белгіленген HP басып шығару және кескін жабдығы АҚШ қоршаған ортаны қорғау ұйымымен бекітілген. Келесі белгі ENERGY STAR бойынша сертификатталған кескін өнімдерінде көрсетіледі:

<span id="page-129-0"></span>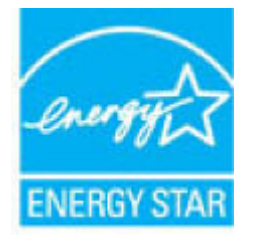

Қосымша ENERGY STAR бойынша сертификатталған кескін өнімінің үлгісі туралы ақпарат төмендегі сайтта берілген: [www.hp.com/go/energystar](http://www.hp.com/go/energystar)

## **Қалдық жабдықтардың пайдаланушылар тарапынан шығарып тастау**

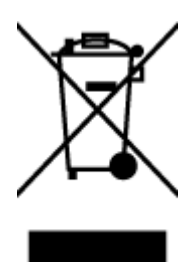

Бұл белгі өнім қалдықтарын басқа үй қоқыстарымен бірге шығармау керектігін білдіреді. Оның орнына шығын жабдығыңызды электр шығындарын және электр жабдығын қайта өңдеу үшін арнайы жинақтау орнында сақтау арқылы адам денсаулығы мен қоршаған ортаны қорғауыңыз тиіс. Қосымша ақпарат үшін үй қоқыстарын шығару қызметімен хабарласыңыз немесе <http://www.hp.com/recycle>вебсайтына өтіңіз.

## **Қалдықтарды жою (Бразилия)**

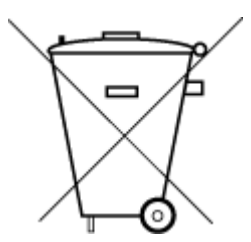

Não descarte o produto eletronico em

Este produto eletrônico e seus componentes não devem ser descartados no lixo comum, pois embora estejam em conformidade com padrões mundiais de restrição a substâncias nocivas, podem conter, ainda que em quantidades mínimas, substâncias impactantes ao meio ambiente. Ao final da vida útil deste produto, o usuário deverá entregá-lo à HP. A não observância dessa orientação sujeitará o infrator às sanções previstas em lei.

Após o uso, as pilhas e/ou baterias dos produtos HP deverão ser entregues ao estabelecimento comercial ou rede de assistência técnica autorizada pela HP.

Para maiores informações, inclusive sobre os pontos de recebimento, acesse:

[www.hp.com.br/reciclar](http://www.hp.com.br/reciclar)

## **Химиялық заттар**

lixo comum

HP компаниясы REACH (*заңнама ЕС №1907/2006, Еуропалық одақ пен ЕО кеңесі қабылдаған*) сияқты құқықтық талаптарға сәйкес келетін өнімдерде қамтылатын химиялық заттар туралы пайдаланушыларға хабарлау туралы міндеттемені мойнына алады. Өнімге арналған химиялық заттар туралы ақпарат есебін келесі веб-сайттан табуға болады: [www.hp.com/go/reach](http://www.hp.com/go/reach).

## <span id="page-130-0"></span>**Шектелген заттардың белгіленуінің бар екені туралы шарттың декларациясы (Тайвань)**

### 限用物質含有情況標示聲明書

Declaration of the Presence Condition of the Restricted Substances Marking

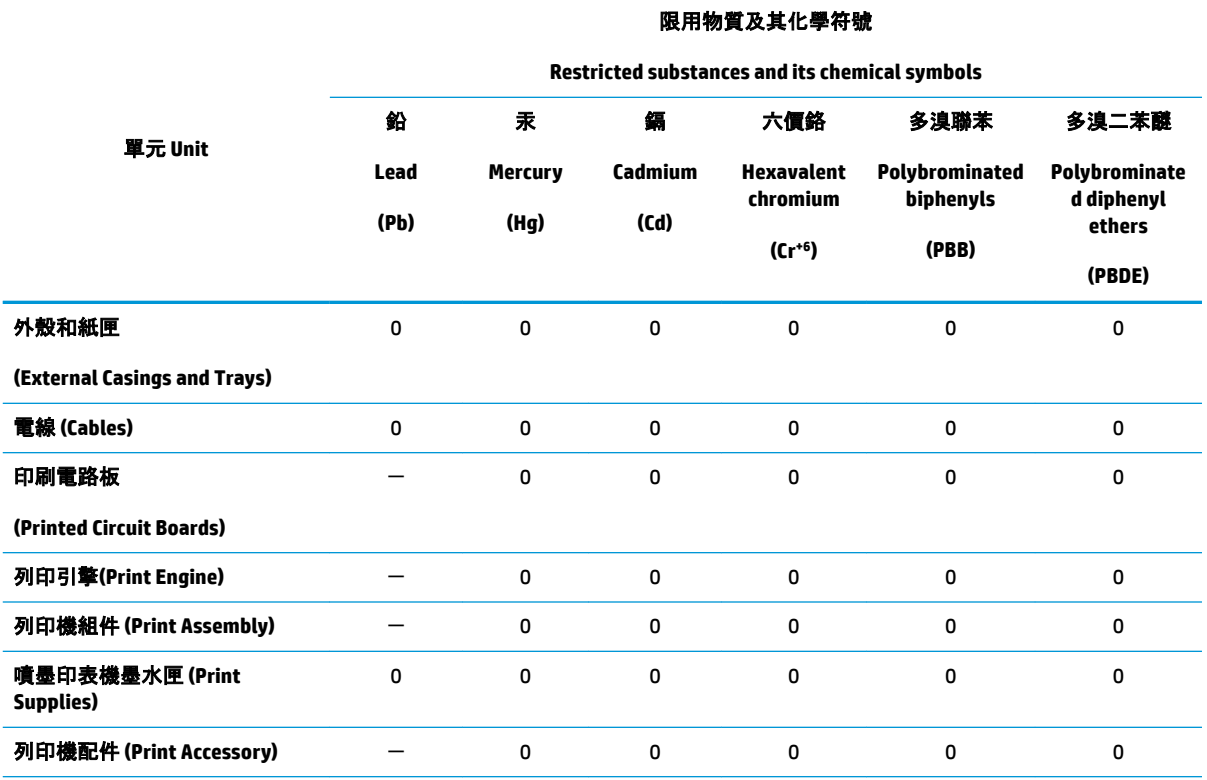

備考 1.〝超出 0.1 wt %〞及〝超出 0.01 wt %〞係指限用物質之百分比含量超出百分比含量基準值。

Note 1: "Exceeding 0.1 wt %" and "exceeding 0.01 wt %" indicate that the percentage content of the restricted substance exceeds the reference percentage value of presence condition.

備考 2.〝0〞係指該項限用物質之百分比含量未超出百分比含量基準值。

Note 2: "0" indicates that the percentage content of the restricted substance does not exceed the percentage of reference value of presence.

備考 3. トー"係指該項限用物質為排除項目。

Note 3: The "−" indicates that the restricted substance corresponds to the exemption.

若要存取產品的最新使用指南或手冊,請前往 [www.support.hp.com](http://www.support.hp.com)。選取**搜尋您的產品**, 然後依照 畫 面上的指示繼續執行。

To access the latest user guides or manuals for your product, go to [www.support.hp.com.](http://www.support.hp.com) Select **Find your product**, and then follow the onscreen instructions.

## <span id="page-131-0"></span>**Зиянды заттадың/элементтердің және олардың құрамының кестесі (Қытай)**

## 产品中有害物质或元素的名称及含量

根据中国《电器电子产品有害物质限制使用管理办法》

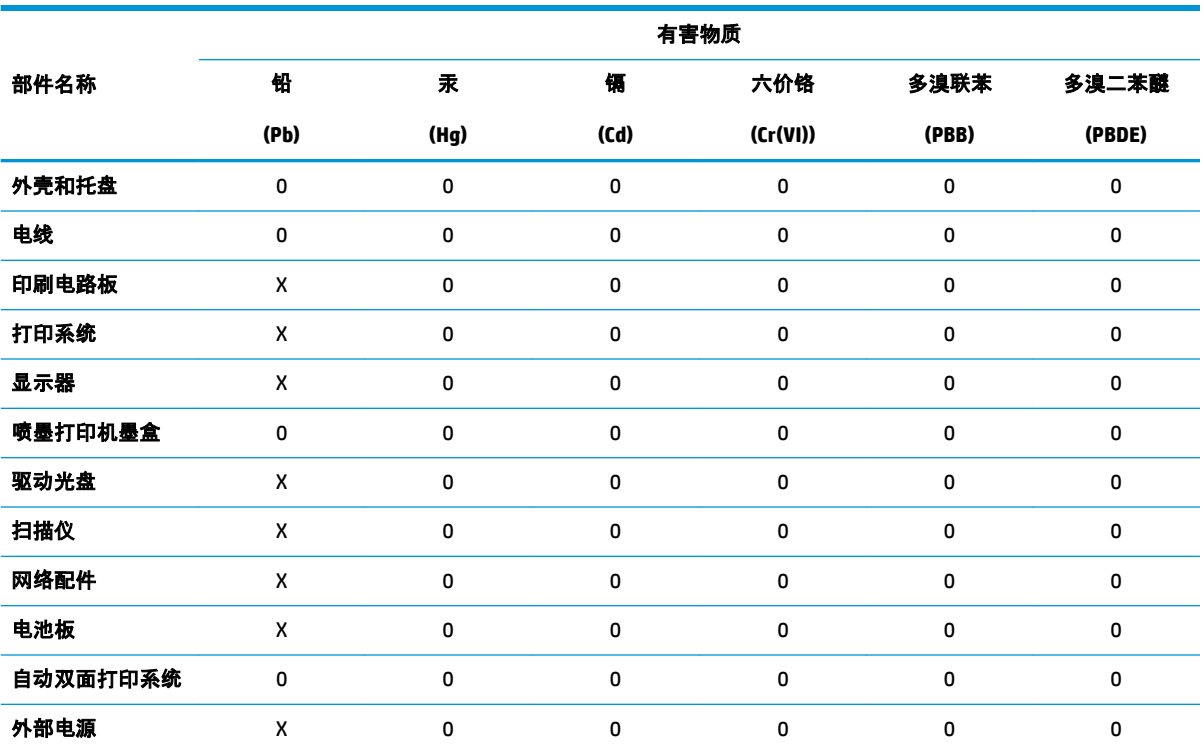

本表格依据 SJ/T 11364 的规定编制。

0:表示该有害物质在该部件所有均质材料中的含量均在 GB/T 26572 规定的限量要求以下。

X:表示该有害物质至少在该部件的某一均质材料中的含量超出 GB/T 26572 规定的限量要求。

此表中所有名称中含 "X" 的部件均符合欧盟 RoHS 立法。

注:环保使用期限的参考标识取决于产品正常工作的温度和湿度等条件。

## **Қауіпті заттарды шектеу (Украйна)**

#### **Технічний регламент щодо обмеження використання небезпечних речовин (Украïна)**

Обладнання відповідає вимогам Технічного регламенту щодо обмеження використання деяких небезпечних речовин в електричному та електронному обладнанні, затвердженого постановою Кабінету Міністрів України від 3 грудня 2008 № 1057

## **Қауіпті заттарды шектеу (Үндістан)**

This product, as well as its related consumables and spares, complies with the reduction in hazardous substances provisions of the "India E-waste Rule 2016." It does not contain lead, mercury, hexavalent chromium, polybrominated biphenyls or polybrominated diphenyl ethers in concentrations exceeding 0.1 weight % and 0.01 weight % for cadmium, except where allowed pursuant to the exemptions set in Schedule 2 of the Rule.

## <span id="page-132-0"></span>**Зиянды заттарға қатысты шектеулер мәлімдемесі (Түркия)**

Türkiye Cumhuriyeti: EEE Yönetmeliğine Uygundur

## **EPEAT**

Most HP products are designed to meet EPEAT. EPEAT is a comprehensive environmental rating that helps identify greener electronics equipment. For more information on EPEAT go to [www.epeat.net.](http://www.epeat.net) For information on HP's EPEAT registered products go to [www.hp.com/hpinfo/globalcitizenship/environment/pdf/](http://www.hp.com/hpinfo/globalcitizenship/environment/pdf/epeat_printers.pdf) [epeat\\_printers.pdf](http://www.hp.com/hpinfo/globalcitizenship/environment/pdf/epeat_printers.pdf).

## **SEPA пайдаланушы ақпаратының экологиялық заттаңбасы (Қытай)**

## 中国环境标识认证产品用户说明

噪声大于 63.0 dB(A) 的办公设备不宜放置于办公室内,请在独立的隔离区域使用。

如需长时间使用本产品或打印大量文件,请确保在通风良好的房间内使用。

如您需要确认本产品处于零能耗状态,请按下电源关闭按钮,并将插头从电源插座断开。

您可以使用再生纸,以减少资源耗费。

## **Принтер, факс және көшірме жасау құрылғысына арналған China Energy Label белгісі (Қытайда өнімдерге арналған қуат тұтыну жапсырмасы)**

#### 复印机、打印机和传真机能源效率标识实施规则

依据"复印机、打印机和传真机能源效率标识实施规则",该打印机具有中国能效标识。标识上显示的能 效等级和操作模式值根据"复印机、打印机和传真机能效限定值及能效等级"标准("GB 21521")来确定 和计算。

**1.** 能效等级

产品能效等级分 3 级,其中 1 级能效最高。能效限定值根据产品类型和打印速度由标准确定。能 效等级则根据基本功耗水平以及网络接口和内存等附加组件和功能的功率因子之和来计算。

**2.** 能效信息

喷墨打印机

操作模式功率

睡眠状态的能耗按照 GB 21521 的标准来衡量和计算。该数据以瓦特 (W) 表示。

● 待机功率

待机状态是产品连接到电网电源上功率最低的状态。该状态可以延续无限长时间,且使用者 无法改变此状态下产品的功率。对于"成像设备"产品,"待机"状态通常相当于"关闭"状态,但 也可能相当于"准备"状态或者"睡眠"状态。该数据以瓦特 (W) 表示。

睡眠状态预设延迟时间

出厂前由制造商设置的时间决定了该产品在完成主功能后进入低耗模式(例如睡眠、自动关 机)的时间。该数据以分钟表示。

● 附加功能功率因子之和

网络接口和内存等附加功能的功率因子之和。该数据以瓦特 (W) 表示。

标识上显示的能耗数据是根据典型配置测量得出的数据,此类配置包含登记备案的打印机依据复印 机、打印机和传真机能源效率标识实施规则所选的所有配置。因此,该特定产品型号的实际能耗可能 与标识上显示的数据有所不同。

要了解规范的更多详情,请参考最新版的 GB 21521 标准。

# **Индекс**

## **А**

ақауларды жою HP Smart [103](#page-108-0) басып шығару [104](#page-109-0) бірнеше бет алынады [86](#page-91-0) жылжытылған беттер [86](#page-91-0) қағаз беру ақаулары [86](#page-91-0) қағаз науадан алынбайды [86](#page-91-0) қуат [104](#page-109-0)

## **Б**

бағдарламалық құрал Интернетте сканерлеу [54](#page-59-0) басқару ескертпелері [115](#page-120-0) сымсыз желі мәлімдемелері [119](#page-124-0) басқару тақтасы күй белгішелері [6](#page-11-0) мүмкіндіктер [5](#page-10-0) түймешіктер [5](#page-10-0) басып шығару ақауларды жою [104](#page-109-0) басып шығарудың техникалық сипаттары [114](#page-119-0) бірнеше берілім, ақауларды жою [86](#page-91-0)

#### **Е**

енгізілген веб-сервер ашу [77](#page-82-0) Интернетте сканерлеу [54](#page-59-0)

#### **Ж**

желілер параметрлерді қарап шығу және басып шығару [10](#page-15-0) желілік байланысы сымсыз байланыс [66](#page-71-0) жүйе талаптары [113](#page-118-0)

жылжыту, ақауларды жою басып шығару [86](#page-91-0)

#### **З**

заңды ескертулер заңды үлгінің идентификаторлық нөмірі [115](#page-120-0)

### **И**

Интернетте сканерлеу [54](#page-59-0)

## **К**

каретка каретка кептелісін тазалау [85](#page-90-0) кептелістер тазалау [82](#page-87-0) кепілдік [110](#page-115-0) көшірме техникалық сипаттары [114](#page-119-0) күй белгішелері [6](#page-11-0)

#### **Қ**

қағаз HP, тапсырыс беру [19](#page-24-0) беру ақауларын жою [86](#page-91-0) жылжытылған беттер [86](#page-91-0) кептелістерді жою [82](#page-87-0) қағаз беру ақаулары, ақауларды жою [86](#page-91-0) қайта өңдеу сия картридждары [123](#page-128-0) қарап шығу желі параметрлері [10](#page-15-0) қолдау көрсетілетін амалдық жүйелер [113](#page-118-0)

қоршаған орта қоршаған ортаға байланысты талаптар [113](#page-118-0) Қоршаған ортаны қорғайтын өнім бағдарламасы [122](#page-127-0) қуат ақауларды жою [104](#page-109-0)

#### **Н**

науалар беру ақауларын жою [86](#page-91-0) қағаз кептелістерін жою [82](#page-87-0)

#### **П**

принтер бағдарламалық құралы (Windows) ашу [20](#page-25-0)

#### **С**

сканерлеу Интернетте сканерлеуден [54](#page-59-0) сканерлеу техникалық сипаттары [114](#page-119-0)

#### **Т**

техникалық ақпаратқоршаған ортаға байланысты талапта [113](#page-118-0) техникалық мәліметтер көшірме техникалық сипаттары [114](#page-119-0) сканерлеу техникалық сипаттары [114](#page-119-0) техникалық мәліметтербасып шығарудың техникалық сипаттары [114](#page-119-0) техникалық сипаттары жүйе талаптары [113](#page-118-0)

тұтынушыларды қолдау кепілдік [110](#page-115-0) түймешіктер, басқару тақтасы [5](#page-10-0)

## **W**

Windows жүйе талаптары [113](#page-118-0)